**Вологдин Э.И.**

# КОМПЬЮТЕРНЫЙ ПРАКТИКУМ ПО ЭЛЕКТРОАКУСТИКЕ

Санкт-Петербург 2012

## <span id="page-1-0"></span>**Содержание**

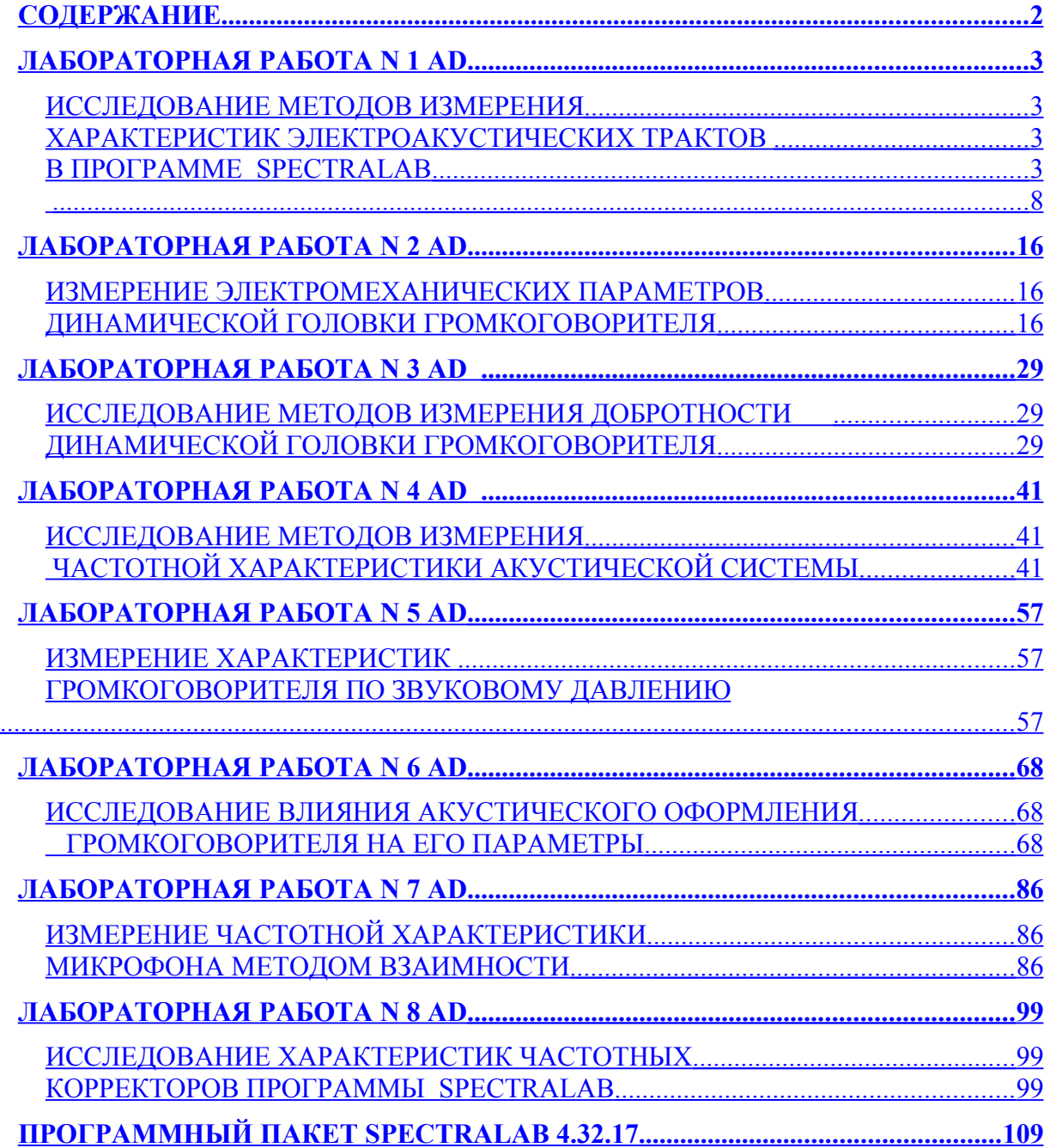

**═══════════════════════════════════════════════════════════════**

**Кафедра РПВЭС Лаборатория электроакустики и звукотехники**

## <span id="page-2-3"></span><span id="page-2-2"></span><span id="page-2-0"></span>**ЛАБОРАТОРНАЯ РАБОТА N 1 AD**

### <span id="page-2-1"></span>**ИССЛЕДОВАНИЕ МЕТОДОВ ИЗМЕРЕНИЯ ХАРАКТЕРИСТИК ЭЛЕКТРОАКУСТИЧЕСКИХ ТРАКТОВ В ПРОГРАММЕ SPECTRALAB**

**Руководство к выполнению лабораторной работы по электроакустике** (дисциплины: «Акустика», ФОППИЗК и «Электроакустика и звуковое вещание») Автор - к.т.н. **Вологдин Э.И.** сентябрь 2009 год

#### **Цель работы**

Целью лабораторной работы является ознакомление студентов с методами измерения основных технических характеристик цифровых тестовых сигналов компьютерной программе SpectrаLab, используемых для измерения амплитудно-частотных характеристик, среднего звукового давления, отношения сигнал/шум и нелинейных искажений электроакустических звуковых трактов.

#### **2. Задание к лабораторной работе**

- Ознакомиться с программой SpectraLab в объеме, необходимом для измерения характеристик наиболее часто используемых синтезированных тестовых аудио сигналов: тональный сигнал, сигналы скользящего тона с линейным и логарифмическими законами изменения частоты, сигналы белого и розового шума.
- Исследовать зависимость нелинейных гармонических искажений цифровых тестовых тональных сигналов от частоты и уровня.
- Исследовать частотные характеристики спектральной плотности мощности сигналов белого и розового шума в зависимости от выбора частотной шкалы спектроанализатора ( линейная, логарифмическая и в долях октавы).
- Исследовать частотные характеристики сигналов скользящего тона с линейным и логарифмическим законами изменения частоты
- По результатам измерений сформулировать выводы и предложения по измерению параметров электроакустических трактов.

#### **Функциональная схема измерений**

В приведенной на рис.1.1 схеме измеряются характеристики синтезируемых цифровых тестовых сигналов, которые определяют потенциальные возможности программы **SpectraLab.** При этих измерениях исключаются аналоговые тракты звуковой карты, вносящие различного рода искажения, не используются АЦП и ЦАП звуковой карты. Синтезированный сигнал с генератора в цифровой форме через цифровой регулятор уровня **Wave** подается непосредственно на вход цифрового анализатора спектра. Результаты спектрального анализа обрабатываются цифровыми измерительными

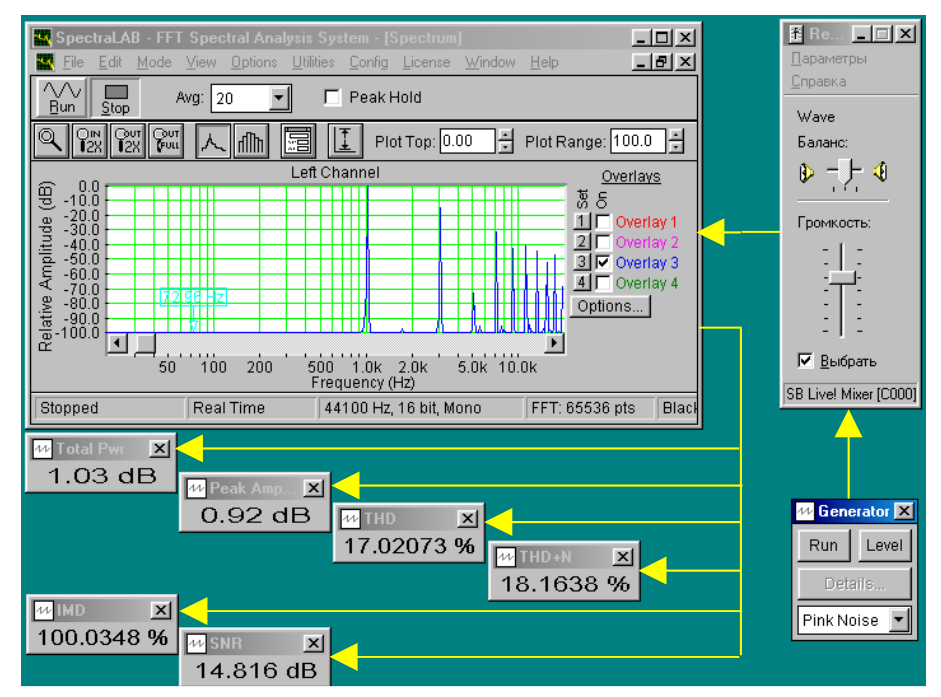

Рис.1.1. Схема измерения характеристик цифровых тестовых сигналов генератора

приборами. При этом технические характеристики сигналов тем лучше, чем выше частота дискретизации и больше число разрядов.

 В программе **SpectraLab** генератор может формировать 13 различных тестовых сигналов, указанных в меню. Одновременно могут измеряться 6 параметров тестового сигнала: спектр сигнала, среднеквадратическое значение напряжения дискретных составляющих спектра **Peak Amp**, среднеквадратическое значение входного сигнала анализатора спектра **Total Prw**, суммарный коэффициент гармонических продуктов нелинейных искажений **THD**, коэффициент нелинейных искажений **THD+N** или коэффициент интермодуляционных искажений **IMD** и отношение сигнал/шум **SNR**.

 Для обеспечения работы программы необходимо использовать отдельную **дуплексную звуковую карту.** Измерение всех характеристик тестовых сигналов генератора производиться в реальном времени с использованием спектрального анализа БПФ (быстрое преобразование Фурье).

#### **Методические указания**

 4.1. К основным характеристикам электроакустических звуковых трактов, включая акустические системы и головки громкоговорителей, относятся: амплитудно-частотная характеристика (АЧХ), среднее звуковое давление, уровень шума и коэффициент нелинейных искажений тракта. Для измерения этих характеристик могут использоваться тестовые цифровые сигналы, такие как: тональный сигнал, сигнал скользящего тона, белый и розовый шум.

Наиболее распространенным программным продуктом, используемым для измерения характеристик электроакустических трактов с помощью персонального компьютера, является программный пакет «SpectraLab» . В отличие от аналоговой техники в этой программе измерения выполняются с использованием спектрального анализа на основе быстрого преобразования Фурье (БПФ). *Это важное принципиальное отличие.* В настоящее время отсутствуют стандарты на проведение таких измерений, поэтому приходиться решать эти вопросы экспериментальным путем.

Следует еще раз подчеркнуть, что в настоящей лабораторной работе измеряются характеристики тестовых сигналов генератора программы SpectraLab, которые при проведении измерений подаются на вход звуковой карты. Эти характеристики определяют предельные возможности программы по точности измерений. Звуковые карты также вносят искажения, к сожалению, часто очень большие, поэтому желательно для измерений использовать профессиональные или полупрофессиональные карты.

В программе «SpectraLab» для измерения нелинейных искажений используется тональные тестовые сигналы с очень малым уровнем шумов и собственных нелинейных искажений. АЧХ электроакустических звуковых трактов могут измеряться с помощью сигналов скользящего тона, белого или розового шума. Для измерения среднего звукового давления могут использоваться розовый шум или сигнал дискретного спектра (множество тональных сигналов в октавной шкале частот).

4.2*. Измерение уровней сигналов* в программе «SpectraLab» . В этой программе обычно измеряется уровень среднеквадратического (rms – root mean square) значения напряжения в шкале **FS** (**Full Scale**). При этом 0 дБ соответствует сигналу с максимально возможным числом разрядов (8, 16 или 24 бит). При максимальном уровне среднеквадратического значения напряжения входного сигнала выше минус  $0,1...0$  дБ FS возникает перегрузка аналого-цифрового преобразователя. В звуковых картах максимальный уровень выходного сигнала наиболее часто равен +(4…6) *dBu*. На линейном входе 0 дБ в шкале **FS** наиболее часто соответствует 0 *dBu*. Нулевой уровень на микрофоном входе обычно на 20…40 дБ ниже.

#### 4.3. **Характеристики шумовых сигналов**:

- *спектр шума* это график зависимости уровня спектральной плотности мощности от частоты. *Спектральная плотность мощности* - это мощность шума в полосе частот шириной 1 Гц, *уровень спектральной плотности мощности шума* измеряется относительно 0 дБ шкалы FS;
- *неравномерность спектра шума* это отклонение в децибелах формы (огибающей) спектра от теоретического графика;
- *рабочая полоса* спектра шума определяется допустимой неравномерностью;
- *уровень мощности* (**Total Prw**) в шкале FS -это интегральное значение мощности шума в полосе от нуля до частоты Найквиста, равной половине частоты дискретизации.

 4.4. *Шум называется белым*, если спектр шума не зависит от частоты. *Шум называется розовым*, если его спектр уменьшается с частотой с крутизной 3 дБ на октаву. Допустимо отклонение от этих законов в рабочей полосе частот до 5, а иногда и до ...10 дБ. Примером белого шума является шум квантования. Розовый шум формируется из белого шума с помощью фильтров. Он предназначен специально для электроакустических измерений.

 4.5*. Форма огибающей спектров шума* существенно зависит от выбора частотной шкалы спектроанализатора. Если используется *линейная шкала частот*, то теоретический график спектра белого шума имеет вид прямой, параллельной оси частот (на графиках рис.1. 2)– синий цвет). В этой же шкале теоретический график спектра розового шума имеет вид кривой линий с крутизной спада 3 дБ на октаву от низких к высоким частотам (на графиках – красный цвет). Поэтому в линейной шкале частот для измерения АЧХ электроакустических трактов можно использовать только *сигнал белого шума*.

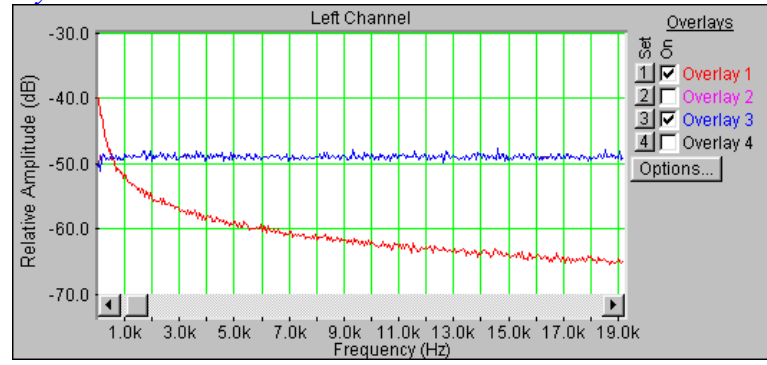

Рис.1.2. Линейная шкала частот

 Если используется *логарифмическая шкала частот*, то теоретический график спектра белого шума имеет вид прямой, параллельной оси частот (рис.1.3). В этой же шкале теоретический график спектра розового шума имеет вид прямой линий с крутизной спада 3 дБ на октаву от низких к высоким частотам. Поэтому в логарифмической шкале частот для измерения АЧХ электроакустических трактов также можно использовать только *сигнал белого шума*.

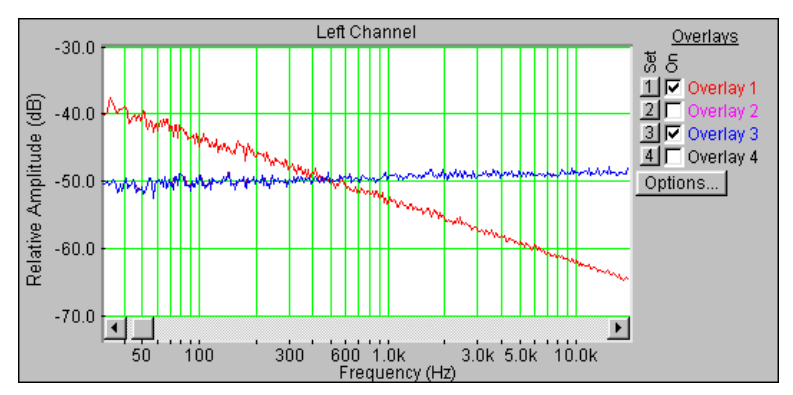

Рис.1.3.Логарифмическая шкала частот

 Если используется 1/96…1/24 *октавная шкала частот*, то график спектра розового шума имеет вид прямой линии, параллельной оси частот (рис.1.4). В этой же шкале график спектра белого шума имеет вид прямой линии с крутизной подъема 3 дБ на октаву от низких к высоким частотам. Поэтому в этой шкале для измерения АЧХ электроакустических трактов можно использовать только *сигнал розового шума*.

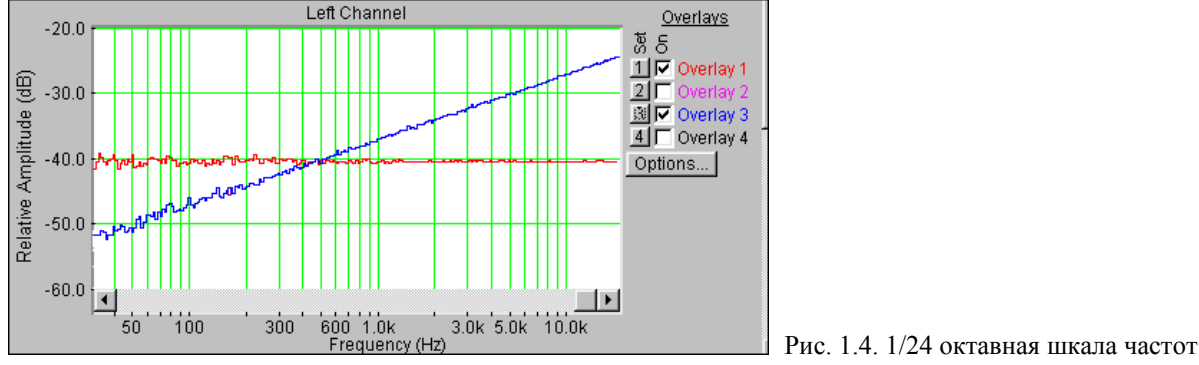

4.6. Характеристики тональных тестовых аудио сигналов.

• *Коэффициент гармонических искажений* (**THD**). Этот коэффициент определяется как выраженное в процентах отношение суммарной мощности всех высших гармоник к общей мощности периодического сигнала.

- *Коэффициент нелинейных искажений* (**THD + Noise**). Этот коэффициент определяется как выраженное в процентах отношение суммарной мощности всех высших гармоник периодического сигнала плюс мощность шума квантования к общей мощности сигнала.
- *Уровень среднеквадратического значения* напряжения отдельных спектральных составляющих *L<sup>s</sup>* (**Peak Amp**) в шкале FS.
- *Интегральный уровень среднеквадратического значения* напряжения широкополосного сигнала *L<sup>n</sup>* (**Total Prw**) в шкале FS (уровень мощности).

Поясним, что для тонального сигнала  $L_s = \overline{L}_n$ , для двух частотного сигнала с составляющими равного уровня  $L_s = \overline{L}_n - 3 dB$ .

- *Уровень спектральной плотности мощности шума*  $L_n(f)$ , определяемый как отношение **Total Prw** к ширине полосы звукового диапазона (обычно эта полоса равна частоте Найквиста).
- *Максимальное отношение сигнал/шум* (**SNR**) в децибелах. Это значение величины SNR рассчитывается через отношение среднеквадратических значений синусоидального колебания максимально возможной амплитуды и искажений квантования. Его вычисления производятся по формуле

$$
SNR_{\text{max}} = 6.02q + 1,78 + 10 \cdot \log \left[ \frac{f_s}{2 \cdot F_{\text{max}}} \right] \approx 6q \,, (2)
$$

где  $f_s$ - частота дискретизации,  $F_{\text{max}}$ - максимальная частота звукового диапазона, *q* <sup>−</sup> число разрядов ЦАП или АЦП. При  $f_s = 44, 1 \text{ k}$ Гц и  $F_{\text{max}} = 20$ к $\Gamma$ ц, *SNR* max = 98,5 дБ.

• *Динамический диапазон* цифрового тонального сигнала (DR) определяется как выраженное в децибелах отношение эффективных значений *q* − разрядного и одно разрядного сигналов. Этот диапазон зависит только от числа разрядов цифроаналогового преобразователя и определяется равенством

$$
DR = 6,02 \cdot q
$$
 (3).

 При *q* = 16 максимальный динамический диапазон цифрового тонального сигнала равен 96 дБ. Во многих технических публикациях, в том числе в стандарте AES 17, динамический диапазон отождествляется с отношением сигнал/шум.

• Через отношение сигнал /шум может быть рассчитан *интегральный уровень мощности шума*

$$
\overline{L}_n = -1 / SNR_{\text{max}} \text{ (4)}
$$

и *уровень спектральной плотности мощности шума квантования*

$$
L_n(f) = -1/SNR_{\text{max}} - 10\lg(f_s/2)
$$
 (5)

При  $q = 16$   $\bar{L}_n = -98.5$  FS дБ и  $L_{nq}(f) = -141$  дБ FS. Эти параметры измеряются

- в программе SpectraLab.
	- В программе SpectraLab измеряется *текущее значение отношения сигнал/шум* SNR, определяемое как отношение мощности синусоидального тестового сигнала, соответствующее установленному уровню *Ls*, к суммарной мощности шума квантования и продуктов нелинейных искажений. Связь между уровнем тонального сигнала *L<sup>s</sup>* и его амплитудой *A* определяется равенством

$$
A = (2(q-1) - 1) \cdot 10LS \cdot 0.05
$$
 (6).

Текущее значение SNR рассчитывается по формуле

$$
SNR = SNR_{\text{max}} - L_s \,. \tag{7}
$$

4.7. Характеристики сигнала скользящего тона: начальная и конечная частоты, время сканирования, закон изменения частоты (линейный и логарифмический). На точность измерений АЧХ сильное влияние оказывает разрешающая способность по частоте анализатора спектра (FFT size), она должна быть как можно выше.

Выбор закона изменения частоты скользящего тона зависит от используемой частотной шкалы спектроанализатора. В случае линейной и логарифмической шкал необходимо использовать линейный закон изменения частоты. Если используется дробная октавная шкала, то необходимо выбирать логарифмический закон.

Частота скользящего тона при линейном законе увеличивается линейно со временем, поэтому при логарифмической шкале частот на низких частотах возникают динамические погрешности. Они тем больше, чем меньше время сканирования и выше разрешающая способность анализатора спектра (FFT size).

Частота скользящего тона при логарифмическом законе на низких частотах нарастает медленнее, а на высоких - быстрее, чем при линейном законе. Поэтому при октавной шкале частот на низких частотах динамические погрешности существенно меньше.

#### <span id="page-7-0"></span>5. Порядок выполнения лабораторной работы 5.1. Функции кнопок управления:

- кнопкой с пиктограммой **LE** осуществляется автоматическая установка пределов измерения по вертикальной оси шкалы анализатора спектра, фазометра или осциллографа
- кнопкой с пиктограммой **Гении** устанавливается частотный диапазон шкалы от 1 Гц до частоты Найквиста
- вызывается маркер, которым устанавливается желаемый частотный кнопкой с пиктограммой лиапазон шкалы
- при нажатии кнопки с пиктограммой год графики рисуются тонкими линиями
- при нажатии кнопки с пиктограммой п $\lim$  графики рисуются вертикальными линиями или столбиками
- 圖 кнопкой с пиктограммой анализатора спектра, фазометра или открывается меню осциллографа, в котором вводятся необходимые опции.
- кнопкой Run включаются все измерительные приборы
- $\bullet$ кнопкой Stop выключаются все измерительные приборы и запоминаются результаты измерений
- в меню Avg задается число усредняемых результатов измерения  $\bullet$
- в окошке Peak Hold курсором включается функция удержания пиковых значений напряжения

#### 5.2. Подготовка к измерениям

Конфигурация схемы измерений и ввод необходимых опций производится с помощью загрузочных файлов LR-1.1.AD - 1.4. AD.cfg. На экран монитора вызываются окна: программа SpectraLab, анализатор спектра, регулятор уровня выходного сигнала синтезатора тестовых сигналов Wave и генератор сигналов. Измерения производятся в режиме моно, в реальном времени в частотном диапазоне 20...20000 Гц с тестовых сигналов скользящего тона, белого и розового шума. использованием Используются логарифмическая частотная шкала и шкала в долях октавы

В лабораторной работе измеряются частотные характеристики сигнала скользящего тона, белого и розового шума, измеряются нелинейные искажения тональных сигналов.

• Включите компьютер

- Скопируйте с рабочего стола файл «**Отчет LR-1 AD**» на свою флешкарту, дайте ему свое имя в виде: «Группа» «Фамилия (работавшего на клавиатуре)» «Номер ЛР»\_ «Дата».
- Откройте этот файл и сверните его окно.

В файл этого отчета вы будете копировать все экспериментальные графики, и заносить в таблицы отчета результаты измерений сразу в процессе их получения. В день выполнения лабораторной работы отчет в электронном виде необходимо сдать преподавателю, только тогда работа считается выполненной.

- Кнопкой с пиктограммой откройте окно программы **SpectraLab**. Не меняйте размеры этого окна, они согласованы с Вашим отчетом
- Сделайте обязательные установки в микшере **Play Control**

 Для этого двойным нажатием кнопки с пиктограммой откройте его окно. Затем после команд **Параметры** ⇒**Свойства** в появившемся окне **Свойства** выберите режим **Воспроизведение**. В выпадающем меню этого окна курсором отметьте регулятор **Wave (Звук).** По команде **OK** окно этого регулятора появляется на экране монитора. Курсором поставьте его ползунок в верхнее положение шкалы. После этого окно микшера можно свернуть или вообще выключить.

• Сделайте обязательные установки в микшере **Record Control**

Для этого двойным нажатием кнопки с пиктограммой откройте окно микшера **Play Control**. Затем после команд **Параметры** ⇒**Свойства** в появившемся окне **Свойства** выберите режим **Запись**. В выпадающем меню этого окна курсором отметьте регулятор **Wave (What U Hear).** По команде **OK** окно этого регулятора появляется на экране монитора.

#### **5.3.Измерение нелинейных искажений тонального сигнала на различных частотах**

• Загрузите файл **LR-1.2.AD. cfg**, который конфигурирует схему измерений и устанавливает все необходимые опции для выполнения настоящего раздела лабораторной работы.

Следующие первые три пункта задания, набранные курсивом, выполняются автоматически при загрузке файла **LR-1.2.AD.cfg,** нужно только проверить, что эти установки выполнены**.**

- *В меню Avg введите число усреднений –5*
- *Установите пределы измерений уровня: Plot Top 0 и Plot Range 160 дБ.*
- *В меню генератора выберите сигнал Multiple Tones с уровнем минус 7 дБ.*
- *В меню Options в окне Scaling Control выберете логарифмическую шкалу частот.*
- Курсором установите ползунок регулятора **Wave (What U Hear)** в нижнее положение шкалы.
- По команде **Run** начните измерение спектра.
- Ползунком регулятора **Wave** (**What U Hear)** плавно увеличивайте уровень сигнала по индикатору **Power Level** до уровня минус 1 дБ.

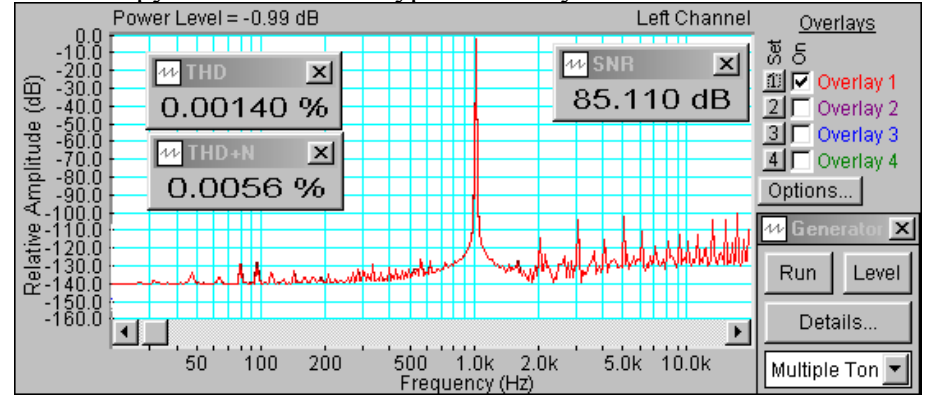

Рис.1.5. Спектр сигнала с частотой 1 кГц

- Через несколько секунд зафиксируйте результаты измерения кнопкой **Stop**.
- Скопируйте график (рис.1.5) в файл вашего отчета.

Для этого левой клавишей мышки направьте курсор на график, затем нажмите правую клавишу мышки, в появившемся на экране меню выберете команду **"Copy as a bitmap"**. Откройте файл вашего отчета и вставьте в него график, подпишите название рисунка

• По команде **Run** продолжите измерения, увеличивайте уровень сигнала до перегрузки, заметьте этот уровень.

Из результатов измерения следует, что перегрузка возникает при уровне сигнала выше -0,33 дБ по уровню и минус 0,1 дБ по мощности шумового сигнала. Максимальное значение SNR 86,8 дБ существенно ниже теоретического, равного 96 дБ.

Повторите измерения на частотах 100 и 10000 Гц, скопируйте графики спектров в файл вашего отчета (рис.1.6 и 1.7). Проанализируйте результаты измерений.

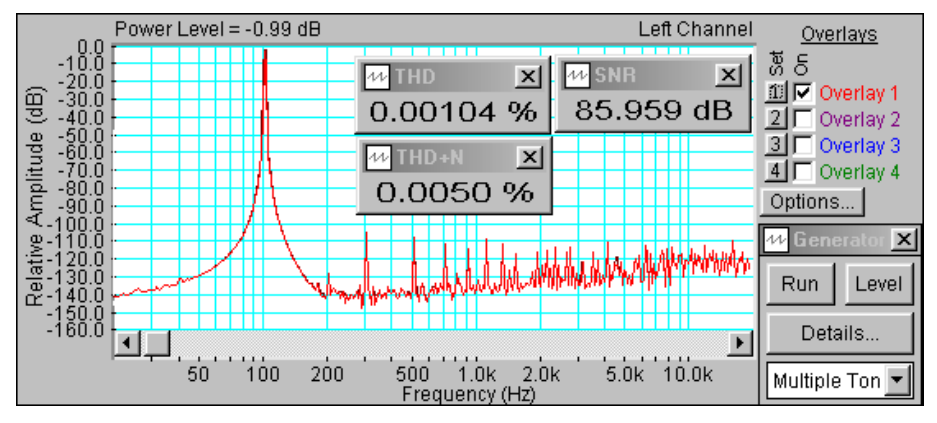

Рис.1.6. Спектр сигнала с частотой 100 Гц

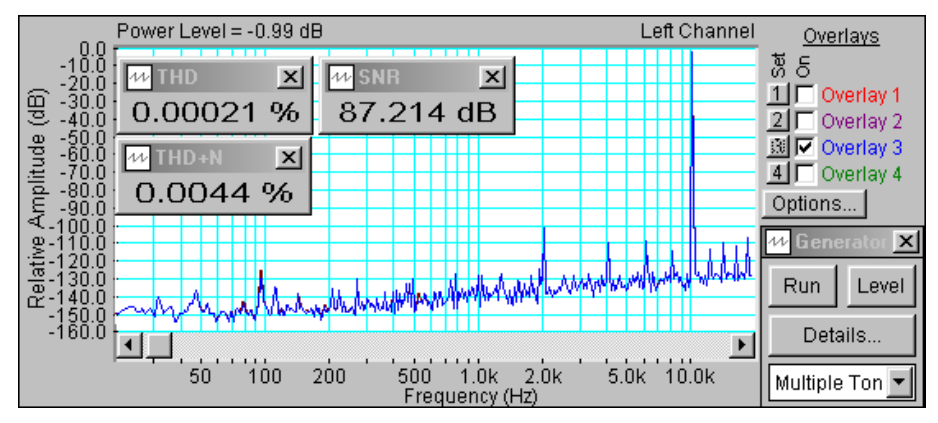

Рис.1.7. Спектр сигнала с частотой 10 кГц

#### **Измерение спектров белого и розового шума**

• Загрузите файл **LR-1.3.AD.cfg**, который конфигурирует схему измерений и устанавливает все необходимые опции для выполнения настоящего раздела лабораторной работы. В этом разделе измеряются спектры белого и розового шума в линейной, логарифмической и 1/24 октавной частотных шкалах.

#### **Линейная шкала частот**

Следующие первые четыре пункта задания, набранные курсивом, выполняются автоматически при загрузке файла **LR-1.3.AD. cfg,** нужно только проверить, что эти установки выполнены**.**

• *В меню Options в окне Scaling Control выберете линейную шкалу частот.* 

- *В меню Avg введите число усреднений –20*
- *В меню генератора выберите сигнал Pink Noise с уровнем минус 6 дБ.*
- *Установите пределы измерений уровня: Plot Top минус 10 дБ и Plot Range 60 дБ.*
- Курсором установите ползунок регулятора **Wave** (**What U Hear)** в верхнее положение шкалы и при дальнейших измерениях больше этот регулятор не трогайте.
- По команде **Run** начните измерение спектра.
- Через 10…30 секунд, когда форма графика перестанет изменяться, зафиксируйте

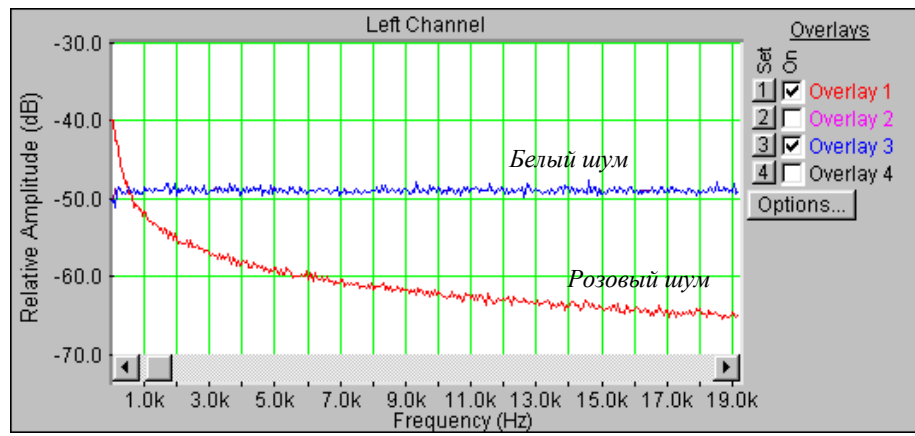

Рис. 1.8. Спектры белого и розового шума в линейной шкале частот

результаты измерения кнопкой **Stop**, командой **Set** сохраните график в одной из ячеек памяти.

- В меню генератора выберите сигнал **White Noise** с уровнем минус 6 дБ и повторите измерения. Сохраните график спектра в другой ячейке памяти**.**
- Скопируйте график спектров белого и розового шума (рис.1.8) в файл вашего отчета.

Для этого левой клавишей мышки направьте курсор на график, затем нажмите правую клавишу мышки, в появившемся на экране меню выберете команду **"Copy as a bitmap"**. Откройте файл вашего отчета и вставьте в него график, подпишите название рисунка

#### **Логарифмическая шкала частот**

- В меню **Options** в окне **Scaling Control** выберете *логарифмическую шкалу* частот.
- В меню генератора выберите сигнал **Pink Noise** с уровнем минус 6 дБ.
- По команде **Run** начните измерение спектра.
- Через 10…30 секунд, когда форма графика перестанет изменяться, зафиксируйте результаты измерения кнопкой **Stop.**
- Если нужно, кнопкой с пиктограммой  $\mathbb{E}$  установите автоматическую установку пределов шкалы уровней спектроанализатора.
- Командой **Set** сохраните график в одной из ячеек памяти.
- В меню генератора выберите сигнал **White Noise** с уровнем минус 6 дБ и повторите измерения. Сохраните график спектра в другой ячейке памяти**.**
- Скопируйте график спектров белого и розового шума (рис.1.9) в файл вашего отчета.

Для этого левой клавишей мышки направьте курсор на график, затем нажмите правую клавишу мышки, в появившемся на экране меню выберете команду **"Copy as a bitmap"**. Откройте файл вашего отчета и вставьте в него график, подпишите название рисунка

• На графике спектров постройте теоретические графики спектральной плотности белого и розового шумов и сравните их с экспериментальными.

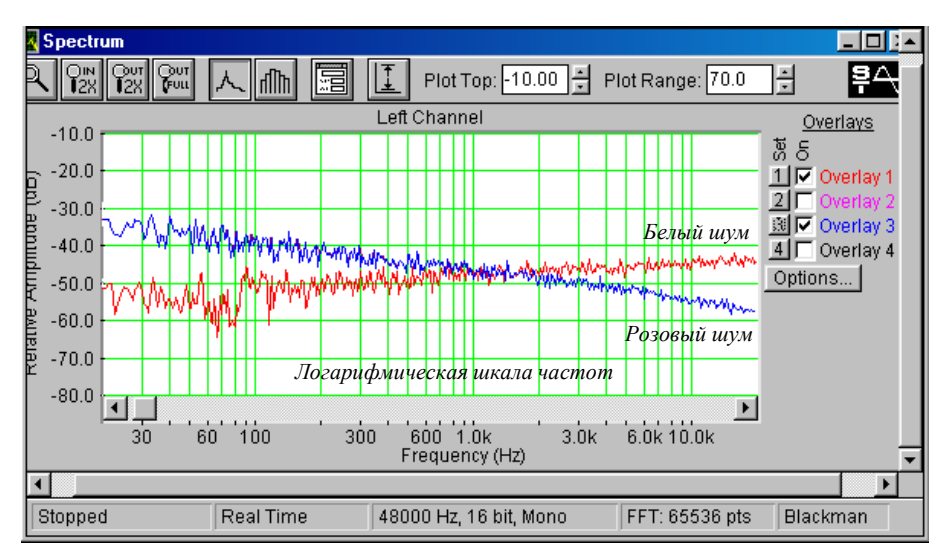

Рис. 1.9. Спектры белого и розового шума в логарифмической шкале частот

#### **1/24 октавная шкала частот**

- В меню **Options** в окне **Scaling Control** выберите *1/24 октавную* шкалу частот.
- В меню генератора выберите сигнал **White Noise** с уровнем минус 6 дБ.
- По команде **Run** начните измерение спектра.
- Через 10…30 секунд, когда форма графика перестанет изменяться, зафиксируйте результаты измерения кнопкой **Stop**, командой **Set** сохраните график в одной из ячеек памяти.

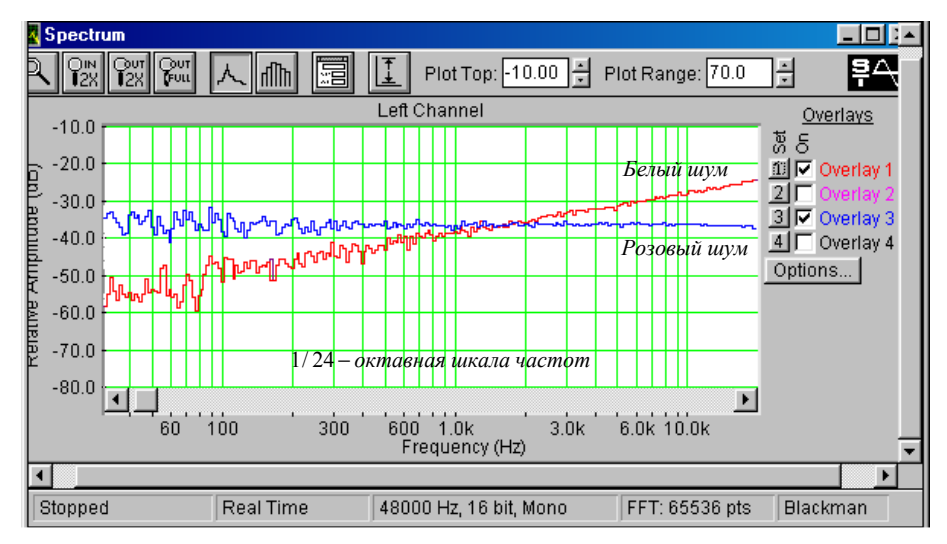

Рис.1.10. Спектры белого и розового шума в 1/24 октавной шкале частот

- Если нужно, кнопкой с пиктограммой <u>الشا</u> установите автоматическую установку пределов шкалы уровней спектроанализатора
- В меню генератора выберите сигнал **Pink Noise** с уровнем минус 6 дБ и повторите измерения. Сохраните график спектра в другой ячейке памяти**.**
- Скопируйте график спектров белого и розового шума (рис.1.10) в файл вашего отчета.

Для этого левой клавишей мышки направьте курсор на график, затем нажмите правую клавишу мышки, в появившемся на экране меню выберете команду "Copy as a bitmap". Откройте файл вашего отчета и вставьте в него график, подпишите название рисунка

Сравните результаты обоих измерений и поясните полученные результаты.

#### 5.5. Измерение АЧХ сигналов скользящего тона

Загрузите файл LR-1.4.AD.cfg, который конфигурирует схему измерений и устанавливает все необходимые опции для выполнения настоящего раздела лабораторной работы. В этом разделе измеряются частотные характеристики сигнала скользящего тона с линейным и логарифмическим законами изменения частоты.

#### 5.5.1. Скользяший тон с линейным законом изменения частоты

Следующие первые четыре пункта задания, набранные курсивом, выполняются автоматически при загрузке файла LR-1.4.AD.cfg, нужно только проверить, что эти установки выполнены.

- В меню Options в окне Scaling Control выберите логарифмическую шкалу частот.
- В меню Avg выберите число усреднений -1, включите функцию удержания пикового значения напряжения, поставив курсором птичку в окне Peak Hold.
- В меню генератора выберите сигнал скользяшего тона **Frea Sweep**, уровень минус 6 дБ, границы сканирования 2 - 20000 Гц, время сканирования 10 с и линейный закон изменения частоты.
- Установите пределы измерений уровня: Plot Top минус 10 дБ и Plot Range 40 дБ  $\bullet$
- По команде Run начните измерение спектра.  $\bullet$
- $\bullet$ Через 10...30 секунд, когда форма графика перестанет изменяться, зафиксируйте результаты измерения кнопкой Stop.

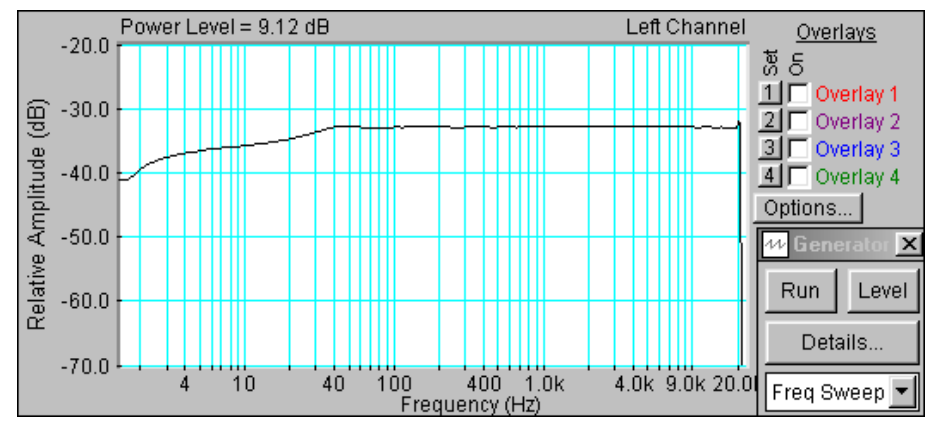

Рис.1.11. Спектр сигнала скользящего тона с линейным законом изменения частоты

Скопируйте график спектра сигнала скользящего тона шума (рис.1.11) в файл вашего отчета

Для этого левой клавишей мышки направьте курсор на график, затем нажмите правую клавишу мышки, в появившемся на экране меню выберете команду "Copy as a bitmap". Откройте файл вашего отчета и вставьте в него график, подпишите название рисунка

#### 5.5.2. Скользящий тон с логарифмическим законом изменения частоты

- В меню Options в окне Scaling Control выберите 1/24 октавную шкалу частот.
- В меню генератора выберите сигнал скользящего тона Freq Sweep, уровень 0 дБ,  $\bullet$ границы сканирования 2 - 20000 Гц, время сканирования 0 с и логарифмический закон изменения частоты
- По команде Run начните измерение спектра.
- Через 10...30 секунд, когда форма графика перестанет изменяться, зафиксируйте результаты измерения кнопкой Stop.

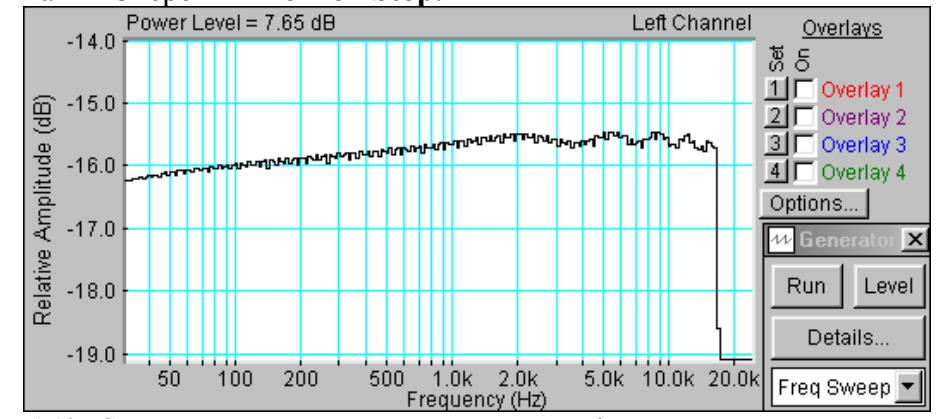

Рис.1.12. Спектр сигнала скользящего тона с логарифмическим законом изменения частоты

Скопируйте график спектра сигнала скользящего тона (рис.1.12) в файл вашего  $\bullet$ отчета.

Для этого левой клавишей мышки направьте курсор на график, затем нажмите правую клавишу мышки, в появившемся на экране меню выберете команду "Copy as a bitmap". Откройте файл вашего отчета и вставьте в него график, подпишите название рисунка

Сравните результаты измерений и сделайте выводы относительно уровня графиков, и неравномерности спектров в различных участках частотного диапазона.

#### 6. Контрольные вопросы

- 1. Дайте определение термина отношение сигнал/шум цифрового тонального сигнала.
- 2. Дайте определение термина динамический диапазон цифрового тонального сигнала
- 3. Как зависит отношение сигнал/шум цифрового тонального сигнала от числа разрядов.
- 4. Дайте определения параметрам THD и THD+N.
- 5. Дайте определение терминов: спектральная плотность мощности и уровень спектральной плотности мощности.
- 6. Дайте определение понятия белый шум.
- 7. Дайте определение понятия розовый шум.
- 8. Дайте определение понятия сигнал скользящего тона, перечислите  $er$ характеристики.
- 9. При каких измерениях используются линейный и логарифмический законы изменения частоты сигнала скользящего тона.
- 10. Какую частотную шкалу следует использовать при измерениях АЧХ с помощью сигнала белого шума.
- 11. Какую частотную шкалу следует использовать при измерениях АЧХ с помощью сигнала розового шума.
- 12. Как зависит величина SNR цифрового тонального сигнала от разрядности кодового слова и от его уровня.
- 13. Как зависит величина SNR цифрового тонального сигнала от его частоты.
- 14. Перечислите частотные шкалы, используемые в звуковом вещании, акустике и аудиотехнике при спектральном анализе сигналов, сформулируйте их назначение.
- 15. При измерении каких характеристик используется удержание пикового значения сигнала по команле Peak Hold.

#### 7. Содержание отчета

7.1. Титульный лист

- 7.2. Цель работы
- 7.3. Задание к лабораторной работе
- 7.4. Функциональная схема измерений
- 7.5. Результаты измерений в виде графиков
- 7.6. Таблицы с результатами измерений и расчетов
- 7.7. Выводы по результатам измерений

### **8. Литература**

Вологдин Э.И. Основы электроакустики. Методическое пособие. ГУТ, 2008.

**═══════════════════════════════════════════════════════════════**

**Кафедра РПВЭС Лаборатория электроакустики и звукотехники**

## <span id="page-15-2"></span>**ЛАБОРАТОРНАЯ РАБОТА N 2 AD**

## <span id="page-15-1"></span><span id="page-15-0"></span>**ИЗМЕРЕНИЕ ЭЛЕКТРОМЕХАНИЧЕСКИХ ПАРАМЕТРОВ ДИНАМИЧЕСКОЙ ГОЛОВКИ ГРОМКОГОВОРИТЕЛЯ**

**Руководство к выполнению лабораторной работы по электроакустике**

(дисциплины: «Акустика», ФОППИЗК и «Электроакустика и звуковое вещание») Автор- к.т.н. **Вологдин Э.И.** октябрь 2009 год

#### **1. Цель работы**

 Целью лабораторной работы является ознакомление студентов с электромеханическими характеристиками динамических головок громкоговорителей, а также методами их измерения с использованием компьютерной программы SpectrаLab.

#### **2. Задание к лабораторной работе**

- Изучить программу «SpectraLab» в объеме, необходимом для измерения электромеханических характеристик динамических головок громкоговорителей с помощью сигнала скользящего тона.
- Измерить частотную (АЧХ) и фазовую (ФЧХ) характеристики входного сопротивления головки громкоговорителя с помощью сигнала скользящего тона.
- По графикам АЧХ и ФЧХ определить: частоту механического резонанса, частоту электромеханического резонанса, модуль сопротивления головки на частоте механического резонанса, массу подвижной системы, гибкость подвижной системы, эквивалентный объем головки, сопротивление и индуктивность катушки головки.
- Сформулировать выводы по результатам измерений и составить отчет по работе.

#### **3. Функциональная схема измерений**

В приведенной на рис.2.1 схеме определяются электромеханические параметры динамической головки громкоговорителя без акустического оформления по графикам АЧХ и ФЧХ. Эти графики снимаются в режиме заданного тока ( ток через головку не зависит от частоты тестового сигнала во всем звуковом диапазоне). Для этого головка громкоговорителя подключается к выходу звуковой карты через резистор, сопротивление которого существенно больше максимального сопротивления головки. Частотная и фазовая характеристики такой схемы измеряются с помощью БПФ (быстрое преобразование Фурье).

 Уровень сигнала, подаваемого на вход измерительной схемы, устанавливается двумя последовательными регуляторами **Wave** и **Play Control**. Входной сигнал этой схемы одновременно подается на правый звуковой канал входа анализатора спектра, а сигнал с головки громкоговорителя подается на левый канал входа этого анализатора. Изменение уровней этих сигналов осуществляется через двухканальный регулятор **Line-in**. Фазометр подключен к двухканальному выходу спектроанализатора.

Из-за микрофонного эффекта громкоговорителя в процессе измерения АЧХ и ФЧХ

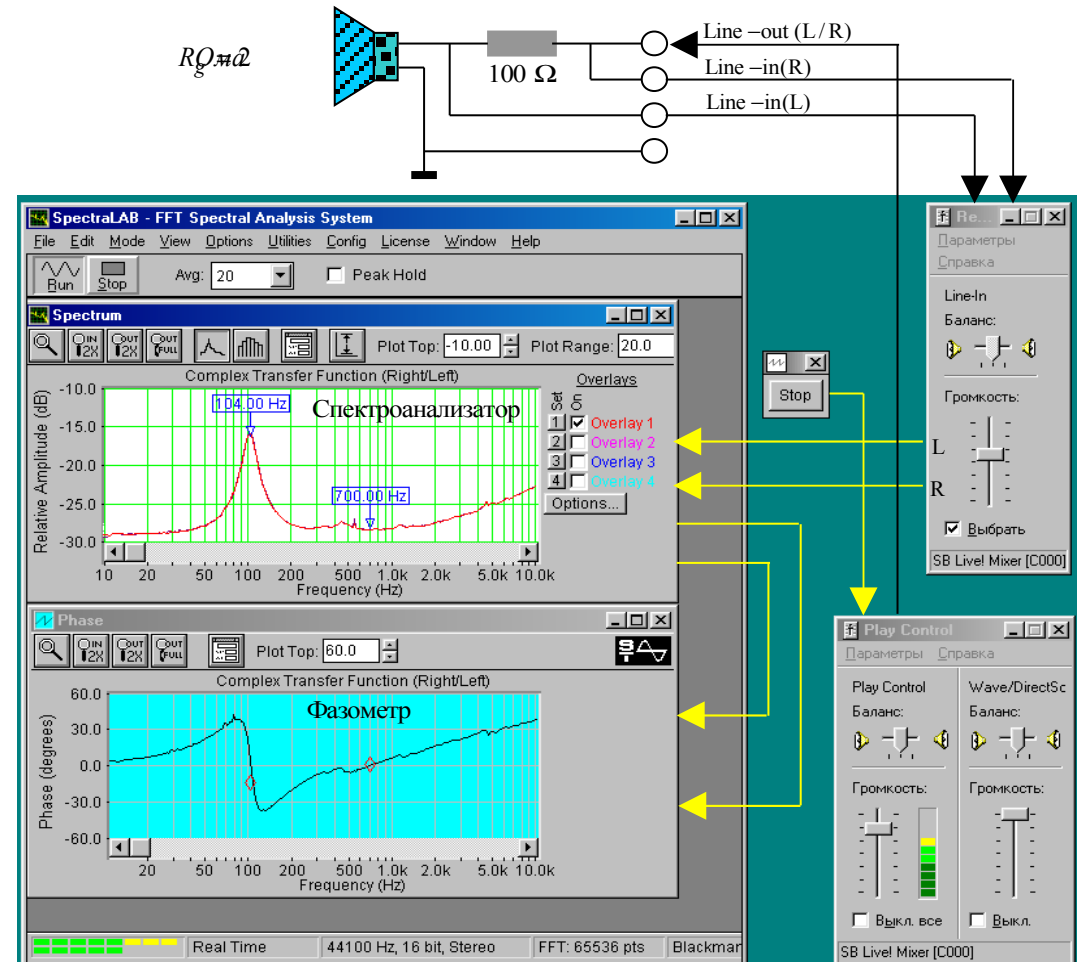

Рис. 2.1. Функциональная схема измерения частотной и фазовой характеристик входного сопротивления головки громкоговорителя.

возникают импульсные помехи. Для увеличения помехозащищенности необходимо чтобы тестовый сигнал был значительно выше сигнала акустических помех. Поэтому регуляторы **Wave** и **Play Control** устанавливаются в положение максимального уровня выходного сигнала звуковой карты, но при котором нет перегрузки входного тракта. При перегрузке на индикаторе входного уровня появляется красный цвет.

#### **4. Методические указания**

Необходимость измерения электрических и электромеханических параметров динамической головки громкоговорителя обусловлена тем, что они являются основой расчета акустического оформления громкоговорителей, производимого, например, с помощью программного пакета AkaBak. Эти параметры среди специалистов известны под именем Тиля-Смола (Small-Thiele), они всегда указывается в паспорте на головку громкоговорителя. К ним относятся: частота механического резонанса, полная добротность и эквивалентный объем головки громкоговорителя.

#### **4.1. Принцип действия и конструкция головки громкоговорителя**

Принцип работы электродинамического громкоговорителя основывается на законе Фарадея о поведении электрического проводника с током в постоянном магнитном поле. В соответствии с этим законом ток проводника вызывает магнитное поле, а при взаимодействии поля магнита и поля проводника возникает сила, которое приводит в движение проводник. Если проводник в форме катушки поместить в магнитное поле и пропускать по нему переменный ток, то катушка начинает совершать колебательные движения. Диффузор, закрепленный на этой катушке, излучает звуковые колебания - это и есть электродинамический громкоговоритель. В общем случае громкоговорительпредставляет собой четырехполюсник с электрическим входом и механическим выходом. Под термином громкоговоритель понимается головка громкоговорителя обязательно с акустическим оформлением (плоский экран, открытый или закрытый корпус….).

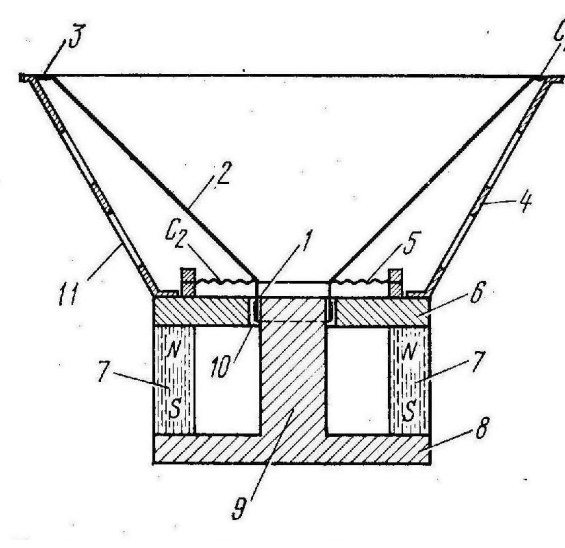

Рис.2.2. Конструкция электродинамической головки громкоговорителя

Магнитная цепь электродинамической головки громкоговорителя состоит из кольцевого постоянного магнита 7, изготовленного из сплавов с высокой магнитной индукцией (рис.2.2.). Элементы 6, 8 и 9 формируют магнитную цепь, которая в воздушном кольцевом зазоре 10 формирует радиальное постоянное магнитное поле. Подвижная система состоит из звуковой катушки 1, находящейся в кольцевом воздушном зазоре. Она жестко скрепленной с коническим диффузором 2 и центрирующей шайбой 5. Все элементы закреплены на металлическом корпусе 4 с отверстиями для тылового излучения 11. Такая конструкция на низких частотах, меньших

$$
F_{zp} = 154/D
$$
, (1)

где *D* − диаметр диффузора, работает как поршневой излучатель. Если, например,  $D = 0,25$  <sub>M, TO</sub>  $F_{2p} = 616$   $\Gamma$ <sub>II</sub>.

Колебательные движения диффузора возникают при действии на него механической r силы *F* , определяемой равенством

$$
F = I \cdot B \cdot l \,,\quad (2)
$$

которая прямо пропорциональна индукции в зазоре *В*, длине повода катушки *l* и силе тока *I* . Чем больше механическая сила, тем больше амплитуда колебаний диффузора. Произведение *B l*⋅ называется коэффициентом электромагнитной связи.

#### **4.2. Эквивалентная схема головки громкоговорителя**

Механическая подвижная система динамической головки громкоговорителя на низких и средних частотах может рассматриваться как простая колебательная система, состоящая из массы подвижной системы *m* , суммарной гибкости *C* и сопротивления механических потерь *R<sup>м</sup>* .

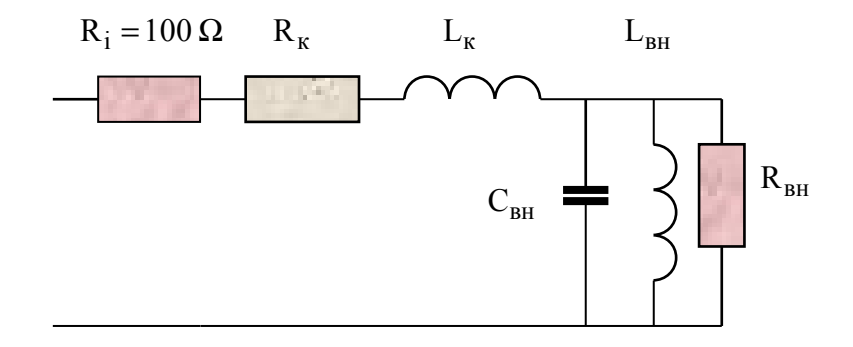

Рис.2.3. Эквивалентная схема головки громкоговорителя в области низких частот

громкоговорителя заменяются электрическими аналогами: вносимая емкость $C_{\epsilon \mu}$ , вносимая индуктивность  $L_{_{\theta H}}$  и вносимое сопротивление  $R_{_{\theta H}}$ , которые рассчитываются в соответствии с равенствами

$$
\frac{1}{R_{\rm \epsilon H}} = \frac{R_{\rm M}}{K_c^2}, \quad j\omega C_{\rm \epsilon H} = j\omega \frac{m}{K_c^2}, \quad \frac{1}{j\omega L_{\rm \epsilon H}} = \frac{1}{j\omega C \cdot K_c^2}, (3)
$$

где  $K_c$  - коэффициент электромеханической связи,  $\omega = 2\pi F$ - круговая частота,  $F$ частота. Вносимые активные и реактивные составляющие определяются равенствами:

$$
R_{\rm BH} = \frac{K_c^2}{R_u}, \quad X_{\rm BH} = \frac{-K_c^2}{X_u} \tag{4}
$$

где

$$
X_M = \omega m - \frac{1}{\omega C}, \quad X_{\text{GH}} = \frac{1}{\frac{1}{\omega L_{\text{GH}} - \omega C_{\text{GH}}}}
$$

Следует обратить внимание на то, что для динамических головок громкоговорителей в соответствии с формулами (3) и (4) масса в эквивалентной схеме вызывает емкостную реакцию, а гибкость - индуктивную.

В приведенных формулах масса подвижной системы т равна сумме массы колеблющегося диффузора и массы соколеблющегося воздуха. Гибкость подвижной системы зависит от гибкости подвеса диффузора и гибкости центрирующей шайбы, единицей измерения гибкости является м/ньютон. Иногда используется обратная величина, называемая упругостью.

Сопротивление потерь определяет добротность механической системы. В него входят две составляющие: сопротивление трения и сопротивление излучения. Сопротивление трения физически связано с внутренними механическими потерями в подвесе, диффузоре и центрирующей шайбе, возникающими в процессе их колебаний изза трения между молекулами используемого материала, а также трением подвижной катушки о воздух в зазоре. Активная составляющая сопротивления излучения зависит от сопротивления воздушной среды колебаниям диффузора, и она тем больше, чем больше диаметр головки громкоговорителя. Эта составляющая зависит от излучаемой акустической мошности.

Коэффициент электромагнитной связи определяет эквивалентные значения вносимых электрических параметров. Он рассчитывается по формуле

$$
K_c = B \cdot l \quad . (5)
$$

Из этой формулы следует, что чем выше значение индукции в зазоре В между полюсами магнитной системы головки громкоговорителя и чем больше длина провода  $l$  подвижной катушки, тем сильнее электромагнитная связь. В эквивалентной схеме громкоговорителя с увеличением коэффициента *K<sup>c</sup>* , при неизменных массе и гибкости подвесной системы, увеличивается вносимая индуктивность колебательного контура и уменьшается вносимая емкость, что приводит к увеличению его добротности.

*Комплексное входное электрическое сопротивление* громкоговорителя равно сумме комплексных значений сопротивления катушки и вносимого сопротивления

$$
Z = R + jX = (R_{\kappa} + R_{\epsilon H}) + j(X_{\kappa} + X_{\epsilon H}), (6)
$$

где

$$
X_{\kappa} = \omega L_{\kappa}
$$

*R*<sub>K</sub> – активное сопротивление катушки,  $L_k$  – индуктивность катушки,  $\omega = 2\pi F$ ,  $F$ частота, *R* и *X* − активная и реактивная составляющие входного сопротивления. Модуль входного сопротивления называется *импедансом* головки громкоговорителя.

Масса и гибкость подвижной системы головки громкоговорителя создают *параллельный колебательный контур,* резонансная частота которого называется *частотой механического резонанса* и определяется равенством

$$
\omega_{M} = \frac{1}{\sqrt{m \cdot C}} , (7)
$$

 $\Gamma_{\text{H}}e\omega_{\mu} = 2\pi F_{\mu}$ , обычно в широкополосных громкоговорителях  $F_{\mu} = 80...120$ . В технической литературе  $\omega_M$  часто называют частотой основного резонанса.

На частоте *F<sup>i</sup>* , близкой к *F<sup>м</sup>* , реактивное сопротивление головки громкоговорителя описывается равенством

$$
X_i = \omega_i m - \frac{1}{\omega_i C} \quad (8).
$$

На частоте механического резонанса активная составляющая механического сопротивления головки максимальна, а реактивная составляющая *X <sup>м</sup>* равна нулю, соответственно равен нулю фазовый сдвиг между током и напряжением в колебательном контуре. Таким образом, частоту механического резонанса можно определить как по максимуму входного сопротивления головки, так и по равенству нулю фазового сдвига. При этом входное сопротивление определяется равенством

$$
|Z_{\text{max}}| \approx R_{\kappa} + R_{\theta H} \ . \quad (9)
$$

Практически всегда на частоте механического резонанса реактивная составляющая сопротивления катушки  $X_k = j\omega L_k$  ничтожно мала, и ей можно пренебречь. Поэтому на этой частоте сопротивление параллельного колебательного контура максимально и имеет чисто активный характер. На частоте ниже механического резонанса *Rвн* стремится к нулю, поэтому сопротивление катушки измеряется на нижней границе звукового диапазона 20 Гц и тогда

$$
|Z_{\min}| = R_{\kappa} \cdot (10)
$$

Следует помнить, что сопротивления катушки стандартизованы и выбираются из ряда: 2, 4, 8, 15, 25, 5О, 100, 400 и 800 Ом с допустимым отклонением не более 10%. Используя формулу (9), по измеренным значениям  $R_{k}$  и  $|Z_{\text{max}}|$  можно рассчитать активную составляющую сопротивления *Rвн* , вносимого на резонансной частоте.

Последовательное соединение индуктивности катушки *Lк* и гибкости подвеса диффузора *С*в эквивалентной схеме образуют последовательный колебательный контур, резонансная частота которого называется *частотой электромеханического резонанса* и она рассчитывается по формуле

$$
\omega_{3M} = \frac{1}{\sqrt{L_{\kappa} \cdot C}}, (11)
$$

где  $\omega_{3M} = 2\pi F_{3M}$ . Обычно,  $F_{3M} = 500...600$  Гц. На частоте электромеханического резонанса сопротивление колебательного контура минимально и фазовый сдвиг между напряжением и током равен нулю. Минимум входного сопротивления головки выражен очень слабо, поэтому частоту электромеханического резонанса можно определить только по равенству нулю фазы.

Выше частоты электромеханического резонанса, комплексное входное сопротивление головки определяется индуктивностью катушки, поэтому  $|Z|$  и X и монотонно растут с частотой. На частотах 8...10 кГи можно пренебречь активной составляющей катушки и тогда индуктивность катушки (в Генри) рассчитывается по формуле

$$
L_k = \frac{|Z_L| \cdot \sin \varphi_L}{2 \cdot \pi \cdot F_L}, (12)
$$

где  $|Z_L|$ -модуль входного сопротивления головки, измеренный на частоте  $F_L = 8...10$ ,  $\varphi_t$  – фазовый сдвиг на частоте  $F_t$ .

Решая совместно систему из двух уравнений (8) и (9), можно выразить полную массу подвижной системы через реактивное сопротивление головки громкоговорителя  $X_i$  на частоте  $\omega_i = 2\pi F_i$  и частоту механического резонанса  $\omega_{\mu}$ 

$$
m = \frac{-K_c^2}{2\pi \cdot F_i \left(1 - \left(\frac{F_M}{F_i}\right)^2\right) |Z_i| \cdot \sin \varphi_i} \quad (13)
$$

Частота  $F_i$ должна быть очень близкой к частоте механического резонанса. Она выбирается в диапазоне линейного участка частотной характеристики реактивной составляющей головки громкоговорителя. Этому диапазону обычно соответствуют пределы изменения фазы вблизи частоты механического резонанса не шире  $+40^{\circ}$ ... $-40^{\circ}$ . При этом частота  $F_i$  должна отличаться от  $F_u$  не более, чем на 5...10%.

При известных значениях массы и частоты механического резонанса гибкость подвижной системы головки громкоговорителя определяется равенством

$$
C = \frac{1}{\omega_{\mathcal{M}}^2 \cdot m} \cdot (14)
$$

Единицей измерения гибкости является м/ньютон. Обратная величина называется упругостью.

Гибкость подвеса и диаметр диффузора определяют эквивалентный объем головки громкоговорителя  $V_{\text{3} \kappa \theta}$ , используемый для проектирования акустического оформления. Этот объем рассчитывается по формуле

$$
V_{\text{3KS}} = \frac{\gamma \cdot \rho \cdot \left(0, 44 \cdot D_z^2\right)^2}{C}, \, (15)
$$

где  $\gamma = 1, 4$  – показатель адиабаты,  $\rho = 1, 2...1, 29$  кГ/м<sup>3</sup> - плотность воздушной среды,  $D_2$  – диаметр головки громкоговорителя (м).  $\Pi_{\text{DM}}\rho = 1,25 \text{ K}\Gamma/\text{m}^3$ расчетная формула упрощается

$$
V_{\text{3K6}} = \frac{340 \cdot D_2^4}{C} \text{ (JMTPBI)}.
$$

 $21$ 

#### 4.3. Частотная и фазовая характеристики входного сопротивления головки громкоговорителя

В соответствии с формулой (6) входное сопротивление головки громкоговорителя имеет комплексный характер и сильно зависит от частоты. Поэтому при измерении параметров головки используются две характеристики: частотная зависимость модуля полного сопротивления (импеданса) и частотная зависимость фазового сдвига между током и напряжением в катушке головки громкоговорителя.

Такие характеристики могут сниматься синусоидальным сигналом по точкам или с помощью сигнала скользящего тона (рис.2.4). В программе SpetraLab возможно такие измерения производить с помощью сигналов белого и розового шума. При измерениях с помощью тонального сигнала возникает очень раздражающий звук и возможны динамические ошибки при большой скорости сканирования, шумовые сигналы на слух воспринимается без раздражения, и при этом ОТСУТСТВУЮТ динамические ошибки

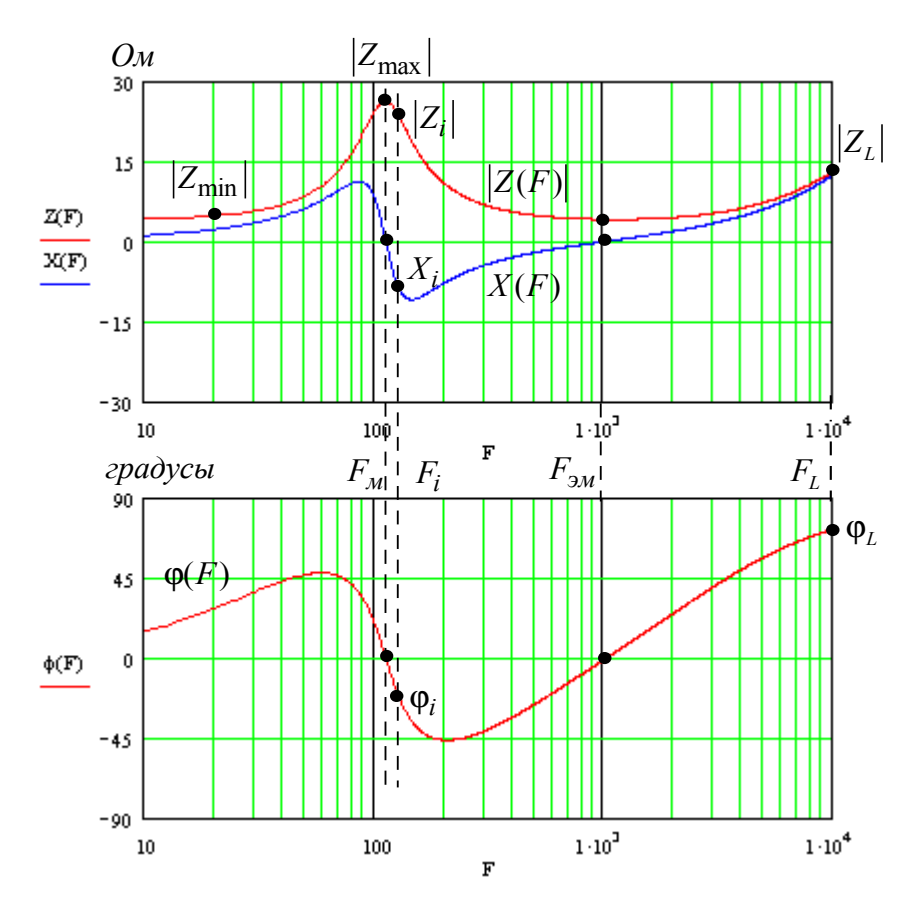

Рис.2.4. Графики частотной и фазовой характеристик входного сопротивления головки громкоговорителя

#### измерения.

В соответствии с сушествующими стандартами частотная и фазовая характеристики измеряются с использованием генератора тока и сигнала скользящего тона. В этом случае величина тока головки испытуемого громкоговорителя не зависит от частоты. Такой режим обеспечивается, если последовательно с головкой включается резистор  $R_i$ . сопротивление которого, по крайней мере в 10 раз больше максимального значения модуля входного сопротивления головки. При такой схеме измерения фазовый сдвиг между током и напряжением в катушке головки громкоговорителя равен фазовому слвигу сигналом на входе измерительной схемы и сигналом на зажимах головки межлу громкоговорителя.

На самых низших частотах звукового диапазона модуль входного сопротивления  $|Z_{\text{min}}|$ практически не отличается от активного сопротивления катушки на постоянном токе *R<sup>k</sup>* (рис.2.4) . На частоте механического резонанса входное сопротивление максимально и имеет чисто активный характер  $|Z_{\text{max}}|$ , реактивная составляющая X равна нулю. Вносимое сопротивление тем больше, чем выше механическая добротность головки. На частоте электромеханического резонанса входное сопротивление также носит чисто активный характер, но оно минимально, на графике этот минимум практически не виден. Дальнейший рост АЧХ обусловлен индуктивностью катушки. Обычно эта индуктивность бывает около 100…300 мкГн.

Крайне любопытна форма частотной характеристики реактивной составляющей входного сопротивления головки громкоговорителя (рис.2.4). На частотах ниже *Fм* она имеет индуктивный характер, на частотах выше  $F_M$ , но ниже  $F_{3M}$  - емкостной характер, а выше *Fэм* - снова индуктивный. В районе частоты механического резонанса реактивная составляющая очень резко меняется от положительных к отрицательным значениям с громадной крутизной. Это значит, что для измерения массы диффузора измерения следует производить при отклонении от резонансной частоты не более чем на 1/6 октавы. За пределами этого диапазона реактивная составляющая быстро уменьшается до нуля.

Фазовая характеристика дважды проходит через нулевые значения: на частоте механического резонанса и на частоте электромеханического резонанса. Эти частоты наиболее точно определяются по изменению знака фазы.

#### **5.Порядок выполнения лабораторной работы**

#### **5.1. Функции кнопок управления:**

- кнопкой с пиктограммой  $\mathbb{R}$  осуществляется автоматическая установка пределов измерения по вертикальной оси шкалы анализатора спектра, фазометра или осциллографа
- кнопкой с пиктограммой **(** $\begin{bmatrix}$   $\downarrow$  veraнавливается частотный диапазон шкалы от 1 Гц до частоты Найквиста
- кнопкой с пиктограммой вызывается маркер, которым устанавливается желаемый частотный диапазон шкалы
- при нажатии кнопки с пиктограммой  $\lfloor A_{\text{max}} \rfloor$  графики рисуются тонкими линиями
- при нажатии кнопки с пиктограммой п $\|\|$  графики рисуются вертикальными линиями или столбиками
- **кнопкой с пиктограммой <b>EE** открывается меню анализатора спектра, фазометра или осциллографа, в котором вводятся необходимые опции.
- кнопкой **Run** включаются все измерительные приборы
- кнопкой **Stop** выключаются все измерительные приборы и запоминаются результаты измерений
- в меню **Avg** задается число усредняемых результатов измерения
- в окошке **Peak Hold** включается функция удержания пиковых значений напряжения

#### **5.2. Подготовка к измерениям**

Конфигурация схемы измерений и ввод необходимых опций производится с помощью загрузочного файла **LR-2.AD.cfg.** На экран монитора вызываются окна: программа SpectraLab, анализатор спектра, фазометр и генератор сигналов. Измерения производятся

в режиме стерео, в реальном времени с логарифмической частотой шкалой в диапазоне 20...20000 Гц с использованием тестового сигнала скользящего тона с линейным законом изменения частоты. Вертикальная ось шкалы анализатора спектра градуирована в Омах, пределы измерения фазы  $+60^0$ .

В лабораторной работе снимаются частотная и фазовая характеристики входного сопротивления динамической головки громкоговорителя и по ним определяются частоты механического и электромеханического резонансов, сопротивление и индуктивность катушки, импеданс на частоте механического резонанса, Macca. гибкость эквивалентный объем.

- Включите компьютер
- Скопируйте с рабочего стола файл «Отчет LR-2 AD» на свою флешкарту, дайте ему свое имя в виде: «Группа» «Фамилия (работавшего на клавиатуре)» «Номер ЛР» «Лата».
- $\bullet$ Откройте этот файл и сверните его окно.

В файл этого отчета вы будете копировать все экспериментальные графики, и заносить в таблицы отчета результаты измерений сразу в процессе их получения. В день выполнения лабораторной работы отчет в электронном виде необходимо сдать преподавателю, только тогда работа считается выполненной.

- Кнопкой с пиктограммой **NEX** откройте окно программы SpectraLab. Не меняйте размеры этого окна, они согласованы с Вашим отчетом
- Загрузите файл LR-2.AD.cfg, который конфигурирует схему измерений и устанавливает все необходимые опции для выполнения настоящей лабораторной работы.

Для этого в меню Config выберете опцию Load Configuration и в выпадающем меню выберете файл  $LR-2.$  cfg.

• Сделайте обязательные установки в микшере Play Control

vл

откройте его окно. Затем после команд Для этого двойным нажатием кнопки с пиктограммой Параметры ⇒Свойства в появившемся окне Свойства выберите режим Воспроизведение. В выпадающем меню этого окна курсором отметьте регуляторы Play Control, Wave (Звук) и Line in, по команде ОК окна этих регуляторов появляются на экране монитора. Курсором включите первые два регулятора и поставьте их ползунки в верхнее положение шкалы. Регулятор Line in обязательно выключите. После этого окно микшера можно свернуть или вообще выключить.

• Слелайте обязательные установки в микшере Record Control

Лля этого двойным нажатием кнопки с пиктограммой откройте окно микшера Play Control. Затем после команд Параметры ⇒ Свойства в появившемся окне Свойства выберите режим Запись. В выпадающем меню этого окна курсором отметьте регуляторы Microphone и Line in. По команде ОК окна этих регуляторов появляются на экране монитора. Курсором поставьте их ползунки в верхнее положение шкалы.

Курсором сначала включите регулятор **Microphone**, затем переключите в режим Line in

#### 5.3. Измерение параметров головки громкоговорителя с помощью сигнала сколь зяшего тона

5.3.1. Измерение частотной и фазовой характеристик входного сопротивления головки громкоговорителя

Следующие первые два пункта, набранные курсивом, выполняются автоматически при загрузке файла LR-2.AD.cfg, нужно только проверить, что эти установки выполнены.

- *В меню генератора выбирается сигнал скользящего тона Freq Sweep с параметрами: диапазон сканирования (Frequency Span) - Start 1 Hz, Stop 20000 Hz, закон изменения частоты сканирования (Sweep Type) – Liner, время сканирования (Sweep Time) – 3000 msec (3 c).*
- *В меню Avg устанавливается число усреднений –20.*
- По команде **Run** начните измерения частотной и фазовой характеристик входного сопротивления головки громкоговорителя (рис.2.5). Через 10…30 с , когда графики перестанут видоизменяться, командой **Stop** зафиксируйте результаты измерений.

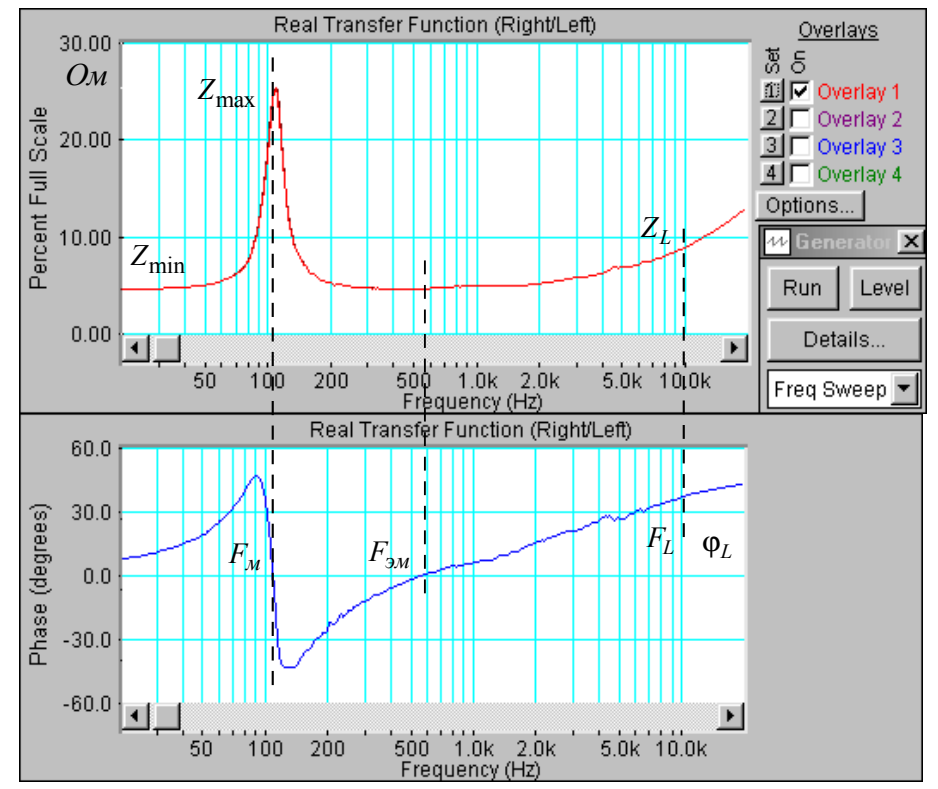

Рис. 2.5. Частная и фазовая характеристики входного сопротивления головки громкоговорителя

- Если необходимо, кнопкой с пиктограммой <u>الشا</u> установите автоматическую установку пределов шкалы уровней спектроанализатора. Командой **Set** график частотной зависимости импеданса головки громкоговорителя занесите в память .
- Скопируйте этот график в файл вашего отчета.

Для этого левой клавишей мышки направьте курсор на график, затем нажмите правую клавишу мышки, в появившемся на экране меню выберете команду **"Copy as a bitmap"**. Откройте файл вашего отчета и вставьте в него график, подпишите название рисунка

• Измерьте по графику частотной зависимости импеданса головки громкоговорителя

(в Омах) : минимальное значение сопротивления на частоте 20  $\Gamma$ ц -  $|Z_{\text{min}}|$ , максимальное значение сопротивления на частоте механического резонанса -  $|Z_{\text{max}}|$  и сопротивление на частоте 10 кГц  $-|Z_L|$ . Результаты занесите в табл.1 отчета.

Для этого направьте курсор на график и нажмите левую клавишу мышки – появится перекрестие из двух линий с индикацией сопротивления (в Омах) и частоты, сохраняя нажатой клавишу мышки, выполните измерения.

• По формулам:

$$
R_{\kappa} = Z_{\min}, L_{K} = \frac{|Z_{L}| \cdot \sin \varphi_{L}}{2 \cdot \pi \cdot F_{L}} \text{ if } R_{\theta H \max} = Z_{\max}
$$

рассчитайте сопротивление и индуктивность катушки головки громкоговорителя, а также сопротивление, вносимое на частоте механического резонанса. Результаты занесите в табл.1. отчета.

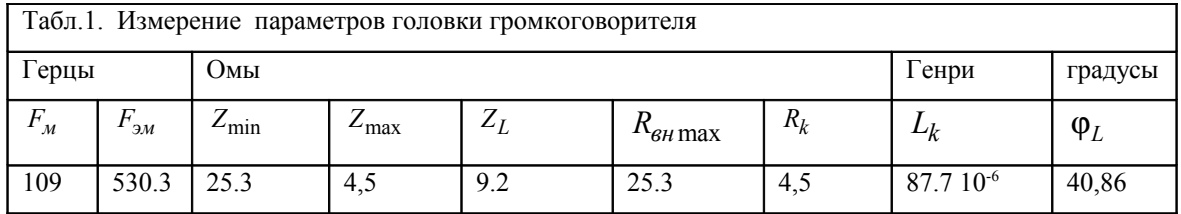

#### Установите частотный диапазон фазометра 20...20000 Гц.  $\bullet$

Для этого кнопкой фазометра с пиктограммой вызовите маркер, которым на шкале фазометра установите необходимый диапазон от нижней частоты к верхней.

O.

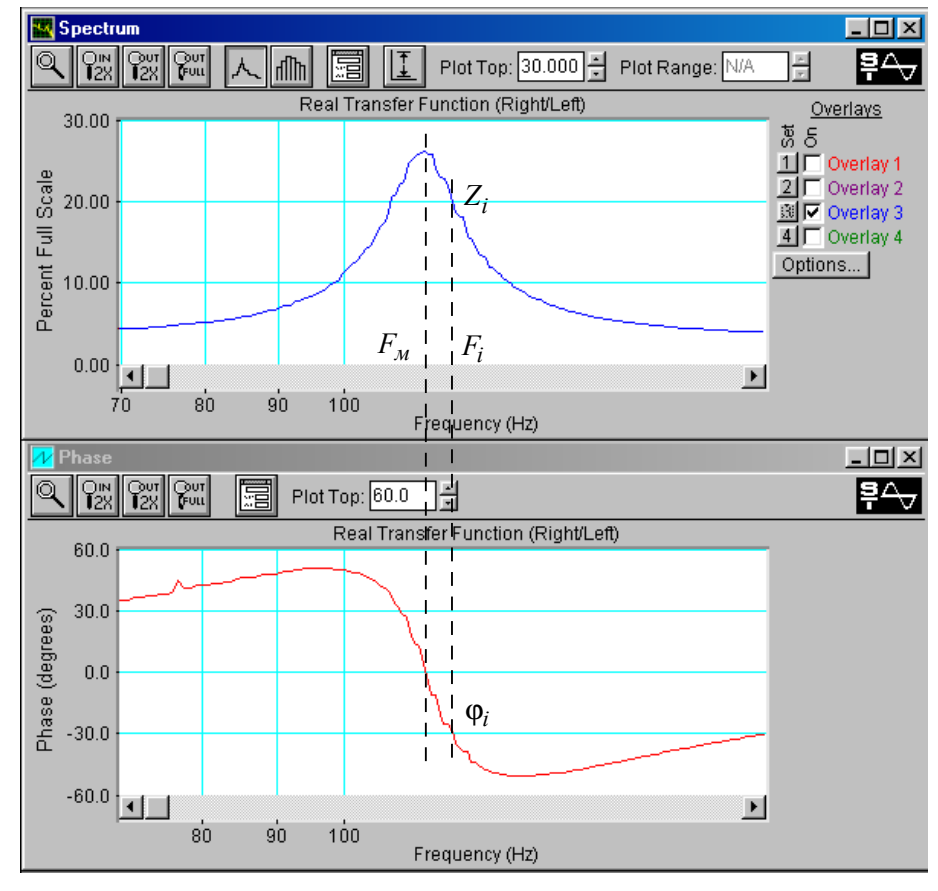

Рис. 2.6. Частная и фазовая характеристики входного сопротивления головки громкоговорителя в узком диапазоне частот (70...20 Гц)

Скопируйте график фазовой характеристики входного сопротивления головки громкоговорителя в файл вашего отчета.

Для этого левой клавишей мышки направьте курсор на график, затем нажмите правую клавишу мышки, в появившемся на экране меню выберете команду "Сору as a bitmap". Откройте файл вашего отчета и вставьте в него график, подпишите название рисунка

• По графику фазовой характеристики определите : частоту механического резонанса, частоту электромеханического резонанса *Fэм* и фазовый сдвиг на

частоте 10 кГц -ϕ*<sup>L</sup>* , результаты занесите в табл. 1.

Для этого направьте курсор на график и нажмите левую клавишу мышки – появится перекрестие из двух линий с индикацией фазы (в градусах) и частоты, сохраняя нажатой клавишу мышки, выполните измерения.

#### **5.3.2.Определение массы и гибкости подвижной системы головки громкоговорителя**

• Для определения массы и гибкости подвижной системы нужна более высокая точность измерений. Поэтому необходимо *одинаково* изменить масштабы по частоте графиков частотной и фазовой характеристик входного сопротивления головки громкоговорителя (рис.2.6).

Для этого:

- кнопкой **анализатора** спектра с пиктограммой вызовите его маркер, которым выделите частотный диапазон около 100…150 Гц симметрично относительно частоты механического резонанса, от нижней частоты к верхней.

**-кнопкой фазометра** с пиктограммой **вызовите его маркер, которым выделите частотный** диапазон точно такой же, как на шкале спектроанализатора.

• По графику фазовой характеристики измерьте частоту механического резонанса  $F_M$ , на которой фазовый сдвиг наиболее близок к нулю, а АЧХ имеет максимум, результат занесите в табл. 1.

Для этого направьте курсор на график и нажмите левую клавишу мышки – появится перекрестие из двух линий с индикацией фазы (в градусах) и частоты, сохраняя нажатой клавишу мышки, выполните измерения.

- На линейном участке графика фазовой характеристики выберите частоту  $F_i$ , на которой будете измерять массу и гибкость, она должна быть выше частоты механического резонанса на 5…10 Гц..
- На частоте *Fi* на фазовой характеристике измерьте фазовый сдвиг ϕ*<sup>i</sup>* , а по частотной характеристике определите  $|Z_i|$ , результаты занесите в табл.2.

Для этого направьте курсор на график и нажмите левую клавишу мышки – появится перекрестие из двух линий с индикацией фазы (в градусах) или сопротивления (в Омах) и частоты, сохраняя нажатой клавишу мышки, выполните измерения.

• По формулам

$$
m = \frac{-K_c^2}{2\pi \cdot F_i \left(1 - \left(\frac{F_M}{F_i}\right)^2\right) |Z_i| \cdot \sin \varphi_i}, \qquad C = \frac{1}{\omega_M^2 \cdot m} \quad W_{\text{avg}} = \frac{340 \cdot D_c^4}{C} \text{ (imrph)}.
$$

рассчитайте массу, гибкость и эквивалентный объем при диаметре головки 0,01 м и коэффициенте электромеханической связи  $K_c = 2$ . Результаты занесите в табл.2 отчета.

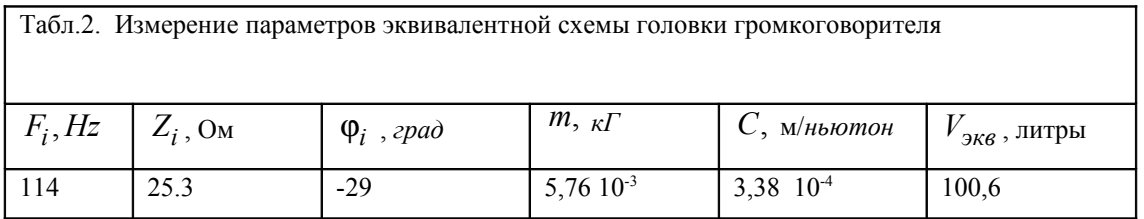

#### **6.Контрольные вопросы**

- 1. Какими параметрами головки громкоговорителя определяется частота механического резонанса.
- 2. Какими параметрами головки громкоговорителя определяется частота электромеханического резонанса.
- 3. Какими параметрами головки громкоговорителя определяется коэффициент электромагнитной связи
- 4. На какие акустические характеристики громкоговорителя влияют частота механического резонанса
- 5. Как связаны между собой механические и вносимые параметры головки громкоговорителя
- 6. Нарисуйте типовую частотную характеристику импеданса головки громкоговорителя, поясните график
- 7. Как практически определяются резонансные частоты головки громкоговорителя
- 8. Почему индуктивность катушки измеряется на высокой частоте 8..10 кГц
- 9. Объясните, какими параметрами головки громкоговорителя определяется масса подвижной системы
- 10. Объясните, какими параметрами головки громкоговорителя определяется гибкость подвижной системы
- 11. Как определяется эквивалентный объем головки громкоговорителя, для каких целей используется этот параметр

#### **7. Содержание отчета**

- 7.1. Титульный лист
- 7.2. Цель работы
- 7.3. Задание к лабораторной работе
- 7.4. Функциональная схема измерений
- 7.5. Результаты измерений в виде графиков
- 7.6. Таблицы с результатами измерений и расчетов
- 7.7. Выводы по результатам измерений

#### **8. Литература**

Вологдин Э.И. Основы электроакустики. Методическое пособие. ГУТ, 2008.

**═══════════════════════════════════════════════════════════════**

Кафедра РПВЭС Лаборатория электроакустики и звукотехники

## <span id="page-28-2"></span>**ЛАБОРАТОРНАЯ РАБОТА N 3 AD**

### <span id="page-28-1"></span><span id="page-28-0"></span>**ИССЛЕДОВАНИЕ МЕТОДОВ ИЗМЕРЕНИЯ ДОБРОТНОСТИ ДИНАМИЧЕСКОЙ ГОЛОВКИ ГРОМКОГОВОРИТЕЛЯ**

**Руководство к выполнению лабораторной работы по электроакустике** (дисциплины: «Акустика», ФОППИЗК и «Электроакустика и звуковое вещание») Автор- к.т.н. **Вологдин Э.И.**

октябрь 2009 год

#### **1. Цель работы**

 Целью лабораторной работы является ознакомление студентов с методами измерения механической, электрической и полной добротности головки громкоговорителя с использованием компьютерной программы SpectrаLab.

#### **2. Задание к лабораторной работе**

- Изучить программу «SpectraLab» в объеме, необходимом для измерения добротности динамических головок громкоговорителей с помощью тестовых сигналов скользящего тона, белого шума, розового шума и последовательности прямоугольных импульсов.
- Измерить частотную характеристику (ЧХ) импеданса головки громкоговорителя с помощью сигнала скользящего тона.
- По графику ЧХ определить механическую добротность, электрическую и полную добротность головки громкоговорителя.
- Измерить частотную характеристику импеданса головки громкоговорителя с помощью сигнала белого шума.
- По графику ЧХ определить механическую добротность, электрическую и полную добротность головки громкоговорителя.
- Измерить частотную характеристику импеданса головки громкоговорителя с помощью сигнала белого шума.
- По графику ЧХ определить механическую добротность, электрическую и полную добротность головки громкоговорителя.
- Измерить переходную характеристику головки громкоговорителя с помощью импульсного сигнала, по ней определить декремент затухания, механическую и полную добротность головки громкоговорителя.
- Сформулировать выводы по результатам измерений и составить отчет по работе.

•

#### **Функциональная схема измерений**

В приведенной на рис.3.1 схеме измеряется добротность динамической головки громкоговорителя несколькими методами: по частотной характеристике импеданса с использованием тестовых сигналов скользящего тона и белого шума и по переходной характеристике с использованием тестового сигнала в виде последовательности Пимпульсов.

Эти графики снимаются в режиме заданного тока ( ток через головку не зависит от частоты тестового сигнала во всем звуковом диапазоне). Для этого головка

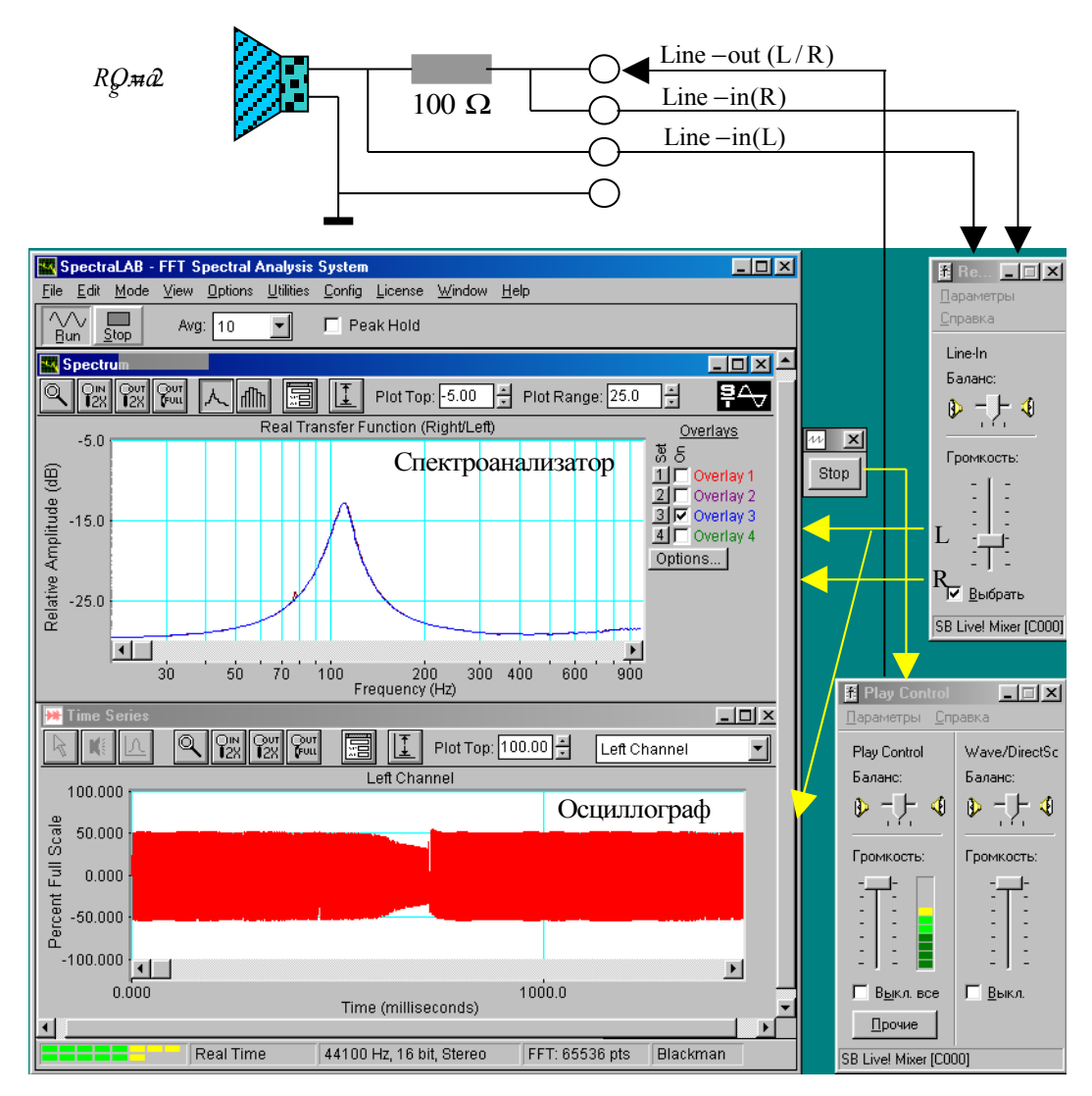

Рис.3.1. Функциональная схема измерения добротности динамической головки громкоговорителя

громкоговорителя подключается к выходу звуковой карты через резистор, сопротивление которого существенно больше максимального сопротивления головки. Частотная характеристика такой схемы измеряется с помощью БПФ (быстрое преобразование Фурье).

Уровень сигнала, подаваемого на вход измерительной схемы, устанавливается двумя последовательными регуляторами **Wave** и **Play Control**. Входной сигнал этой схемы одновременно подается на правый звуковой канал входа анализатора спектра, а сигнал с головки громкоговорителя подается на левый канал входа этого анализатора. Изменение уровней этих сигналов осуществляется через двухканальный регулятор **Line-in**.

Из-за микрофонного эффекта громкоговорителя в процессе измерения АЧХ возникают импульсные помехи. Для увеличения помехозащищенности необходимо чтобы тестовый сигнал был значительно выше сигнала акустических помех. Поэтому регуляторы **Wave** и **Play Control** устанавливаются в положение максимального уровня выходного сигнала звуковой карты, но при котором нет перегрузки входного тракта. При перегрузке на индикаторе входного уровня появляется красный цвет.

#### **Методические указания**

Необходимость измерения электрических и электро-механических параметров динамической головки громкоговорителя обусловлена тем, что они являются основой расчета акустического оформления громкоговорителей, производимого, например, с помощью программного пакета AkaBak. Эти параметры среди специалистов известны под именем Тиля-Смола (Small-Thiele), они всегда указывается в паспорте на головку громкоговорителя. К ним относятся: частота механического резонанса, полная добротность и эквивалентный объем головки громкоговорителя.

#### **4.1. Принцип действия и конструкция головки громкоговорителя**

Принцип работы электродинамического громкоговорителя основывается на законе Фарадея о поведении электрического проводника с током в постоянном магнитном поле. В соответствии с этим законом ток проводника вызывает магнитное поле, а при взаимодействии поля магнита и поля проводника возникает сила, которое приводит в движение проводник. Если проводник в форме катушки поместить а магнитное поле и пропускать по нему переменный ток, то катушка начинает совершать колебательные движения. Диффузор, закрепленный на этой катушке, излучает звуковые колебания - это и есть электродинамический громкоговоритель. В общем случае громкоговоритель

представляет собой четырехполюсник с электрическим входом и механическим выходом. Под термином громкоговоритель понимается головка громкоговорителя обязательно с акустическим оформлением (плоский экран, открытый или закрытый корпус $\dots$ ).

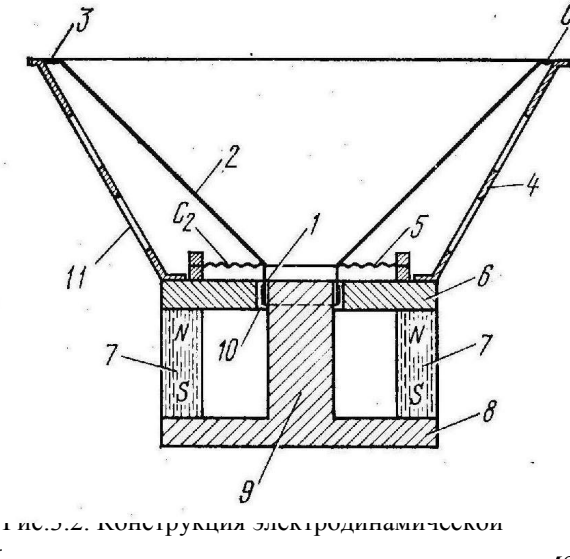

головки громкоговорителя и на низких и и теньших

Магнитная цепь электродинамической головки громкоговорителя состоит из кольцевого постоянного магнита 7, изготовленного из сплавов с высокой магнитной индукцией (рис.3.2). Элементы 6, 8 и 9 формируют магнитную цепь, которая в воздушном кольцевом зазоре 10 формирует радиальное постоянное магнитное поле. Подвижная система состоит из звуковой катушки 1, находящейся в кольцевом воздушном зазоре. Она жестко скрепленной с коническим диффузором 2 и центрирующей шайбой 5. Все элементы закреплены на металлическом корпусе 4 с отверстиями для тылового излучения 11.

$$
F_{\rm zp} = 154/D
$$

где *D* − диаметр диффузора, работает как поршневой излучатель. Если, например,  $D = 0,25$  <sub>M</sub>, to  $F_{zp} = 616$   $\Gamma$ <sub>II</sub>.

Колебательные движения диффузора возникают при действии на него механической r силы *F* , определяемой равенством r

$$
F=I\cdot B\cdot l\ ,
$$

которая прямо пропорциональна индукции в зазоре *В*, длине повода катушки *l* и силе тока *I* . Чем больше механическая сила, тем больше амплитуда колебаний диффузора. Произведение *B l*⋅ называется коэффициентом электромагнитной связи.

#### **4.2. Добротность головки громкоговорителя**

Масса *m* и гибкость *C* подвижной системы *головки громкоговорителя* создают *параллельный колебательный контур,* резонансная частота которого называется *частотой механического резонанса* и определяется равенством

$$
F_M = \frac{1}{2\pi\sqrt{m\cdot C}}.
$$

Добротность головки громкоговорителя определяет скорость затухания свободных механических колебаний диффузора головки громкоговорителя. Она оказывает сильное влияние на переходные искажения и равномерность частотной характеристики громкоговорителя в области низких частот. Величина добротности связана с массой, гибкостью и активными электрическими и механическими потерями в колебательной системе головки громкоговорителя.

Напомним, что в радиотехнике под добротностью контура понимается величина, определяемая равенством

$$
Q_k = \frac{1}{r} \cdot \sqrt{\frac{L_k}{C_k}} \,, \, (1)
$$

которая зависит от индуктивности *L<sup>k</sup>* , емкости *C<sup>k</sup>* и активного сопротивления *r* колебательного контура. Этому расчетному значению добротности соответствует отношение резонансной частоты контура  $f_{\text{pe}3}$  к его полосе пропускания 2∆*f*, измеренной на уровне 0,707 относительно максимального напряжения

$$
Q_k = \frac{f_{pe3}}{2\Delta f} \,. \tag{2}
$$

Эта формула достаточно точна, только при расстройке контура не больше 10% и добротности не меньше 100. Механическая добротность головок громкоговорителей не превышает 5..8, поэтому при ее расчете пользоваться формулой (2) нельзя.

В головках громкоговорителей потери есть чисто электрические, за счет сопротивления катушки *R<sup>к</sup>* , и механические, определяемые активной составляющей механического сопротивления *R<sup>м</sup>* . Поэтому при измерениях и в расчетах используются три понятия - электрическая, механическая и полная добротности. Полной добротностью головки громкоговорителя называют величину

$$
Q = \frac{1}{2\pi \left(R_M + K_c^2/R_\kappa\right)} \cdot \sqrt{\frac{m}{C}} \ . \ (3)
$$

Электрическая и механическая добротности рассчитываются по формулам

$$
Q_{\rho} = \frac{1}{2\pi \left(K_{c\kappa}^{2}/R\right)} \cdot \sqrt{\frac{m}{C}}, \qquad Q_{\mathcal{M}} = \frac{1}{2\pi R_{\mathcal{M}}} \sqrt{\frac{m}{C}} \ . \ (4)
$$

Все эти добротности связаны соотношением

$$
\frac{1}{Q} = \frac{1}{Q_M} + \frac{1}{Q_2} \quad . (5)
$$

При выводе этих формул сделано допущение, что внутреннее сопротивления усилителя, к выходу которого подключена головка громкоговорителя, равно нулю, это вполне допустимо.

Обычно *Qм* довольно велика, а *Qэ* мала, поэтому резонансное сопротивление значительно больше *R<sup>к</sup>* . Как видно из приведенных формул, обе добротности *Q<sup>м</sup>* и *Q<sup>э</sup>* пропорциональны характеристическому сопротивлению *m C* . Из этого следует, что при неизменной резонансной частоте добротность головки тем выше, чем больше ее масса или меньше гибкость.

По рекомендациям МЭК механическая добротность определяется по частотной характеристике импеданса головки громкоговорителя. По вертикальной оси такого графика откладывается напряжение (или его уровень) на зажимах головки громкоговорителя, а по горизонтальной – частота. Полная добротность связана с механической функциональной зависимостью и рассчитывается по формулам.

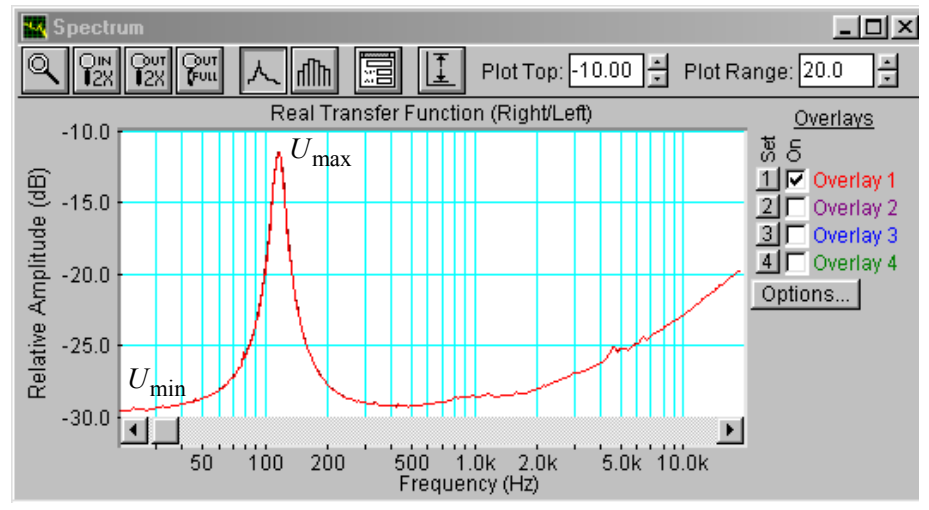

Рис.3.3.Частотная характеристика импеданса головки громкоговорителя в диапазоне 20…20000 Гц.

В соответствии с этими рекомендациями полоса пропускания колебательного контура определяется по графику частотной зависимости импеданса громкоговорителя (рис.3.3). Из этого графика определяются минимальное *U*min и максимальное *U*max напряжения на зажимах головки. Затем по формуле

$$
U_{\mu,g} = \sqrt{U_{\min} \cdot U_{\max}} \quad . \tag{7}
$$

рассчитывается напряжение $U_{\mu, \mathcal{B}}$ , при котором нужно измерять полосу пропускания колебательной системы громкоговорителя, ее нижнюю *Fн* и верхнюю *Fв* границы.

*Механическая добротность* рассчитывается по формуле

$$
Q_M = \frac{\sqrt{F_H \cdot F_g}}{F_g - F_H} \cdot \sqrt{\frac{U_{\text{max}}}{U_{\text{min}}}} \ . \tag{8}
$$

В этой формуле  $\sqrt{F_{H} \cdot F_{B}}$  – средняя частота полосы пропускания,  $(F_{B} - F_{H})$  – полоса пропускания. *Полная добротность* связана с механической добротностью равенством

$$
Q = Q_M \cdot \frac{U_{\text{min}}}{U_{\text{max}}} \tag{9}
$$

Расчет электрической добротности производится по формуле (5).

В соответствии с ГОСТ 16122-78, если механическая добротность головки громкоговорителя меньше 4 ее можно определять через декремент затухания по переходной характеристике головки, измеренной с помощью последовательности узких

прямоугольных импульсов (рис.3.4.) . По окончании каждого импульса в головке громкоговорителя возбуждаются электрические колебания с частотой близкой к частоте механического резонанса, которые постепенно затухают . Частота следования импульсов должна быть равна  $(0,05...0,1) F_M$ , их длительность устанавливается в пределах  $(0,3...0,5)/$ *F<sup>м</sup>* .

Декремент затухания рассчитывается по формуле

$$
\Delta = \frac{1}{\pi} \cdot \ln \frac{A_n}{A_{n+1}} \quad (9)
$$

где 1 *n n A*  $A_{n+}$ - отношение размахов сигнала переходного процесса *n* − го и *n* +1 периодов

затухающего колебания.

 Чем выше добротность головки громкоговорителя, тем меньше декремент затухания и медленнее происходит процесс затухания колебаний и меньше отличаются амплитуды

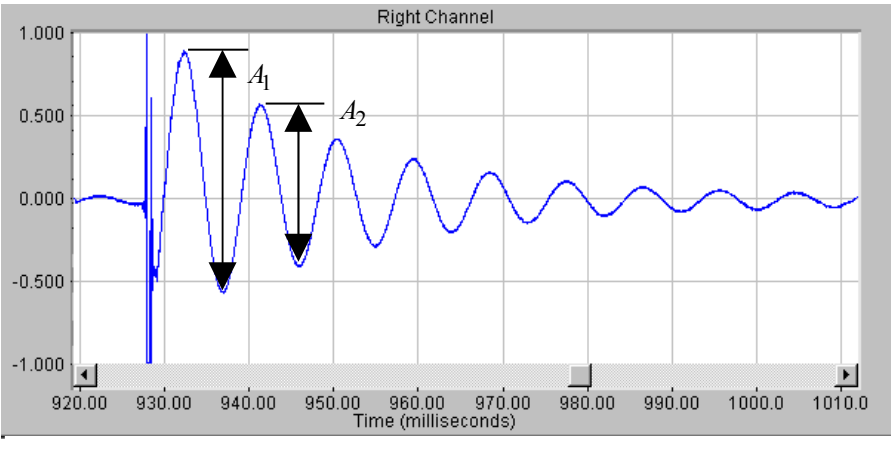

Рис.3.4. Измерение добротности головки громкоговорителя по переходной характеристике

двух последовательных периодов колебаний. Расчетная формула для механической добротности имеет вид

$$
Q_M = \frac{1,36}{\lg \frac{A_1}{A_2}} (10)
$$

Полная добротность громкоговорителя рассчитывается в соответствии с равенством

$$
Q = \frac{Q_M}{1 + \frac{|Z_{\text{max}}| - |Z_{\text{min}}|}{|Z_{\text{min}}| + R_i}}
$$
(11)

где *R<sup>i</sup>* − внутренне сопротивление генератора тока.

#### **5.Порядок выполнения лабораторной работы**

#### **5.1. Функции кнопок управления:**

- кнопкой с пиктограммой  $\mathbf{L}$  осуществляется автоматическая установка пределов измерения по вертикальной оси шкалы анализатора спектра, фазометра или осциллографа
- кнопкой с пиктограммой устанавливается частотный диапазон шкалы от 1 Гц до частоты Найквиста

кнопкой с пиктограммой вызывается маркер, которым устанавливается желаемый частотный диапазон шкалы

при нажатии кнопки с пиктограммой графики рисуются тонкими линиями

- при нажатии кнопки с пиктограммой п**ипи** графики рисуются вертикальными линиями или столбиками
- **кнопкой с пиктограммой <b>открывается** меню анализатора спектра, фазометра или осциллографа, в котором вводятся необходимые опции.
- кнопкой **Run** включаются все измерительные приборы
- кнопкой **Stop** выключаются все измерительные приборы и запоминаются результаты измерений
- в vменю **Avg** задается число усредняемых результатов измерения
- в окошке **Peak Hold** включается функция удержания пиковых значений напряжения

#### **5.2. Подготовка к измерениям**

Конфигурация схемы измерений и ввод необходимых опций производится с помощью загрузочного файла LR-3.cfg. На экран монитора вызываются окна: программа SpectraLab, анализатор спектра, осциллограф и генератор сигналов. Измерения производятся в режиме стерео, в реальном времени с *логарифмической шкалой амплитуд и логарифмической частотой шкалой* в диапазоне 20…1000 Гц.

Добротность головки громкоговорителя в этой работе измеряется 4 методами. Сначала она определяется по графику частотной зависимости импеданса, измеренному с помощью сигналов скользящего тона. Затем она определяется по графикам частотной зависимости импеданса, измеренных с помощью сигналов белого и розового шума. В последнюю очередь добротность определяется по осциллограмме затухающих колебаний переходного процесса головки громкоговорителя, возникающего под действием импульсных сигналов.

- Включите компьютер
- Скопируйте с рабочего стола файл «**Отчет LR-3 AD**» на свою флешкарту, дайте ему свое имя в виде: «Группа» «Фамилия (работавшего на клавиатуре)» «Номер ЛР»\_ «Дата».
- Откройте этот файл и сверните его окно.

В файл этого отчета вы будете копировать все экспериментальные графики, и заносить в таблицы отчета результаты измерений сразу в процессе их получения. В день выполнения лабораторной работы отчет в электронном виде необходимо сдать преподавателю, только тогда работа считается выполненной.

- Кнопкой с пиктограммой **OFF** откройте окно программы **SpectraLab**. Не меняйте размеры этого окна, они согласованы с Вашим отчетом
- Загрузите файл **LR-3.AD.cfg**, который конфигурирует схему измерений и устанавливает все необходимые опции для выполнения настоящей лабораторной работы.

Для этого в меню **Config** выберете опцию **Load Configuration** и в выпадающем меню выберете файл **LR-3.AD. cfg .**

• Сделайте обязательные установки в микшере **Play Control**

Для этого двойным нажатием кнопки с пиктограммой откройте его окно. Затем после команд **Параметры** ⇒**Свойства** в появившемся окне **Свойства** выберите режим **Воспроизведение.** В выпадающем меню этого окна курсором отметьте регуляторы **Play Control, Wave (Звук)** и **Line in**, по команде **OK** окна этих регуляторов появляются на экране монитора. Курсором включите первые два регулятора и поставьте их ползунки в верхнее положение шкалы. Регулятор **Line in** обязательно выключите. После этого окно микшера можно свернуть или вообще выключить.

• Сделайте обязательные установки в микшере **Record Control**

Для этого двойным нажатием кнопки с пиктограммой откройте окно микшера **Play Control**. Затем после команд **Параметры** ⇒**Свойства** в появившемся окне **Свойства** выберите режим **Запись**. В выпадающем меню этого окна курсором отметьте регуляторы **Microphone** и **Line in.** По команде **OK** окна этих регуляторов появляются на экране монитора. Курсором поставьте их ползунки в верхнее положение шкалы.

• Курсором сначала включите регулятор **Microphone**, затем переключите в режим **Line in**

#### **5.3. Измерение добротности головки громкоговорителя с помощью сигнала скользящего тона**

#### **5.3.1. Измерение частотной зависимости импеданса головки громкоговорителя**

Первые два пункта, набранные курсивом, выполняются автоматически при загрузке файла **LR-3.AD.cfg,** нужно только проверить, что эти установки выполнены**.**

- *В меню генератора выбирается сигнал скользящего тона Freq Sweep с параметрами: диапазон сканирования (Frequency Span) - Start 1 Hz, Stop 1000 Hz, закон изменения частоты сканирования (Sweep Type) – Liner, время сканирования (Sweep Time) – 3000 msec (3 c).*
- *В меню Avg устанавливается число усреднений –20.*
- По команде **Run** начните измерения частотной зависимости импеданса головки громкоговорителя. Через 10…30 с , когда графики перестанут видоизменяться, командой **Stop** зафиксируйте результаты измерений.

**Если необходимо, кнопкой с пиктограммой** <u>F</u> установите автоматическое задание пределов измерения уровней на шкале спектроанализатора.

> • Скопируйте график частотной характеристики импеданса головки громкоговорителя ( рис.3.5) в файл вашего отчета.

Для этого левой клавишей мышки направьте курсор на график, затем нажмите правую клавишу мышки, в появившемся на экране меню выберете команду **"Copy as a bitmap"**. Откройте файл вашего отчета и вставьте в него график, подпишите название рисунка

• Измерьте (в децибелах) на графике АЧХ пиковое значение уровня напряжения на зажимах головки громкоговорителя  $L_{\text{max}}$ ,  $dB$  и соответствующее ему

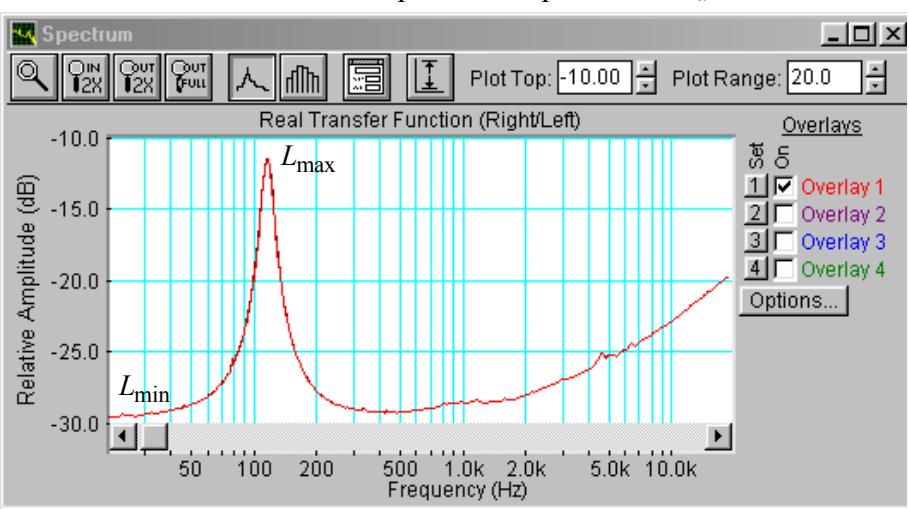

Рис.3.5. Частотная характеристика импеданса головки громкоговорителя в диапазоне 20…20000 Гц.
значение частоты механического резонанса, на частоте 20 Гц – измерьте минимальное значение уровня напряжения  $L_{\text{min}}$ ,  $dB$ . Результаты занесите в табл.1 отчета.

Для этого направьте курсор на график и нажмите левую клавишу мышки – появится перекрестие из двух линий с индикацией уровня и частоты, сохраняя нажатой клавишу мышки, выполните измерения.

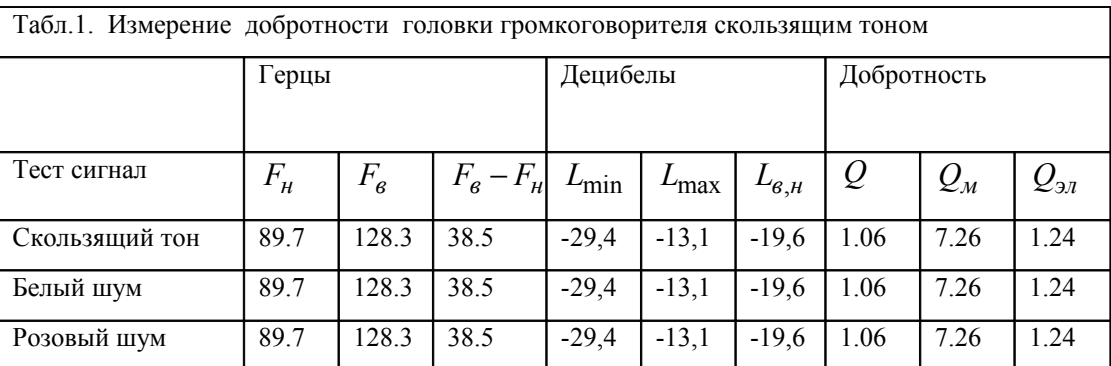

#### **5.3.2.Определение добротности головки громкоговорителя**

• Для повышения точности измерения добротности на шкале анализатора спектра установите более узкий диапазон частот шириной около 100 Гц симметрично относительно резонансной частоты (рис.3.6)

Для этого кнопкой с пиктограммой вызовите маркер со знаком + и им выделите нужный диапазон частот от нижней частоты к верхней.

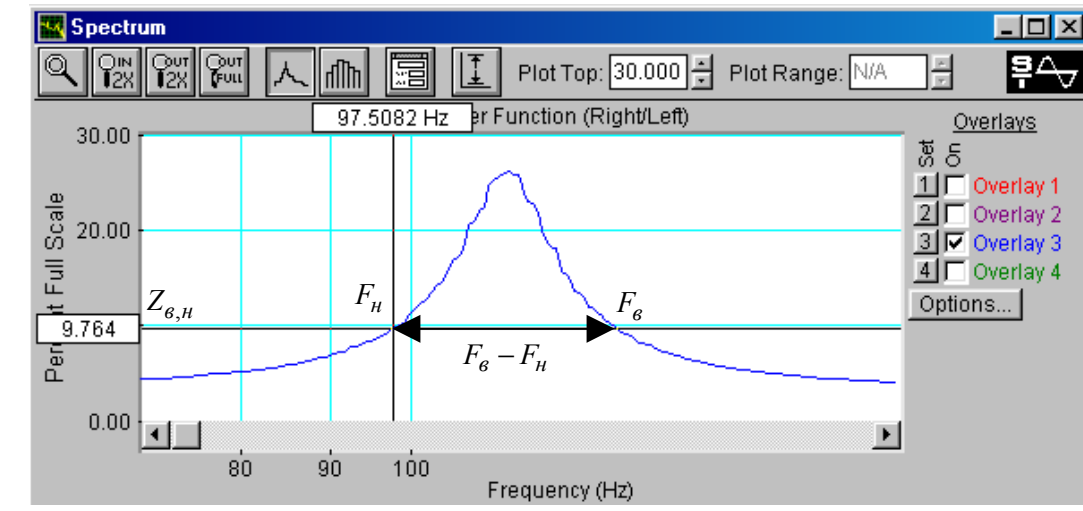

Рис.3.6. Частотная характеристика импеданса головки громкоговорителя в узком диапазоне частот 70…200 Гц , по которой определяется полоса пропускания и добротность

• По формуле

$$
L_{\rm H,6} = \sqrt{L_{\rm max} \cdot L_{\rm min}}
$$

и данным табл.1 рассчитайте уровень напряжения  $L_{\mu, \mathscr{E}}$  (в децибелах), на котором измеряется полоса пропускания колебательного контура для расчета добротности громкоговорителя , результат занесите в табл. 1.

• По частотной характеристике в узком диапазоне частот при рассчитанном значении  $L_{\mu, g}$  измерьте нижнюю и верхнюю границы полосы пропускания  $F_{\mu}$ 

и  $F_{\rm g}$ , результаты занесите в табл.1.

Для этого направьте курсор на график и нажмите левую клавишу мышки – появится перекрестие из двух линий с индикацией уровня и частоты, сохраняя нажатой клавишу мышки, выполните измерения частот при расчетном уровне сигнала.

• По формулам

$$
Q_{\scriptscriptstyle M} = \frac{\sqrt{F_{\scriptscriptstyle H} \cdot F_{\scriptscriptstyle \theta}}}{F_{\scriptscriptstyle \theta} - F_{\scriptscriptstyle H}} \cdot \sqrt{\frac{L_{\rm min}}{L_{\rm max}}} \ , \qquad Q = Q_{\scriptscriptstyle M} \cdot \frac{L_{\rm max}}{L_{\rm min}} \ , \qquad Q_{\scriptscriptstyle 3\scriptscriptstyle \pi} = \frac{Q_{\scriptscriptstyle M} \cdot Q}{Q_{\scriptscriptstyle M} - Q}
$$

и данным табл.1 рассчитайте добротности и результаты занесите в табл. 1. Эти расчетные соотношения отличаются от формул (8) и (9), так как в них напряжения *U* заменены на уровни напряжений *L* в шкале FS.

• Проанализируйте результаты измерения добротности.

## **5.4. Измерение добротности головки громкоговорителя с помощью сигнала белого шума**

- В меню генератора выберите сигнал белого шума **White Noise**.
- Далее, повторите измерения по п. 5.3.1-5.3.2.. Результаты измерений занесите в табл. 1.

## **5.5. Измерение добротности головки громкоговорителя с помощью сигнала розового шума**

- В меню генератора выберите сигнал розового шума **Pink Noise**.
- Далее, повторите измерения по п. 5.3.1-5.3.2.. Результаты измерений занесите в табл. 1.

## **5.6.Измерение добротности головки громкоговорителя через декремент затухания**

• Загрузите файл **LR-3.1.AD.cfg**, который конфигурирует схему измерений и устанавливает все необходимые опции для выполнения лабораторной работы настоящего раздела.

Для этого в меню **Config** выберете опцию **Load Configuration** и в выпадающем меню выберете файл **LR-3.1.AD.cfg .**

Первый, набранный курсивом, выполняются автоматически при загрузке файла **LR-3.AD.cfg,** нужно только проверить, что эти установки выполнены**.**

- *В меню генератора выбирается тестовый сигнал Pulse в виде последовательности коротких импульсов с параметрами: длительность (Pulse Width) – 5 мс, период повторения (Repetition Interval) – 100 мс.*
- По команде **Run** начните измерение переходной характеристики головки громкоговорителя.
- 
- Через 10…30 с командой **Stop** зафиксируйте осциллограмму. • Кнопкой осциллографа с пиктограммой  $\sqrt{\alpha}$

развертки. Затем кнопкой с пиктограммой **S** вызовите маркер со знаком  $+$ . которым

выделите временной участок чуть более периода повторения импульсов.

• Кнопкой с пиктограммой установите автоматическое задание пределов измерения амплитудной шкалы осциллографа. Вручную в окне **Plot Top** задайте верхний предел шкалы осциллографа, при котором первое пиковое значение затухающего колебания близко к максимуму шкалы.

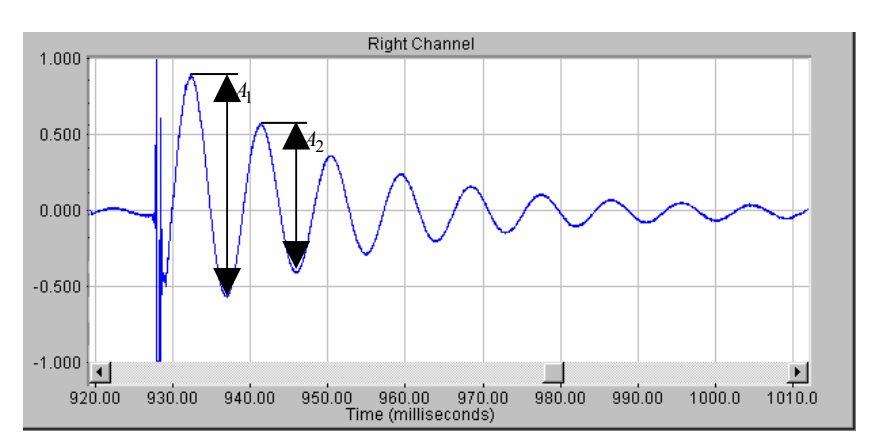

Рис.3.7.. Измерение добротности головки громкоговорителя по переходной характеристике

• Скопируйте осциллограмму переходного процесса головки громкоговорителя (рис.3.7.) в файл вашего отчета.

Для этого левой клавишей мышки направьте курсор на график, затем нажмите правую клавишу мышки, в появившемся на экране меню выберете команду **"Copy as a bitmap"**. Откройте файл вашего отчета LR-3 и вставьте в него график, подпишите название рисунка

• По осциллограмме измерьте ( в делениях шкалы) положительные и отрицательные пиковые значения первых двух периодов переходного процесса, результаты занесите в табл. 2 отчета

Для этого направьте курсор на график и нажмите левую клавишу мышки – появится перекрестие из двух линий с индикацией уровня и частоты, сохраняя нажатой клавишу мышки, выполните измерения.

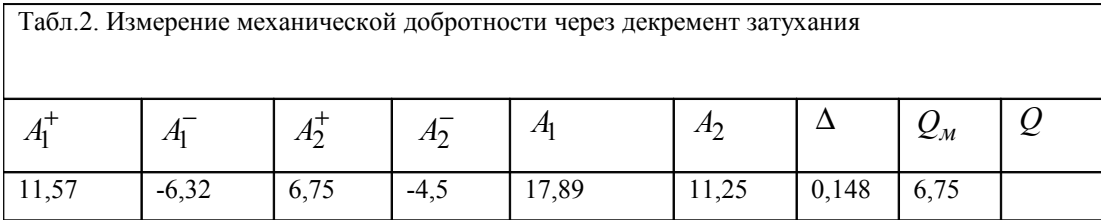

• По формулам :

$$
A = A^{+} - A^{-}
$$
,  $\Delta = \frac{1}{\pi} \cdot \ln \frac{A_1}{A_2}$ ,  $Q_M = \frac{1,36}{\lg \frac{A_1}{A_2}}$ ,  $Q = Q_M \cdot \frac{U_{\text{min}}}{U_{\text{max}}}$ 

и данных табл.1 и 2 рассчитайте декремент затухания переходного процесса и механическую добротность головки громкоговорителя. Результаты занесите в табл.2 отчета. Сравните с результатами измерений с помощью сигнала скользящего тона. Сформулируйте выводы.

### **6. Контрольные вопросы**

- 1. Какими параметрами головки громкоговорителя определяется механическая добротность
- 2. Какими параметрами головки громкоговорителя определяется электрическая добротность
- 3. На какие акустические характеристики громкоговорителя влияют частота механического резонанса и добротность
- 4. Нарисуйте типовую частотную зависимость импеданса головки громкоговорителя, поясните график
- 5. Нарисуйте типовую фазовую характеристику входного сопротивления головки громкоговорителя, поясните график
- 6. Объясните, как влияет масса подвижной системы на полную добротность головки громкоговорителя.
- 7. Объясните, как влияет гибкость подвижной системы на полную добротность головки громкоговорителя.
- 8. Как измеряется электрическая переходная характеристики головки
- 9. Поясните физические основы измерения механической добротности головки громкоговорителя по декременту затухания переходного процесса

## **7. Содержание отчета**

- 7.1. Титульный лист
- 7.2. Цель работы
- 7.3. Задание к лабораторной работе
- 7.4. Функциональная схема измерений
- 7.5. Результаты измерений в виде графиков
- 7.6. Таблицы с результатами измерений и расчетов
- 7.7. Выводы по результатам измерений

## **8. Литература**

Вологдин Э.И. Основы электроакустики. Методическое пособие. ГУТ, 2008.

## **САНКТ-ПЕТЕРБУРГСКИЙ ГОСУДАРСТВЕННЫЙ УНИВЕРСИТЕТ ТЕЛЕКОММУНИКАЦИЙ им. проф. М.А.БОНЧ - БРУЕВИЧА**

**═══════════════════════════════════════════════════════════════**

**Кафедра РПВЭС Лаборатория электроакустики и звукотехники**

# **ЛАБОРАТОРНАЯ РАБОТА N 4 AD**

## **ИССЛЕДОВАНИЕ МЕТОДОВ ИЗМЕРЕНИЯ ЧАСТОТНОЙ ХАРАКТЕРИСТИКИ АКУСТИЧЕСКОЙ СИСТЕМЫ**

**Руководство к выполнению лабораторной работы по электроакустике**

(дисциплины: «Акустика», ФОППИЗК и «Электроакустика и звуковое вещание») Автор − к.т.н. **Вологдин Э.И.**

ноябрь 2009 год

## **Цель работы**

 Целью лабораторной работы является ознакомление студентов с методами измерения частотных характеристик звукового давления громкоговорителей акустических систем в не заглушенном помещении с использованием компьютерной программы SpectrаLab.

## **Задание к лабораторной работе**

- Изучить пакет программ «SpectraLab» в объеме, необходимом для измерения частотных характеристик звукового давления (АЧХ) динамических громкоговорителей и акустических систем с помощью тестовых сигналов скользящий тон, белый и розовый шум.
- Измерить АЧХ акустической системы с помощью сигнала скользящего тона с линейным законом изменения частоты.
- Измерить АЧХ акустической системы с помощью сигнала скользящего тона с логарифмическим законом изменения частоты с усреднением в полосе шириной 1/24 и 1/3 октавы.
- Измерить АЧХ акустической системы с помощью сигнала белого шума.
- Измерить АЧХ акустической системы с помощью сигнала розового шума с усреднением в полосе шириной 1/3 и 1/24 октавы.
- Определить по графикам АЧХ неравномерность в полосе 200…10000 Гц.
- Сформулировать выводы по результатам измерений и составить отчет по работе.

## **Функциональная схема измерений**

В приведенной на рис.4.1 схеме используются активная акустическая система (АС) с возможностью регулировки громкости и микрофон, который размещается на оси АС на расстоянии примерно 10 см. Для измерения АЧХ с помощью программы SpectraLab формируются 4 тестовых сигнала : скользящий тон с линейным и логарифмическим законами изменения частоты, сигналы белого и розового шума.

Конфигурация схемы измерения осуществляется выбором регуляторов входного и выходного сигналов микшера записи-воспроизведения. Уровень сигнала, подаваемого на

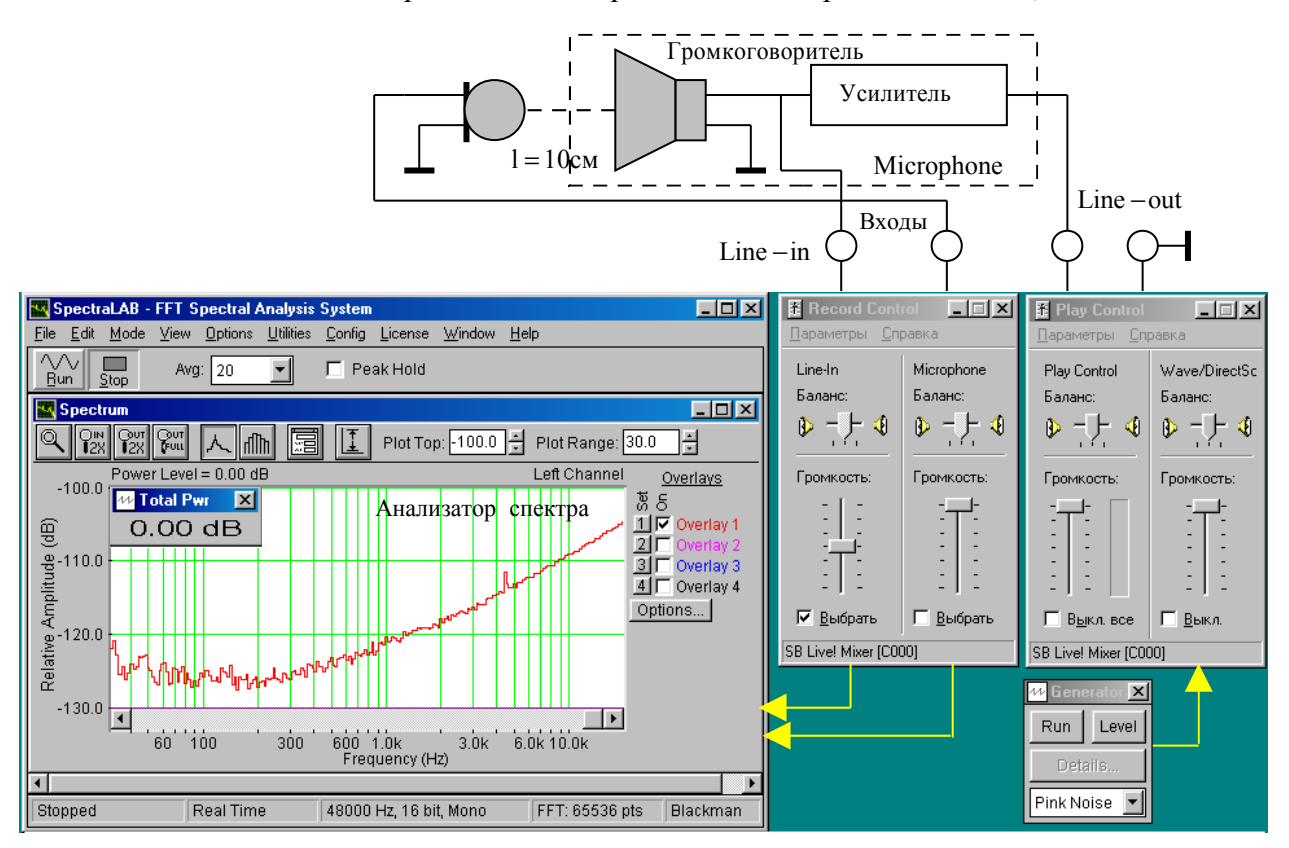

Рис.4.1. Функциональная схема измерений АЧХ громкоговорителя

вход громкоговорителя, задается двумя регуляторами **Wave** и **Play Control** и регулятором громкости громкоговорителя. Выходной сигнал с микрофона подается на спектроанализатор через регулятор уровня **Microphone**.

#### **4.Методические указания**

#### **4.1.Характеристики громкоговорителей по звуковому давлению**

*Громкоговоритель* – под этим термином понимается головка громкоговорителя с акустическим оформлением, которое может быть в виде плоского экрана, корпуса без задней стенки, закрытого корпуса и закрытого корпуса с фазоинвертором. Громкоговорители бывают пассивные и активные.

*Основные технические характеристики* звукового давления громкоговорителя определены в ГОСТ 16122-78, ГОСТ 23262-83, а также рекомендациями МЭК 268-5 и 581-7.

*Рабочий центр* - обычно геометрический центр симметрии выходного отверстия излучателя. Для сложных излучателей рабочий центр указывается в описании громкоговорителей.

*Амплитудно - частотная характеристика звукового давления* громкоговорителя (АЧХ) графически иллюстрирует частотную зависимость звукового давления в

заданном диапазоне частот и позволяет оценивать среднее звуковое давление. С использованием пакета программ SpectraLab для измерения частотной характеристики могут быть использованы :

- сигнал скользящего тона с линейным законом изменения частоты,
- сигнал скользящего тона с логарифмическим законом изменения частоты,
- сигнал белого шума,
- сигнал дискретного спектра,
- сигнал розового шума.

При измерении АЧХ масштаб по оси Y всегда логарифмический, а по оси частот X может быть линейный, логарифмический или в долях октавы. Иногда для измерения АЧХ используется белый шум и линейная шкала частот. Это возможно, когда нижняя граничная частота не менее 1000 Гц или громкоговоритель узкополосный.

### **4.2. Измерение АЧХ с помощью сигнала скользящего тона с линейным законом изменения частоты в функции времени (рис.4.2).**

 Метод предназначен для измерения АЧХ без применения усреднения в пределах некоторой полосы частот. Он широко используется при разработке громкоговорителей, когда важны нюансы его частотной характеристики. При таких измерениях обязательно используется *логарифмическая шкала частот*.

Особенностью измерения АЧХ громкоговорителя сигналом скользящего тона с использованием программы SpetraLab является то, что оно производится с использованием БПФ (быстрое преобразование Фурье). При этом измерение звукового давления производится как бы в очень узкой полосе частот постоянной ширины около 1 Гц, поэтому шумы помещения в значительной мере фильтруются. Фильтрация акустического шума достигается благодаря тому, что в анализируемой узкой полосе присутствует все время тестовый сигнал полной мощности, частот которого всегда совпадает со средней частотой скользящего фильтра. При этом мощность шумового сигнала очень мала, так как она равна произведению спектральной плотности мощности акустического шума на полосу пропускания фильтра.

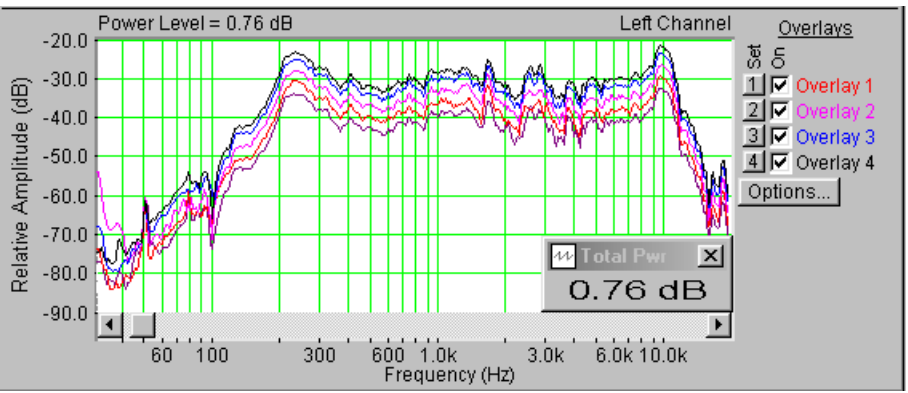

Рис.4.2. АЧХ громкоговорителя, измеренные с помощью скользящего тона при времени сканирования 5, 10, 20, 40 и 60 с.

Полоса спектрального анализа по времени скользит по частотному диапазону, поэтому поздние отражения от стен аудитории мало влияют на результаты измерения, чем выше скорость сканирования, тем меньше влияние и ранних отражений.

При измерении АЧХ с помощью скользящего тона возникают динамические погрешности измерения, которые связаны со скоростью сканирования и разрешающей способностью анализатора спектра. В наибольшей степени эти погрешности проявляются в области низких частот (ниже 100…150 Гц). При FFT size 65536 на частотах выше 100 Гц динамические погрешности не превышают 1…2 дБ при времени сканирования диапазона 20…200000 Гц от 5 до 60 секунд.

На рис.4.2 приведены три АЧХ с временем сканирования 5 (нижний график), 10, 20, 40 и 60 с (верхний график). На этих графиках неравномерность АЧХ в диапазоне 200… 20000 в зависимости от скорости сканирования меняется в небольших пределах от 13,5 до 15,1 дБ, без видимой закономерности, это значит, что время сканирования существенного значения не имеет. В тоже время, как видно, провал АЧХ на частоте 100 Гц очень сильно зависит от скорости сканирования.

Обратите внимание, что за пределами частотного диапазона крутизна спада АЧХ громкоговорителя достигает 24 дБ на октаву. Это значит, что при измерении среднего звукового давления составляющими спектра за пределами рабочего диапазона частот можно спокойно пренебречь.

Недостатком метода является то, что при измерении АЧХ скользящим тоном параметр **Total Prw** (Power Level) не определяет уровень среднего звукового давления. Показания этого индикатора увеличиваются на 3 дБ с каждым удвоением времени сканирования. Это происходит из-за того, что при этом удваивается число точек отсчета АЧХ, по которым рассчитывается этот параметр.

#### **4.3. Измерение АЧХ с помощью сигнала дискретного спектра** (рис.4.3).

Сигнал дискретного спектра формируется из множества синусоидальных колебаний одинаковой амплитуды с одинаковым частотным интервалом в долях октавы, например, 1/3 или 1/6 октавы. Такой сигнал в программе SpeсtraLab в режиме реального времени

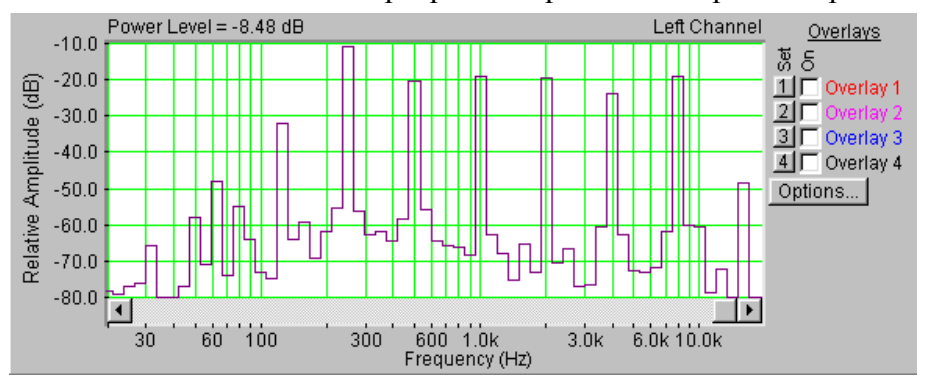

Рис.4.3. АЧХ громкоговорителя, измеренная с помощью сигнала дискретного спектра

создать нельзя, поэтому измерения возможны только в режиме постобработки. При этом тестовый сигнал синтезируется в программе SoundForge и хранится в памяти.

Этот метод позволяет одновременно с измерением АЧХ измерять среднее звуковое давление, он широко используется для контроля готовой электроакустической продукции (рис.4.3).

#### **Измерение АЧХ с помощью сигнала розового шума (рис.4.4 и 4.5).**

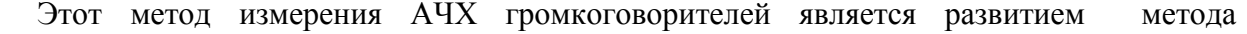

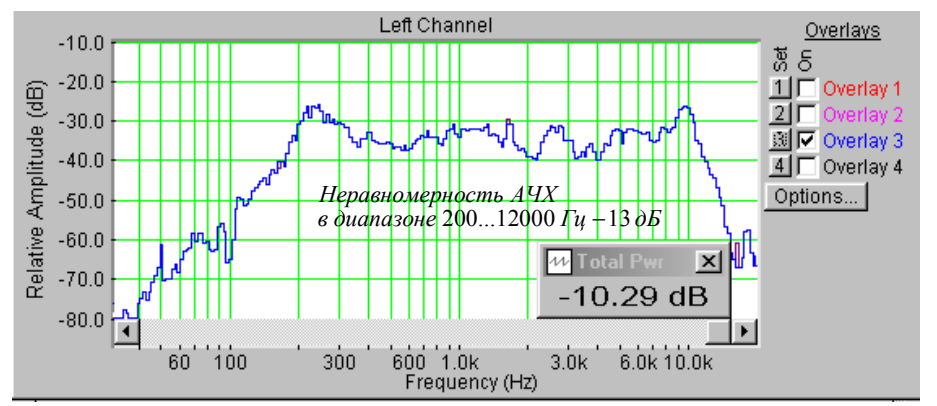

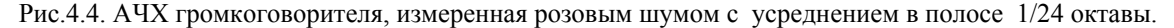

дискретного спектра, когда число составляющих спектра тестового сигнала стремится к бесконечности. С использованием этого метода измерение АЧХ всегда производится в частотной шкале с интервалом в долях октавы (от 1/96 до 1). При построении графика АЧХ производится расчет среднего звукового давления (среднеквадратическое суммирование) в каждом отдельном интервале по всему диапазону частот. Этот метод позволяет одновременно с измерением АЧХ измерять среднее звуковое давление, он широко используется для контроля готовой электроакустической продукции**.**

Измерение АЧХ в этом случае также производится с помощью БПФ. Однако, при

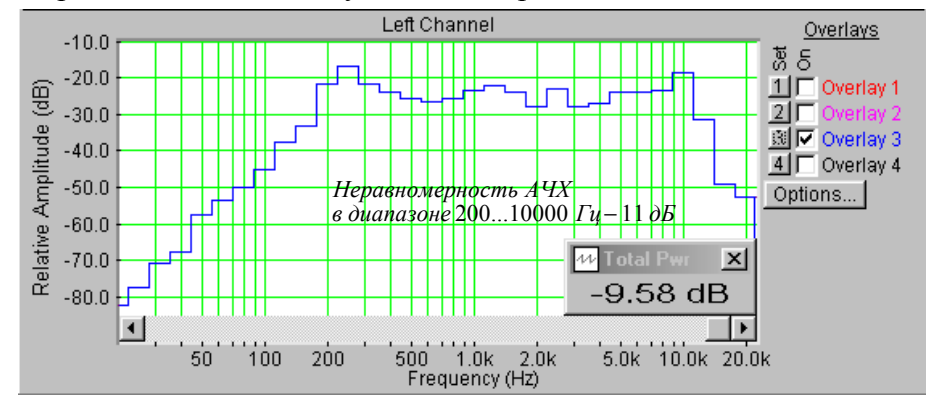

Рис.4.5. АЧХ громкоговорителя, снятая розовым шумом с усреднением в полосе 1/6 октавы

мощности тестового сигнала на зажимах головки громкоговорителя такой же, как и при методе скользящего тона, уровень мощности тестового сигнала в полосе 1  $\Gamma$ ц во много раз меньше, а уровень акустического шума такой же, поэтому помехозащищенность существенно меньше.

При использовании программы SpectrLab этот недостаток, в какой то мере, нивелируется тем, что имеется возможность при построении графика АЧХ вычислять среднее значение большого числа повторяющихся измерений, при этом уменьшается дисперсия измерений, но увеличивается длительность анализа. Так при FFT size = 65536 длительность одного измерения около 1,5 с. Если число усредняемых результатов измерений  $Avg = 20$ , то время анализа достигает 30 с.

Важнейшим преимуществом метода является то, что при построении графика АЧХ вычисляется среднеквадратическое значение звукового давления во всех интервалах звукового диапазона с выбранной полосой частот от 1/24 до 1 октавы. Благодаря этому из результатов измерения неравномерности АЧХ можно исключить пики и провалы, которые уже выбранной полосы усреднения. Это важно, так как на слуховое восприятие музыки эти пики и провалы особого влияния не оказывают. В соответствии с рекомендациями

МЭК при измерении АЧХ должны исключаться пики и провалы шириной больше 1/8 октавы, поэтому измерения неравномерности АЧХ громкоговорителей должны производиться с усреднением в полосе 1/6 или 1/3 октавы.

Другим важным преимуществом является возможность измерения среднего звукового давления одновременно с измерением АЧХ. Такая возможность обусловлена тем, что человек воспринимает высоту тона в логарифмическом масштабе, именно поэтому среднее звуковое давление измеряется в частотной шкале с интервалом в долях октавы. При этом влиянии высоких частот на среднее звуковое давление снижается.

## 4.4. **Измерение АЧХ с помощью сигнала белого шума** (рис.4.6)*.*

При данном методе измерения АЧХ акустической системы по звуковому давлению может использоваться линейная или логарифмическая шкала частот в зависимости от частотного диапазона громкоговорителя. В аудиотехнике такие измерения осуществляются только с логарифмической шкалой частот. Метод предназначен для измерения АЧХ без применения усреднения по частоте в пределах некоторой узкой полосы.

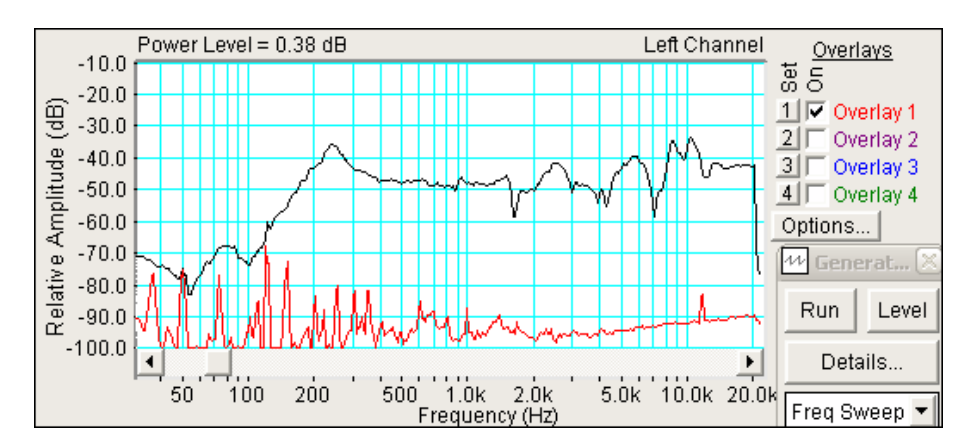

Рис. 4.6. АЧХ громкоговорителя, снятая белым шумом

Этот метод измерения АЧХ по помехозащищенности в значительной мере аналогичен методу с использованием розового шума, также возможно применение многократного измерения АЧХ с усреднением результатов. С помощью данного метода измерять среднее звуковое давление нельзя, поэтому он не нашел широкого применения.

## 4.5. **Измерение АЧХ с помощью сигнала скользящего тона с логарифмическим законом изменения частоты в функции времени** (рис.4.7).

При таких измерениях используется частотная шкала с интервалом усреднения в полосе от 1/96 до 1/3 октавы.

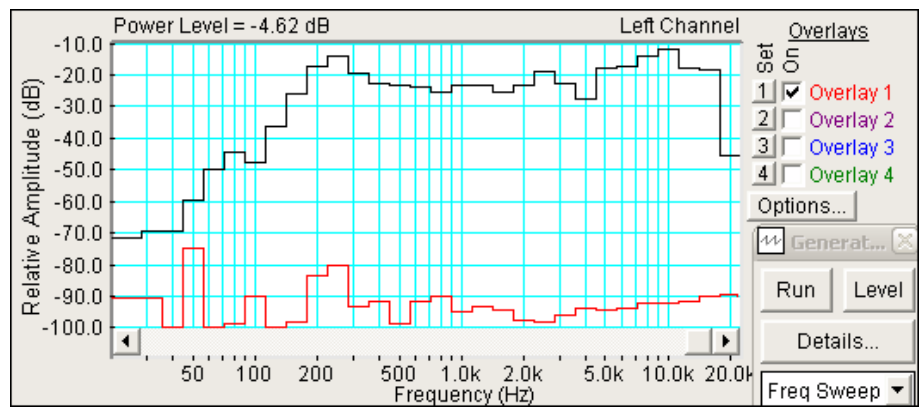

Рис. 4.7. АЧХ громкоговорителя, снятая с помощью сигнала скользящего тона с логарифмическим законом изменения частоты

Этот метод вобрал в себя преимущества описанных выше методов – высокая помехозащищенность и возможность измерения сглаженной от узких пиков и провалов АЧХ .

Как видно из рис.4.7., уровень огибающей АЧХ выше среднего значения уровня спектральной плотности шума выше 50…60 дБ, и это в помещении учебной лаборатории! Есть один важный недостаток – невозможно измерение среднего звукового давления одновременно с измерением АЧХ.

*4.7. Неравномерность АЧХ* является основной характеристикой громкоговорителя. Она определяется как разность максимального и минимального уровней звукового давления в децибелах в интересующем диапазоне частот. *При этом пики и провалы шириной менее 1/8 октавы во внимание должны не приниматься*. Это связано с тем, что они обычно возникают из-за паразитных резонансов корпусов и возникновения стоячих волн, как в корпусе, так и на самом диффузоре. Чтобы исключить влияние этих пиков на результаты измерения рабочего диапазона частот предпочтительно измерения проводить с помощью сигнала розового шума с усреднением в полосе от 1/9 до 1/3 октаве. В программе SpectraLab это реализуется просто.

В рекомендациях МЭК 581-7, определяющих минимальные требования к аппаратуре Hi-Fi, указано, что неравномерность АЧХ звукового давления не должна превышать 8 дБ в полосе частот 100...8000 Гц. В лучших моделях акустических систем класса Hi-Fi достигнуто значение 4 дБ.

*4.8. Рабочий диапазон частот* определяется как область АЧХ, в которой неравномерность не превышает значения, заданного в технических условиях (ТУ). Обычно задается неравномерность, а рабочий диапазон частот определяется по АЧХ. Величина допустимой неравномерности в рабочем диапазоне частот по ТУ и может быть от 5 до 25 дБ. Для широкополосных АС с диффузорными громкоговорителями в большинстве случаев нижний диапазон частот не ниже 70…80 Гц и в редких случаях достигает 50…60 Гц. Это возможно при добротности АС в пределах 2…1. Верхняя граничная частота ограничивается 6000…7000 Гц. В некоторых случаях удается повысить верхний диапазон до 11000…12000 Гц.

#### **4.9. Измерение уровня и спектра шума в учебной лаборатории.**

При измерении АЧХ в не заглушенном помещении необходимо контролировать уровень спектральной плотности мощности акустических шумов, их интегральный уровень, и уровень когерентных составляющих, таких как гармоники сети питания и гармоники источников питания, не имеющих трансформаторов. Для того чтобы эти

составляющие спектра шума помещения не искажали сильно АЧХ громкоговорителя, их уровень не должен превышать минус 50…60 дБ, а интегральное значение уровня шума (Total Prw) не должно превышать также 50…60 дБ. Исходя из этих цифр, выбирается уровень среднего звукового давления, при котором можно измерять АЧХ громкоговорителя без существенных погрешностей.

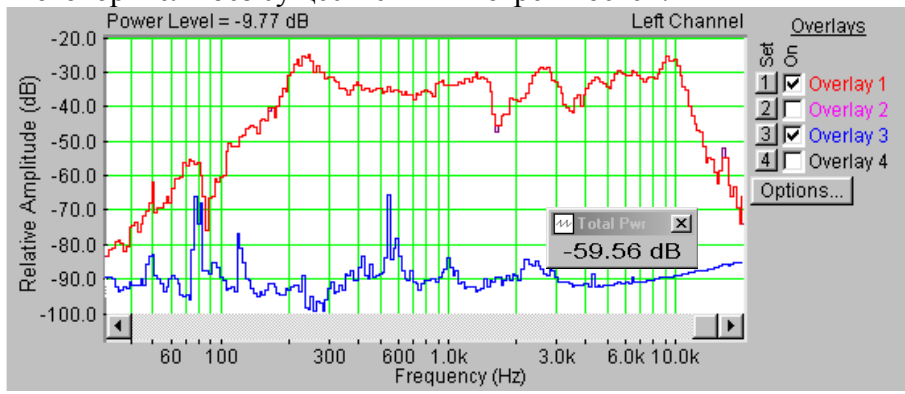

Рис.4. 8. Спектр шума и АЧХ громкоговорителя, снятые с помощью сигнала розового шума

Из графиков на рис.8. видно, что интегральный уровень шума в аудитории составляет минус 59,56 дБ, среднее значение уровня спектральной плотности мощности акустического шума около минус 90 дБ. В этом спектре уровень отдельных составляющих не превышает минус 75 дБ, по-видимому, они порождаются компьютером. При включении громкоговорителя с регулятором громкости на максимальном уровне, в спектре становятся видны составляющие сети питания: 50, 100, 150, 200 и 250 с уровнем до минус 58 дБ, интегральное значение уровня шума повышается до минус 53,93 дБ.

При таком уровне шума АЧХ громкоговорителя следует снимать при среднем звуковом давлении примерно на 40 дБ выше. На рис.8. приведены график АЧХ громкоговорителя, снятая с помощью розового шума с усреднением в интервале 1/6 октавы с уровнем среднего звукового давления минус 9,59 дБ, что превышает уровень шума более чем на 40 дБ.

#### **5.Порядок выполнения лабораторной работы**

#### **5.1. Функции кнопок управления:**

- **кнопкой с пиктограммой**  $\mathbb{L}$  осуществляется автоматическая установка пределов измерения по вертикальной оси шкалы анализатора спектра, фазометра или осциллографа
- кнопкой с пиктограммой устанавливается частотный диапазон шкалы от 1 Гц до частоты Найквиста
- кнопкой с пиктограммой вызывается маркер, которым устанавливается желаемый частотный диапазон шкалы
- при нажатии кнопки с пиктограммой  $\sim$  графики рисуются тонкими линиями
- при нажатии кнопки с пиктограммой  $\|\cdot\|$  графики рисуются вертикальными линиями или столбиками
- **кнопкой с пиктограммой**  $\frac{\sqrt{m}}{m}$  открывается меню анализатора спектра, фазометра или осциллографа, в котором вводятся необходимые опции.
- кнопкой **Run** включаются все измерительные приборы

Q

• кнопкой **Stop** выключаются все измерительные приборы и запоминаются результаты измерений

- в меню **Avg** задается число усредняемых результатов измерения
- в окошке **Peak Hold** включается функция удержания пиковых значений напряжения

### **5.2. Подготовка к измерениям**

Конфигурация схемы измерения частотной характеристики громкоговорителя и ввод необходимых опций производится с помощью загрузочных файлов **LR-4.1.AD.cfg**. − **LR-4.3.AD.cfg** . На экран монитора вызываются следующие окна: программа SpectraLab и анализатор спектра**.** Микрофон разместите по оси громкоговорителя на расстоянии примерно 10 см.

Исследуются 4 метода измерения неравномерности АЧХ акустической системы (АС):

- с помощью сигнала скользящего тона с линейным законом изменения частоты 2… 20000 Гц,
- с помощью сигнала скользящего тона с логарифмическим законом изменения частоты 2…20000 Гц,
- с помощью сигнала белого шума,
- с помощью сигнала розового шума.

Измерять АЧХ с помощью шума можно только при условии, что его спектр равномерен в используемой шкале частот. У белого шума спектр равномерный в логарифмической шкале частот, у розового – в октавной шкале.

Закон изменения частоты скользящего тона тоже должен соответствовать выбранной шкале частот. Если используется линейный закон, то шкала должна быть логарифмической, если используется логарифмический закон, то необходимо

использовать частотную шкалу в долях октавы (1, 1/3, 1/6….1/96).

При измерении АЧХ в шкале частот в долях октавы производится усреднение в выбранном частотном интервале 1, 1/3, 1/6….1/96 октавы, при этом измеренная неравномерность АЧХ уменьшается.

Неравномерность определяется как разность (в децибелах) максимального и минимального уровней АЧХ в номинальном диапазоне частот АС, например, от 200 до 12000 Гц.

- Включите компьютер
- Включите питание громкоговорителя (кнопка включения находится на его передней панели)
- Скопируйте с рабочего стола файл «**Отчет LR-4 AD**» на свою флешкарту, дайте ему свое имя в виде: «Группа» «Фамилия (работавшего на клавиатуре)» «Номер ЛР»\_ «Дата».
- Откройте этот файл и сверните его окно.

В файл этого отчета вы будете копировать все экспериментальные графики, и заносить в таблицы отчета результаты измерений сразу в процессе их получения. В день выполнения лабораторной работы отчет в электронном виде необходимо сдать преподавателю, только тогда работа считается выполненной.

- **Кнопкой с пиктограммой <b>FILL** откройте окно программы **SpectraLab**. Не меняйте размеры этого окна, они согласованы с Вашим отчетом
- Сделайте обязательные установки в микшере **Play Control**

Для этого двойным нажатием кнопки с пиктограммой откройте его окно. Затем после команд **Параметры** ⇒**Свойства** в появившемся окне **Свойства** выберите режим **Воспроизведение.** В выпадающем меню этого окна курсором отметьте регуляторы **Play Control, Wave (Звук)** и **Line in**, по команде **OK** окна этих регуляторов появляются на экране монитора. Курсором включите первые два регулятора и поставьте их ползунки в верхнее положение шкалы. Регулятор **Line in** обязательно выключите. После этого окно микшера **Play Control** можно свернуть или вообще выключить.

• Сделайте обязательные установки в микшере **Record Control**

Для этого двойным нажатием кнопки с пиктограммой откройте окно микшера **Play Control**. Затем после команд **Параметры** ⇒**Свойства** в появившемся окне **Свойства** выберите режим **Запись**. В выпадающем меню этого окна курсором отметьте регулятор **Microphone.** По команде **OK** окно этого регулятора появляется на экране монитора. Курсором поставьте его ползунок в верхнее положение шкалы. После этого окно микшера **Record Control** можно свернуть или вообще выключить.

• Подберите уровень тестовых сигналов, при котором измеряются все АЧХ.

Для этого нажмите кнопку **Run** и регулятором громкости громкоговорителя плавно поднимите звуковое давление, при котором максимальный уровень АЧХ равен примерно минус 30…35 дБ и больше его не трогайте.При таком давлении на индикаторе уровня входного сигнала видны три желтых полосы. Чем выше звуковое давление, тем меньше влияют акустические помехи на результаты измерений АЧХ, но нельзя допускать перегрузки (красный цвет индикатора уровня).

• Измерения производятся при достаточно высокой громкости звука, поэтому старайтесь, чтобы длительность каждого измерения не превышала 10…30 секунд. Соблюдайте полную тишину в течение этого времени.

#### **5.3. Измерение АЧХ акустической системы в логарифмической шкале частот**

Для этих измерений устанавливается логарифмическая частотная шкала анализатора спектра и включается функция удержания пиковых значений сигнала **Peak Hold.** АЧХ снимаются с помощью сигнала скользящего тона с линейным законом изменения частоты и с помощью белого шума.

- Загрузите файл **LR-4.1.AD.cfg**, который конфигурирует схему измерений и устанавливает все необходимые опции для выполнения настоящего раздела лабораторной работы.
- Для этого в меню **Config** выберете опцию **Load Configuration** и в выпадающем меню выберете файл **LR-4.1.AD. cfg .**

### **5.3.1. Измерение АЧХ с помощью сигнала скользящего тона с линейным законом изменения частоты**

Следующие три пункта, набранные курсивом, выполняются автоматически при загрузке файла **LR-4.1.AD.cfg,** нужно только проверить, что эти установки выполнены**.**

- *В меню Avg устанавливается число усреднений 1, включается функция удержания Peak Hold*
- *В меню Options в окне Scaling Control выбирается логарифмическая шкала частот.*
- *В меню генератора выбирается сигнал скользящего тона Freq Sweep с параметрами: диапазон сканирования (Frequency Span) - Start 2 Hz, Stop 20000 Hz, закон изменения частоты сканирования (Sweep Type) – Liner, время сканирования (Sweep Time) – 10000 msec (10 c).*
- По команде **Run** начните измерение АЧХ акустической системы и через 10… 30 с , когда график на экране дисплея перестанет видоизменяться, командой **Stop** в основном окне зафиксируйте результаты измерений, командой **Set** сохраните график АЧХ в одной из ячеек памяти (рис.4.9).

<sup>•</sup> Измерьте неравномерность АЧХ в частотном диапазоне 200…12000 Гц, результат занесите в табл.1.

Для этого направьте курсор на график и нажмите левую клавишу мышки – появится перекрестие из двух линий с индикацией уровня и частоты, сохраняя нажатой клавишу мышки, выполните измерения.

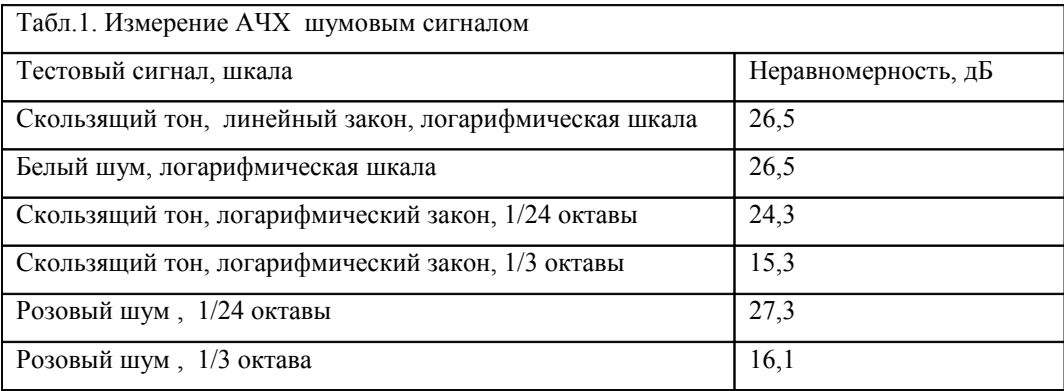

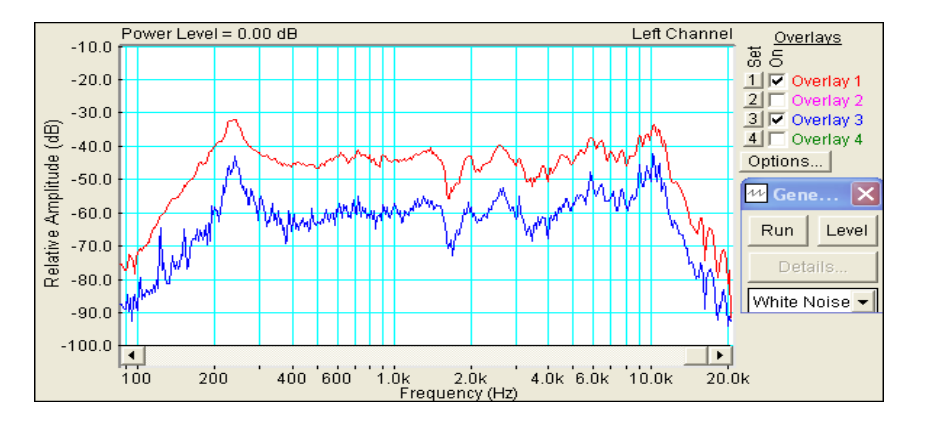

Рис.4.9. АЧХ громкоговорителя, измеренные скользящим тоном с линейным законом изменения частоты (красный цвет) и белым шумом (синий цвет) в линейной шкале частот.

#### **5.3.2. Измерение АЧХ с помощью сигнала белого шума**

- В меню генератора выберите сигнал **White Noise** .
- По команде **Run** начните измерение АЧХ акустической системы. Через 10…30 с , когда графики на экране дисплея перестанут видоизменяться, командой **Stop** зафиксируйте результаты измерений.
- Командой **Set** занесите график АЧХ в другую ячейку памяти.
- Измерьте неравномерность АЧХ в частотном диапазоне 200...12000 Гц (рис.9), результат занесите в табл.1.

Для этого направьте курсор на график и нажмите левую клавишу мышки – появится перекрестие из двух линий с индикацией уровня и частоты, сохраняя нажатой клавишу мышки, выполните измерения.

• Скопируйте графики АЧХ в файл вашего отчета.

Для этого левой клавишей мышки направьте курсор на график, затем нажмите правую клавишу мышки, в появившемся на экране меню выберете команду **"Copy as a bitmap"**. Откройте файл вашего отчета LR-4 и вставьте в него график, подпишите название рисунка.

• Сравните графики АЧХ, измеренные скользящим тоном и белым шумом, сделайте выводы

## **5.4. Измерение АЧХ акустической системы в 1/24 октавной шкале частот**

Для этих измерений устанавливается 1/24 октавная шкала частот и включается функция удержания пиковых значений сигнала **Peak Hold.** АЧХ снимаются с помощью сигнала скользящего тона с логарифмическим законом изменения частоты и с помощью розового шума.

• Загрузите файл **LR-4.2.AD.cfg**, который конфигурирует схему измерений и устанавливает все необходимые опции для выполнения настоящего раздела лабораторной работы.

Для этого в меню **Config** выберете опцию **Load Configuration** и в выпадающем меню выберете файл **LR-4.2.AD. cfg .**

## **5.4.1. Измерение АЧХ с помощью сигнала скользящего тона с логарифмическим законом изменения частоты**

Следующие три пункта, набранные курсивом, выполняются автоматически при загрузке файла **LR-4.2.AB cfg,** нужно только проверить, что эти установки выполнены**.**

- *В меню Avg устанавливается число усреднений 1, включается функция удержания Peak Hold*
- *В меню Options в окне Scaling Control выбирается 1/24 октавная шкала частот.*
- *В меню генератора выбирается сигнал скользящего тона Freq Sweep с параметрами: диапазон сканирования (Frequency Span) - Start 1 Hz, Stop 20000 Hz, закон изменения частоты сканирования (Sweep Type) – Logarithmic, время сканирования (Sweep Time) – 10000 msec (10 c).*
- По команде **Run** начните измерение АЧХ акустической системы с помощью сигнала скользящего тона с линейным законом изменения частоты. Через 10…30 с , когда график на экране дисплея перестанет видоизменяться, командой **Stop** в основном окне зафиксируйте результаты измерений, командой **Set** сохраните график АЧХ в одной из ячеек памяти.

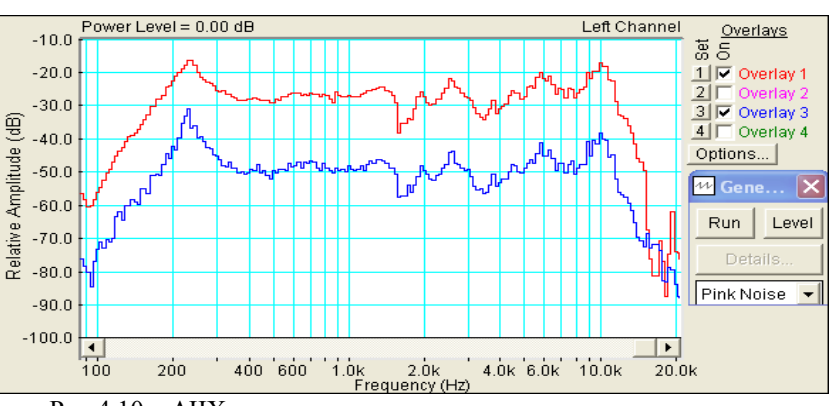

 Рис.4.10. АЧХ громкоговорителя, измеренная скользящим тоном с логарифмическим законом изменения частоты (красный цвет) и розовым шумом (синий цвет). 1/24 октавная шкала частот

Измерьте неравномерность АЧХ в частотном диапазоне 200...12000 Гц (рис.4.10), результат занесите в табл.1.

Для этого направьте курсор на график и нажмите левую клавишу мышки – появится перекрестие из двух линий с индикацией уровня и частоты, сохраняя нажатой клавишу мышки, выполните измерения.

## **5.4.2. Измерение АЧХ с помощью розового шума**

• В меню генератора выберите тестовый сигнал **Pink Noise** .

- По команде **Run** начните измерение АЧХ акустической системы. Через 10…30 с , когда графики на экране дисплея перестанут видоизменяться, командой **Stop** зафиксируйте результаты измерений.
- Если необходимо, кнопкой с пиктограммой <u> $\leq$ </u> установите автоматическое задание пределов измерения уровней по шкале спектроанализатора.
- Командой **Set** занесите в график АЧХ в другую ячейку памяти.
- Измерьте неравномерность АЧХ в частотном диапазоне 200...12000 Гц (рис.4.10), результат занесите в табл.1.

Для этого направьте курсор на график и нажмите левую клавишу мышки – появится перекрестие из двух линий с индикацией уровня и частоты, сохраняя нажатой клавишу мышки, выполните измерения.

• Скопируйте графики АЧХ в файл вашего отчета.

Для этого левой клавишей мышки направьте курсор на график, затем нажмите правую клавишу мышки, в появившемся на экране меню выберете команду **"Copy as a bitmap"**. Откройте файл вашего отчета LR-4 и вставьте в него график, подпишите название рисунка.

• Сравните графики АЧХ, измеренные скользящим тоном и розовым шумом в 1/24 октавной шкале частот, сделайте выводы

## **5.4.3.Измерение АЧХ акустической системы с усреднением в 1/3 октавной шкале частот**

Для этих измерений устанавливается 1/3 октавная шкала частот и включается функция удержания пиковых значений сигнала **Peak Hold.** АЧХ измеряются с помощью сигнала скользящего тона с логарифмическим законом изменения частоты и с помощью розового шума.

• Загрузите файл **LR-4.3.AD.cfg**, который конфигурирует схему измерений и устанавливает все необходимые опции для выполнения настоящего раздела лабораторной работы.

Для этого в меню **Config** выберете опцию **Load Configuration** и в выпадающем меню выберете файл **LR-4.3. AD.cfg .**

## **5.5.1. Измерение АЧХ с помощью сигнала скользящего тона с логарифмическим законом изменения частоты**

Следующие три пункта, набранные курсивом, выполняются автоматически при загрузке файла **LR-4.3.AD.cfg,** нужно только проверить, что эти установки выполнены**.**

- *В меню Avg устанавливается число усреднений 1, включается функция удержания Peak Hold*
- *В меню Options в окне Scaling Control выбирается 1/3 октавная шкала частот.*
- *В меню генератора выбирается сигнал скользящего тона Freq Sweep с параметрами: диапазон сканирования (Frequency Span) - Start 1 Hz, Stop 20000 Hz, закон изменения частоты сканирования (Sweep Type) – Logarithmic, время сканирования (Sweep Time) – 10000 msec (10 c).*

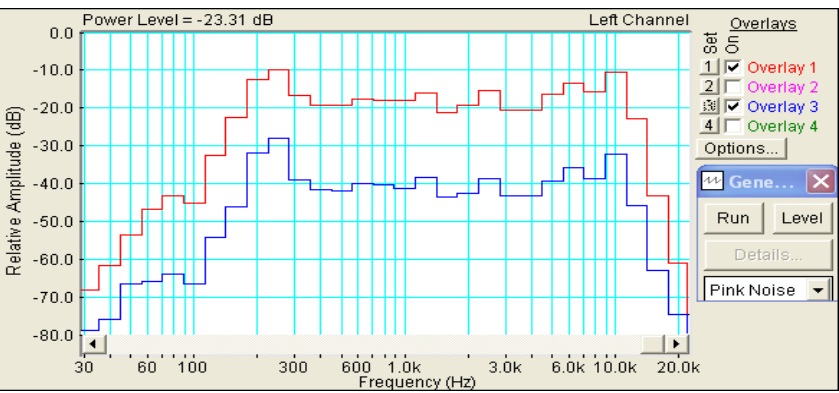

 Рис.4.11. АЧХ громкоговорителя, измеренная скользящим тоном с логарифмическим законом изменения частоты (красный цвет) и розовым шумом (синий цвет). 1/3 октавная шкала частот

- По команде **Run** начните измерение АЧХ . Через 10…30 с , когда график на экране дисплея перестанет видоизменяться, командой **Stop** в основном окне зафиксируйте результаты измерений, командой **Set** сохраните график АЧХ в одной из ячеек памяти.
- Измерьте неравномерность АЧХ в частотном диапазоне 200...12000 Гц (рис.4.11), результат занесите в табл.1.

Для этого направьте курсор на график и нажмите левую клавишу мышки – появится перекрестие из двух линий с индикацией уровня и частоты, сохраняя нажатой клавишу мышки, выполните измерения.

### **5.5.2. Измерение АЧХ с помощью розового шума**

- В меню генератора выберите тестовый сигнал **Pink Noise** .
- По команде **Run** начните измерение АЧХ акустической системы. Через 10…30 с , когда графики на экране дисплея перестанут видоизменяться, командой **Stop** зафиксируйте результаты измерений.
- Командой **Set** занесите в график АЧХ в другую ячейку памяти. Измерьте неравномерность АЧХ в частотном диапазоне 200…12000 Гц (рис.11), результат занесите в табл.1.

Для этого направьте курсор на график и нажмите левую клавишу мышки – появится перекрестие из двух линий с индикацией уровня и частоты, сохраняя нажатой клавишу мышки, выполните измерения.

• Скопируйте график АЧХ громкоговорителя в 1/3 октавной шкале частот в файл вашего отчета.

Для этого левой клавишей мышки направьте курсор на график, затем нажмите правую клавишу мышки, в появившемся на экране меню выберете команду **"Copy as a bitmap"**. Откройте файл вашего отчета LR-4 и вставьте в него график, подпишите название рисунка.

#### **6. Контрольные вопросы.**

- 1. Какие сигналы используются для измерения АЧХ громкоговорителя. Что характеризует АЧХ.
- 2. Перечислите технические характеристики, которые необходимо выбрать и обосновать при измерении АЧХ с помощью скользящего тона.
- 3. Что такое динамическая погрешность измерения АЧХ скользящим тоном, какими параметрами она определяется.
- 4. Какая частотная шкала используется при измерении АЧХ скользящим тоном с линейным законом изменения частоты.
- 5. Какая частотная шкала используется при измерении АЧХ скользящим тоном с логарифмическим законом изменения частоты.
- 6. Какая частотная шкала используется при измерении АЧХ с помощью розового шума.
- 7. Какую шкалу следует использовать при измерении АЧХ с помощью белого шума.
- 8. Что такое неравномерность АЧХ, как она определяется, в каких единицах измеряется.
- 9. Зачем применяется усреднение при измерении АЧХ шумовым сигналом. В каких случаях используют усреднение в интервале 1/6 и 1/24 октавы.
- 10. Зависит ли неравномерность АЧХ от выбора интервала усреднения.
- 11. Как зависит измеренная неравномерность от метода измерения
- 12. Какой из методов измерения АЧХ предпочтителен и почему.

## **7. Содержание отчета**

- 7.1. Титульный лист
- 7.2. Цель работы
- 7.3. Задание к лабораторной работе
- 7.4. Функциональная схема измерений
- 7.5. Результаты измерений в виде графиков
- 7.6. Таблицы с результатами измерений и расчетов
- 7.7. Выводы по результатам измерений

## **8. Литература**

Вологдин Э.И. Основы электроакустики. Методическое пособие. ГУТ, 2008.

#### **САНКТ-ПЕТЕРБУРГСКИЙ ГОСУДАРСТВЕННЫЙ УНИВЕРСИТЕТ ТЕЛЕКОММУНИКАЦИЙ им. проф. М.А.БОНЧ - БРУЕВИЧА**

**═══════════════════════════════════════════════════════════════**

**Кафедра РПВЭС Лаборатория электроакустики и звукотехники**

# **ЛАБОРАТОРНАЯ РАБОТА N 5 AD**

## **ИЗМЕРЕНИЕ ХАРАКТЕРИСТИК ГРОМКОГОВОРИТЕЛЯ ПО ЗВУКОВОМУ ДАВЛЕНИЮ**

## **Руководство к выполнению лабораторной работы по электроакустике**

(дисциплины: «Акустика», ФООПИЗК и «Электроакустика и звуковое вещание»)

Автор – к.т.н. **Вологдин Э.И.**

Ноябрь 2009 год

## **1. Цель работы**

Целью работы является ознакомление студентов с методами измерения среднего звукового давления, характеристической чувствительности и эффективно воспроизводимого диапазона частот громкоговорителя в не заглушенном плмещении с использованием компьютерной программы SpectraLab.

## **2. Задание к лабораторной работе**

- Изучить пакет программ SpectraLab в объеме, необходимом для измерения частотных характеристик и среднего звукового давления громкоговорителей с помощью сигнала розового шума.
- Измерить частотную характеристику звукового давления громкоговорителя с помощью сигнала розового шума с усреднением в полосе шириной 1/6 и 1 октава.
- Измерить среднее звуковое давление громкоговорителя.
- Рассчитать среднее стандартное звуковое давление громкоговорителя.
- Рассчитать уровень характеристической чувствительности громкоговорителя.
- Определить эффективно воспроизводимый диапазон частот громкоговорителя.
- Сформулировать выводы по результатам измерений и составит отчет по работе.

#### **3. Функциональная схема измерений**

В приведенной на рис. 5.1 схеме измерения используются активный громкоговоритель с возможностью регулировки громкости и микрофон, который размещается на оси громкоговорителя на расстоянии примерно 10 см. Для измерения АЧХ с помощью программы SpectraLab формируется тестовый сигнал розового шума.

Конфигурация схемы измерения осуществляется выбором регуляторов входного и выходного сигналов микшера записи-воспроизведения. Уровень сигнала, подаваемого на вход громкоговорителя, задается двумя регуляторами **Wave** и **Play Control** и регулятором громкости громкоговорителя. Выходной сигнал с микрофона подается на спектроанализатор через регулятор уровня **Microphone**. Анализатор спектра через

регулятор уровня входного сигнала **Line-in** может подключаться к зажимам головки громкоговорителя для измерения уровня напряжения.

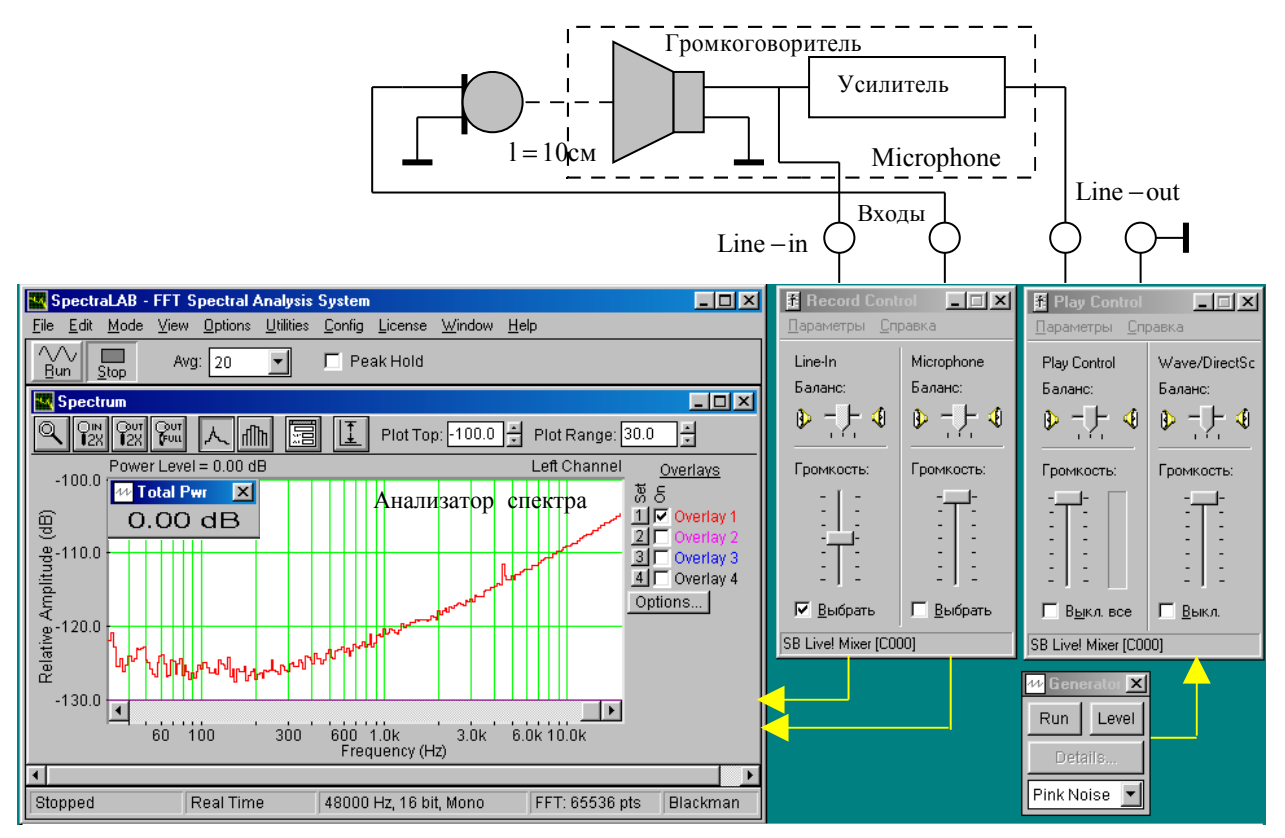

Рис. 5.1. Функциональная схема измерений АЧХ громкоговорителя

Измерение АЧХ громкоговорителя производиться с помощью сигнала розового шума. Определение среднего звукового давления осуществляется с помощью измерителя среднеквадратического значения напряжения **Total Pwr** или **Power Level.** 

#### **4.Методические указания**

## **4.1. Характеристики громкоговорителей по звуковому давлению**

*Громкоговоритель* – под этим термином понимается головка громкоговорителя с акустическим оформлением, которое может быть в виде плоского экрана, корпуса без задней стенки, закрытого корпуса и закрытого корпуса с фазоинвертором. Громкоговорители бывают пассивные и активные.

*Основные технические характеристики* звукового давления громкоговорителя определены в ГОСТ 16122-78, ГОСТ 23262-83, а также рекомендациями МЭК 268-5 и 581-7.

*Рабочий центр* - обычно геометрический центр симметрии выходного отверстия излучателя. Для сложных излучателей рабочий центр указывается в описании громкоговорителей.

*Измерение АЧХ звукового давления с помощью сигнала розового шума* производится всегда в дробной октавной шкале частот с интервалом усреднения от 1/96 до 1 октавы. Измерение АЧХ в программе SpectraLab отличаются тем, что они производятся с использованием БПФ и усреднения множества результатов измерений. При этом уменьшается измеренная неравномерность АЧХ за счет исключения узких пиков и провалов, значительно подавляется шум помещения и уменьшается дисперсия измерений.

*Среднее звуковое давление* характеризует интегральную мощность звуковых колебаний в рабочем диапазоне частот, измеряется в Паскалях. Это давление определяется расчетным путем по результатам измерения АЧХ в соответствии с равенством

$$
P_{cp} = \frac{1}{n \cdot h \cdot K_{\text{MV}}} \sqrt{\sum_{i=1}^{n} U_i^2} \quad , \quad (1)
$$

где *n* − число отсчетных точек АЧХ в рабочем диапазоне частот, *U<sup>i</sup>* − эффективное напряжение на выходе микрофонного усилителя на выбранной частоте, *h* − средняя чувствительность микрофона, *Kму* − коэффициент усиления микрофонного усилителя. При измерении среднего звукового давления частоты выбираются обязательно из дробного октавного ряда, например, третьоктавного: 31,5; 63; 125; 250; 500; 1000; 2000; 4000; 8000 и 16000 Гц.

 В программе SpectraLab при измерении АЧХ одновременно вычисляется среднеквадратическое значение напряжения по формуле

$$
U = \frac{1}{n} \sqrt{\sum_{i=1}^{n} U_i^2} \quad (2)
$$

 рассчитанное для частотного диапазона от 0 до частоты Найквиста. На дисплеи Total Pwr или Power Level  $(\bar{L}_p)$  выводится уровень этого напряжения в шкале FS. Математически этот уровень определяется равенством

$$
\overline{L}_p = 20 \cdot \log \frac{\frac{1}{n} \cdot \sqrt{\sum_{i=1}^n U_i^2}}{U_0}, \ (3)
$$

где *U*<sup>0</sup> − эффективное напряжение, принятое за 0 дБ в шкале FS. Часто 0 дБ соответствует эффективное значение синусоидального сигнала 1 В.

Среднее звуковое давление связано с  $\overline{L}_p$  расчетной формулой

$$
P_{cp} = \frac{10^{-\frac{L_p}{20}}}{h \cdot K_{My}} \quad (4).
$$

В соответствии с рекомендациями МЭК среднее звуковое давление должно рассчитываться строго в пределах рабочего диапазона частот, поэтому формула ( 4 ) является приближенной, однако, при квадратичном суммировании ошибка измерения достаточно мала, так как за пределами этого диапазона крутизна спада АЧХ достигает 24 дб на октаву.

Формулой ( 4 ) определяется фактическое давление в выбранных условиях измерения. Оно, естественно, зависит от электрической мощности, подводимой к головке громкоговорителя, и расстояния между громкоговорителем и микрофоном.

*Среднее стандартное звуковое давление* измеряется на оси громкоговорителя при подведении к зажимам головки громкоговорителя мощности  $W_0 = 0, 1$  Вт и расстоянии от микрофона до громкоговорителя  $l_0 = 1$ м . Если измерения производятся при других условиях, то среднее стандартное звуковое давление определяется равенством

$$
P_{cpcm} = P_{cp} \cdot \frac{l}{l_0} \cdot \sqrt{\frac{W_0}{W}} , (5)
$$

где*W* − фактическая мощность на зажимах головки громкоговорителя, *l* − фактическое расстояние между громкоговорителем и микрофоном. Эта мощность рассчитывается как произведение среднеквадратического значения напряжения на зажимах головки громкоговорителя *U* на сопротивление катушки *R<sup>k</sup>*

$$
W = \frac{U^2}{R_k} = \frac{\left(2 \cdot U_0 \cdot 10^{\frac{L_k}{20}}\right)}{R_k}.
$$
 (6)

где *L<sup>k</sup>* − уровень эффективного напряжения на зажимах головки громкоговорителя в шкале FS,  $U_0$  – эффективное напряжение, соответствующее  $0$  дБ. Обычно,  $P_{cpcm} = 0.15...0.3$  *MB*/ $\Pi$ a.

Среднее стандартное звуковое давление используется для сравнения громкоговорителей различных типов. По АЧХ это сделать невозможно, так как звуковые давления на отдельных частотах могут отличаться достаточно сильно, а слух на это не реагирует, при измерении АЧХ также не учитываются условия измерений.

*Характеристическая чувствительность громкоговорителя*определяет связь между звуковым давлением и подводимой к головке громкоговорителя электрической мощностью. Она рассчитывается по результатам измерения среднего звукового давления по формуле

$$
S_x = \frac{P_{cp} \cdot l}{l_0 \cdot \sqrt{W}} \cdot (7)
$$

Измеряется в Па $\cdot$  Вт<sup>-1/2</sup>, на рабочей оси громкоговорителя в номинальном диапазоне частот при расстоянии 1 м от рабочего центра громкоговорителя при мощности звукового сигнала на зажимах головки громкоговорителя равной  $W$ . Параметр $S_x$  связан со средним стандартным звуковым давлением равенством

$$
S_x = \frac{P_{cpcm}}{\sqrt{W_0}} \ . \quad (8)
$$

Характеристическую чувствительность чаще всего выражают в децибелах по отношению к абсолютному порогу слышимости, равному 2  $10^{-5}$  Па. Тогда она позволяет оценивать, насколько звуковое давление громкоговорителя превышает порог слышимости. В этом случае уровень характеристической чувствительности определяется расчетной формулой

$$
L_S = 20 \log \frac{S_x}{2 \cdot 10^{-5}} \cdot (9)
$$

В большинстве моделей АС класса Hi-Fi уровень характеристической чувствительности составляет 86... 90 дБ (его часто записывают, например, как 86... 90 дБ/м/Вт). В отдельных высококачественных широкополосных моделях АС он может составлять 93...95 дБ/м/Вт.

*Эффективно воспроизводимый диапазон частот* с использованием пакета программ SpectraLab определяется в два этапа, не так как это предусмотрено ГОСТ 16122-78. Сначала снимается АЧХ с помощью розового шума с усреднением в пределах октавы (рис.5.2) и определяется уровень максимальной чувствительности громкоговорителя

*L*max *oct* ( максимальный пик). Затем снимается АЧХ с помощью розового шума с частотным интервалом усреднения  $1/6$  или  $1/3$  октавы (рис. 5.3). На этой АЧХ проводится горизонтальная линия с уровнем ( $L_{\text{max } oct} - 10$ ) дБ. Граничные частоты эффективно воспроизводимого диапазона частот громкоговорителя определяются точками пересечения этой линии с АЧХ.

В рекомендациях МЭК 581-7 минимальные требования к неравномерности

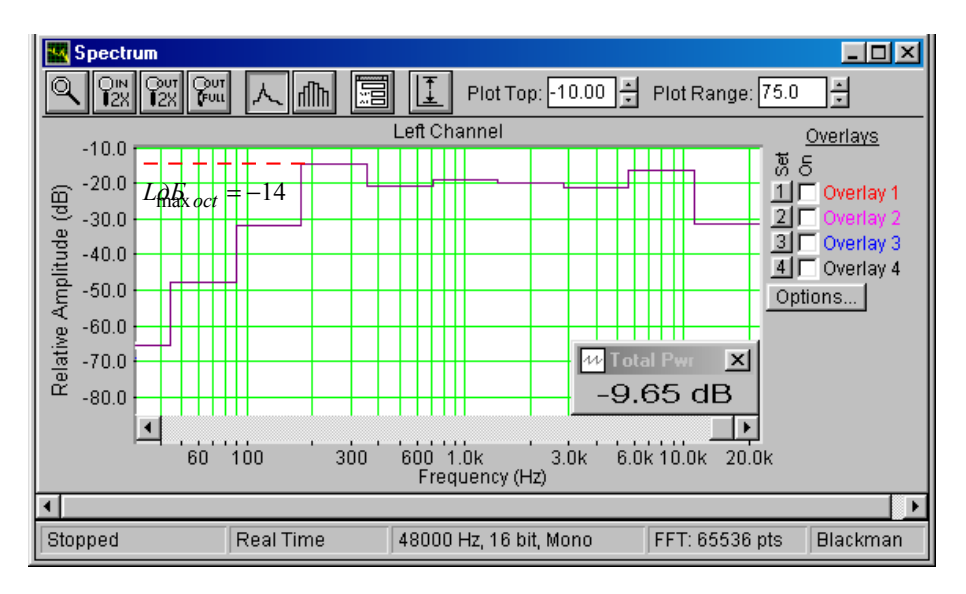

Рис.5.2. Определение максимального уровня АЧХ с усреднением в интервале 1 октава.

предъявляются в полосе частот 50...12500 Гц при спаде АЧХ, равном 8 дБ по отношению к уровню, усредненному в полосе частот 100...8000 Гц. В соответствии с ОСТ 4.383.001 неравномерность АЧХ в эффективно воспроизводимом диапазоне частот допускается не более 14 дБ для широкополосных, низко- и высокочастотных головок громкоговорителей

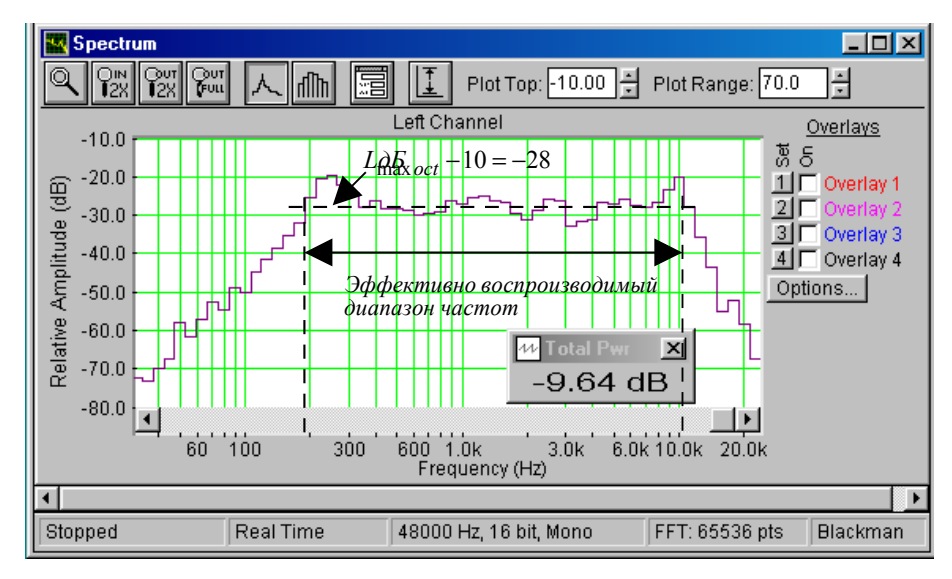

Рис. 5.3. К определению эффективно воспроизводимого диапазона частот по АЧХ с усреднением в интервале 1/6 октавы..

и 10 дБ - для среднечастотных. В ряде моделей акустических систем (АС) класса Hi-Fi диапазон частот достигает 20...40000 Гц, в среднем же он составляет 35...20000 Гц.

## **5.Порядок выполнения лабораторной работы**

#### **5.1. Функции кнопок управления:**

- **кнопкой с пиктограммой**  $\mathbb{R}$  **осуществляется автоматическая установка пределов измерения по** вертикальной оси шкалы анализатора спектра, фазометра или осциллографа
- кнопкой с пиктограммой устанавливается частотный диапазон шкалы от 1 Гц до частоты Найквиста
- кнопкой с пиктограммой вызывается маркер, которым устанавливается желаемый частотный диапазон шкалы
- при нажатии кнопки с пиктограммой графики рисуются тонкими линиями
- при нажатии кнопки с пиктограммой  $\|\|$ , графики рисуются вертикальными линиями или столбиками
- кнопкой с пиктограммой **FEI** открывается меню анализатора спектра, фазометра или осциллографа, в котором вводятся необходимые опции.
- кнопкой **Run** включаются все измерительные приборы
- кнопкой **Stop** выключаются все измерительные приборы и запоминаются результаты измерений
- в меню **Avg** задается число усредняемых результатов измерения
- в окошке **Peak Hold** включается функция удержания пиковых значений напряжения

#### **5.2. Исходные данные для расчетов:**

Сопротивление головки громкоговорителя  $R_k = 8$  Ом.

Коэффициент усиления активного громкоговорителя  $K_g = 10$ .

Чувствительность микрофона *h* = 2 мВ/Па = 2 10-3 В/Па .

Коэффициент усиления микрофонного усилителя  $K_{ma} = 44 (33 dB)$ .

Стандартное расстояние между микрофоном и громкоговорителем  $l_0 =$ 1 м.

Фактическое расстояние между микрофоном и громкоговорителем  $l = 0.01$  м.

Стандартная мощность измерения АЧХ и среднего звукового давления  $W_0 = 0.1 B$ т. Фактическая мощность измерения АЧХ и среднего звукового давления *W* Вт. Среднеквадратическое значение напряжения сигнала с уровнем 0 дБ на линейном входе звуковой карты  $U_0 = 1$  B(rms).

#### **5.3. Подготовка к измерениям**

Конфигурация схемы измерения частотной характеристики громкоговорителя и ввод необходимых опций производится с помощью загрузочного файла **LR-5.cfg**. На экран монитора вызываются следующие окна: программа SpectraLab, анализатор спектра и измеритель уровня среднего звукового давления **Power Level.** Микрофон размещается по оси громкоговорителя на расстоянии примерно 10 см.

Исследуются методы измерения эффективно воспроизводимого диапазона частот, среднего звукового давления, среднего стандартного звукового давления и характеристической чувствительности громкоговорителя с помощью сигнала розового шума. Измерения производятся в режиме моно в реальном времени. Частотный диапазон измерений от 20 (30) Гц до 20 кГц. При измерении среднего стандартного

звукового давления сначала устанавливается или контролируется мощность тестового сигнала, подводимая к зажимам головки громкоговорителя.

- Включите компьютер
- Включите питание громкоговорителя (тумблер включения находится на задней стенке)
- Скопируйте с рабочего стола файл «**Отчет LR-5 AD**» на свою флешкарту, дайте ему свое имя в виде: «Группа» «Фамилия (работавшего на клавиатуре)» «Номер ЛР»\_ «Дата».
- Откройте этот файл и сверните его окно.

В файл этого отчета вы будете копировать все экспериментальные графики, и заносить в таблицы отчета результаты измерений сразу в процессе их получения. В день выполнения лабораторной работы отчет в электронном виде необходимо сдать преподавателю, только тогда работа считается выполненной.

- Кнопкой с пиктограммой **OPP** откройте окно программы **SpectraLab**. Не меняйте размеры этого окна, они согласованы с Вашим отчетом
- Сделайте обязательные установки в микшере **Play Control**

Для этого двойным нажатием кнопки с пиктограммой откройте его окно. Затем после команд **Параметры** ⇒**Свойства** в появившемся окне **Свойства** выберите режим **Воспроизведение**. В выпадающем меню этого окна курсором отметьте регуляторы **Play Control, Wave (Звук)** и **Line in**, по команде **OK** окна этих регуляторов появляются на экране монитора. Курсором включите первые два регулятора и поставьте их ползунки в верхнее положение шкалы. Регулятор **Line in** обязательно выключите. После этого окно микшера можно свернуть или вообще выключить.

• Сделайте обязательные установки в микшере **Record Control**

Для этого двойным нажатием кнопки с пиктограммой откройте окно микшера **Play Control**. Затем после команд **Параметры** ⇒**Свойства** в появившемся окне **Свойства** выберите режим З**апись**. В выпадающем меню этого окна курсором отметьте регуляторы **Line in** и **Microphone.** По команде **OK** окна этих регуляторов микшера **Record Control** появляются на экране монитора. Курсором установите их ползунки в верхнее положение шкалы.

• Курсором включите регулятор **Microphone**

**Измерения производятся при достаточно высокой громкости звука, поэтому старайтесь, чтобы длительность каждого измерения не превышала 10…30 секунд. Соблюдайте полную тишину в течение этого времени.**

## **5.4.Измерение среднего стандартного звукового давления**

При этих измерениях сначала измеряется уровень напряжения на зажимах громкоговорителя. Затем производится измерение АЧХ громкоговорителя с использованием розового шума с усреднением в интервале 1/6 октавы и при этом определяется уровень среднего звукового давления.

## **5.4.1. Измерение уровня напряжения на зажимах головки громкоговорителя**

- Подключите линейный вход звуковой карты **Line in** к зажимам головки громкоговорителя, для этого в окошке **Выбрать** окна регулятора **Line-in** курсором поставьте птичку**.**
- Загрузите файл **LR-5.AD.cfg**, который конфигурирует схему измерений и устанавливает все необходимые опции для выполнения настоящей лабораторной работы.

 Для этого в меню **Config** выберете опцию **Load Configuration** и в выпадающем меню выберете файл **LR-5.AD.cfg .**

Следующие четыре пункта, выделенные курсивом, выполняются автоматически при загрузке файла, **LR-5.AD.cfg**, необходимо проверить, что эти установки выполнены

- *В меню Avg устанавливается число усреднений 20.*
- *В меню генератора выбирается сигнал Pink Noise .*
- *В меню Options в окне Scaling Control выбирается частотная шкала с усреднением в интервале 1/6 октавы*
- По формуле

$$
L^*_{k} = 20 \log \left( \frac{\sqrt{W_0 \cdot R_k}}{2U_0} \right) = -7dB
$$

рассчитайте необходимый по стандарту уровень напряжения на зажимах головки громкоговорителя, результат занесите в табл. 1.

• По команде **Run** начните измерение уровня напряжения на зажимах головки громкоговорителя. Через 10..30 с, когда график АЧХ перестанет видоизменяться, командой **Stop** зафиксируйте результаты измерений и показания с индикатора Power Level занесите в табл.1, графу  $L_k$ .

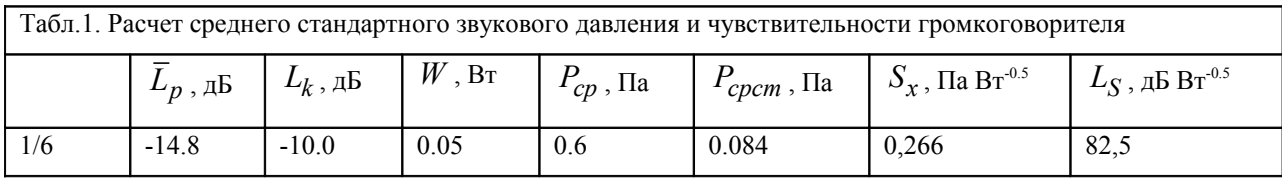

## **5.4.2. Измерение среднего звукового давления**

- Включите микрофонный вход, поставив курсором птичку в окошке **Выбрать** окна **Microphone (**при этом схема переключается в режим измерения АЧХ и среднего звукового давления громкоговорителя).
- По команде **Run** начните измерение АЧХ громкоговорителя. Через 10…30 с , когда график на экране дисплея перестанет видоизменяться, командой **Stop** зафиксируйте результаты измерений и показания с индикатора значение **Power**

**Level** , занесите в табл.1. в графу *L<sup>p</sup>* .

• Скопируйте график частотной характеристики громкоговорителя в файл вашего отчета.

Для этого левой клавишей мышки направьте курсор на график, затем нажмите правую клавишу мышки, в появившемся на экране меню выберете команду **"Copy as a bitmap"**. Откройте файл вашего отчета LR-5 AD и вставьте в него график (рис 5.4), подпишите название рисунка.

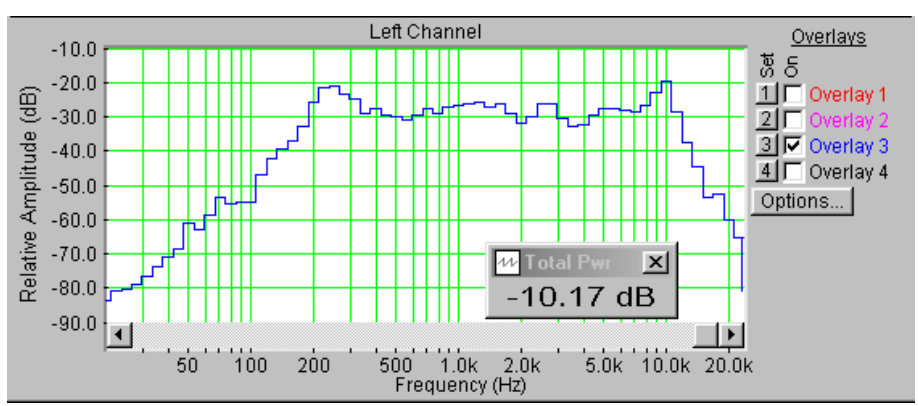

Рис.5.4. АЧХ громкоговорителя в 1/6 октавной шкале частот

• По формуле

$$
P_{cp} = \frac{U_0 \cdot 10^{\frac{\overline{L}_p}{20}}}{h \cdot K_{\text{my}}}
$$

рассчитайте среднее звуковое давление, результат занесите в табл.1.

### **5.4.3. Расчет среднего стандартного звукового давления и характеристической чувствительности громкоговорителя**

• По формуле

$$
P_{cpcm} = P_{cp} \cdot \frac{l}{l_0} \cdot \sqrt{\frac{W_0}{W}}
$$

рассчитайте среднее стандартное звуковое давление, результат занесите в табл.1

• По формулам

$$
S_x = \frac{P_{cpcm}}{\sqrt{W_0}} \qquad \text{if} \quad L_S = 20 \log \frac{S_x}{2 \cdot 10^{-5}}
$$

рассчитайте чувствительность громкоговорителя и уровень чувствительности, результаты расчетов занесите в табл. 1.

• Проанализируйте результаты измерений.

#### **5.5.Определение эффективно воспроизводимого диапазона частот**

#### **5.5.1. Измерение АЧХ громкоговорителя с усреднением в интервале 1 октава.**

- В меню **Options** откройте окно **Scaling Control**, в котором выберете частотную шкалу с усреднением в интервале 1 октава.
- По команде **Run** начните измерение АЧХ громкоговорителя. Через 10…30 с , когда график на экране дисплея перестанет видоизменяться, командой **Stop** зафиксируйте результаты измерений.
- Скопируйте график частотной характеристики громкоговорителя в файл вашего отчета.

Для этого левой клавишей мышки направьте курсор на график, затем нажмите правую клавишу мышки, в появившемся на экране меню выберете команду **"Copy as a bitmap"**. Откройте файл вашего отчета LR-5 и вставьте в него график, подпишите название рисунка.

## **5.5.2. Графические построения для определения эффективно воспроизводимого диапазона частот.**

• На АЧХ, снятой с помощью розового шума с усреднением в интервале 1 октава (рис.5.5), измерьте уровень максимальной чувствительности громкоговорителя  $L_{\text{max}}$ , результат занесите в табл.1.

Для этого направьте курсор на график и нажмите левую клавишу мышки – появится перекрестие из двух линий с индикацией уровня и частоты, сохраняя нажатой клавишу мышки, выполните измерения.

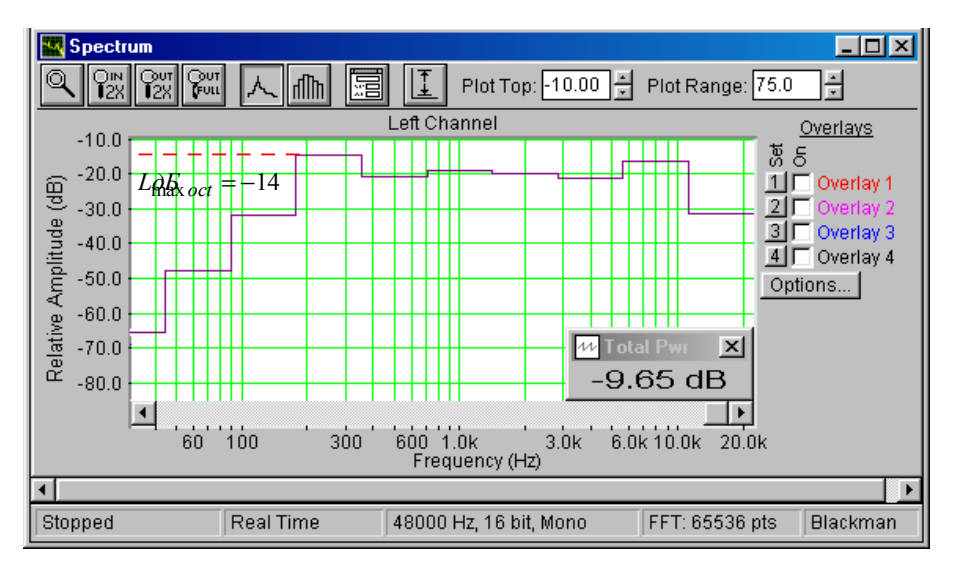

Рис. 5.5. АЧХ громкоговорителя с усреднением в октавной шкале частот

• На АЧХ, снятой с помощью розового шума с усреднением в интервале 1/6 октавы по п.5.4.2. (рис. 5.6), проведите горизонтальную линию с уровнем ( $L_{\text{max}}$ )

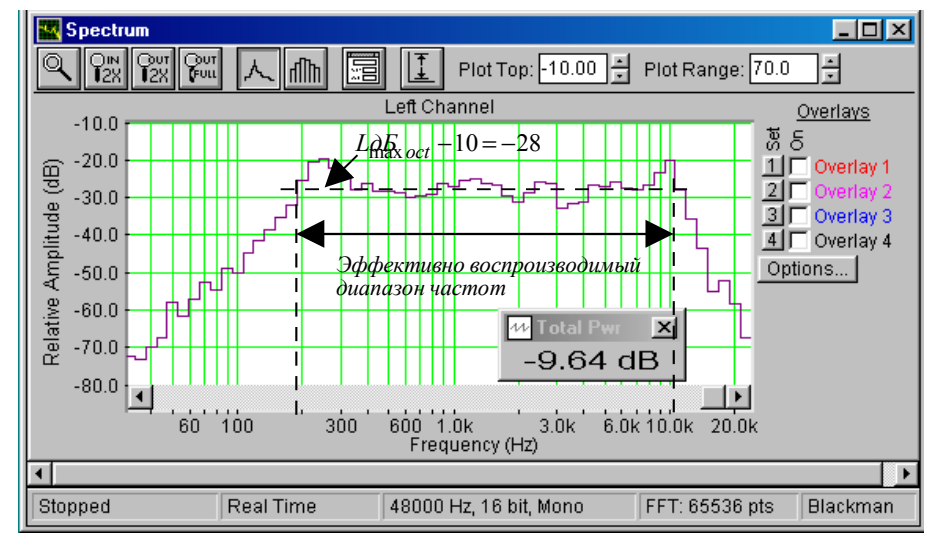

Рис. 5.6. АЧХ с усреднением в 1/6 октавы. К определению эффективно воспроизводимого диапазона частот по АЧХ .

-10) дБ. Из точек пересечения с АЧХ опустите вертикальные линии на частотную шкалу и определите границы эффективно воспроизводимого диапазона частот, которые отметьте на графике.

#### **6.Контрольные вопросы.**

- 13. Какие сигналы используются для измерения АЧХ громкоговорителя.
- 14. Зачем применяется усреднение при измерении АЧХ шумовым сигналом. В каких случаях используют усреднение в интервалах 1/6 и 1/24 октавы.
- 15. Что понимается под термином среднее звуковое давление, в каких единицах оно измеряется
- 16. Зависит ли измеренное значение среднего звукового давления от выбора интервала усреднения АЧХ.
- 17. Как определяется среднее стандартное звуковое давление, зачем его рассчитывают.
- 18. Что понимается под термином характеристическая чувствительность громкоговорителя, в каких единицах она измеряется.
- 19. С какой целью осуществляется измерение характеристической чувствительности в децибелах
- 20. Как определяется эффективно воспроизводимый частотный диапазон громкоговорителя

## **7. Содержание отчета**

- 7.1. Титульный лист
- 7.2. Цель работы
- 7.3. Задание к лабораторной работе
- 7.4. Функциональная схема измерений
- 7.5. Результаты измерений в виде графиков
- 7.6. Таблицы с результатами измерений и расчетов
- 7.7. Выводы по результатам измерений

## **8. Литература**

Вологдин Э.И. Основы электроакустики. Методическое пособие. ГУТ, 2008.

**═══════════════════════════════════════════════════════════════**

**Кафедра РПВЭС Лаборатория электроакустики и звукотехники**

# **ЛАБОРАТОРНАЯ РАБОТА N 6 AD**

## **ИССЛЕДОВАНИЕ ВЛИЯНИЯ АКУСТИЧЕСКОГО ОФОРМЛЕНИЯ ГРОМКОГОВОРИТЕЛЯ НА ЕГО ПАРАМЕТРЫ**

**Руководство к выполнению лабораторной работы по электроакустике** (дисциплины: «Акустика», ФОППИЗК и «Электроакустика и звуковое вещание») Автор - к.т.н. **Вологдин Э.И.** октябрь 2009 год

## **Цель работы**

 Целью лабораторной работы является изучение студентами влияния различного вида акустического оформления динамической головки громкоговорителя на частоту механического резонанса и полную добротность с использованием компьютерной программы SpectrаLab.

## **Задание к лабораторной работе**

- Изучить программу «SpectraLab» в объеме, необходимом для измерения электромеханических характеристик электродинамических громкоговорителей с помощью сигнала белого шума.
- С помощью сигнала белого шума измерить частотную характеристику импеданса громкоговорителя (АЧХ) с *открытым акустическим оформлением.* По графикам определить частоту механического резонанса и полную добротность
- С помощью сигнала белого шума измерить частотную характеристику импеданса громкоговорителя с *закрытым акустическим оформлением без демпфирования.* По графикам определить частоту механического резонанса и полную добротность, рассчитать эквивалентный объем головки громкоговорителя.
- С помощью сигнала белого шума измерить частотную характеристику импеданса громкоговорителя с *закрытым акустическим оформлением с демпфированием.* По графикам определить частоту механического резонанса и полную добротность
- С помощью сигнала белого шума измерить частотно-фазовую характеристику входного сопротивления громкоговорителя с акустическим *фазоинвертором*. По графикам определить частоты механического резонанса.
- Сформулировать выводы по результатам измерений и составить отчет по работе.

## **Функциональная схема измерений**

В приведенной на рис.6.1 схеме громкоговорители с различным акустическим оформлением имеют один и тот же размер корпуса и головку одной модели. Сопротивление звуковой катушки головки 2 Ома.

Сокращенные названия акустического оформления: ОАО (открытое акустическое оформление), ЗАО (закрытое акустическое оформление), ЗАО-П ( закрытое акустическое оформление с наполнителем) и АОФ (акустическое оформление с фазоинвертором).

Измерение частотной и фазовой зависимости входного сопротивления громкоговорителя производится с помощью сигнала скользящего тона. Этот сигнал

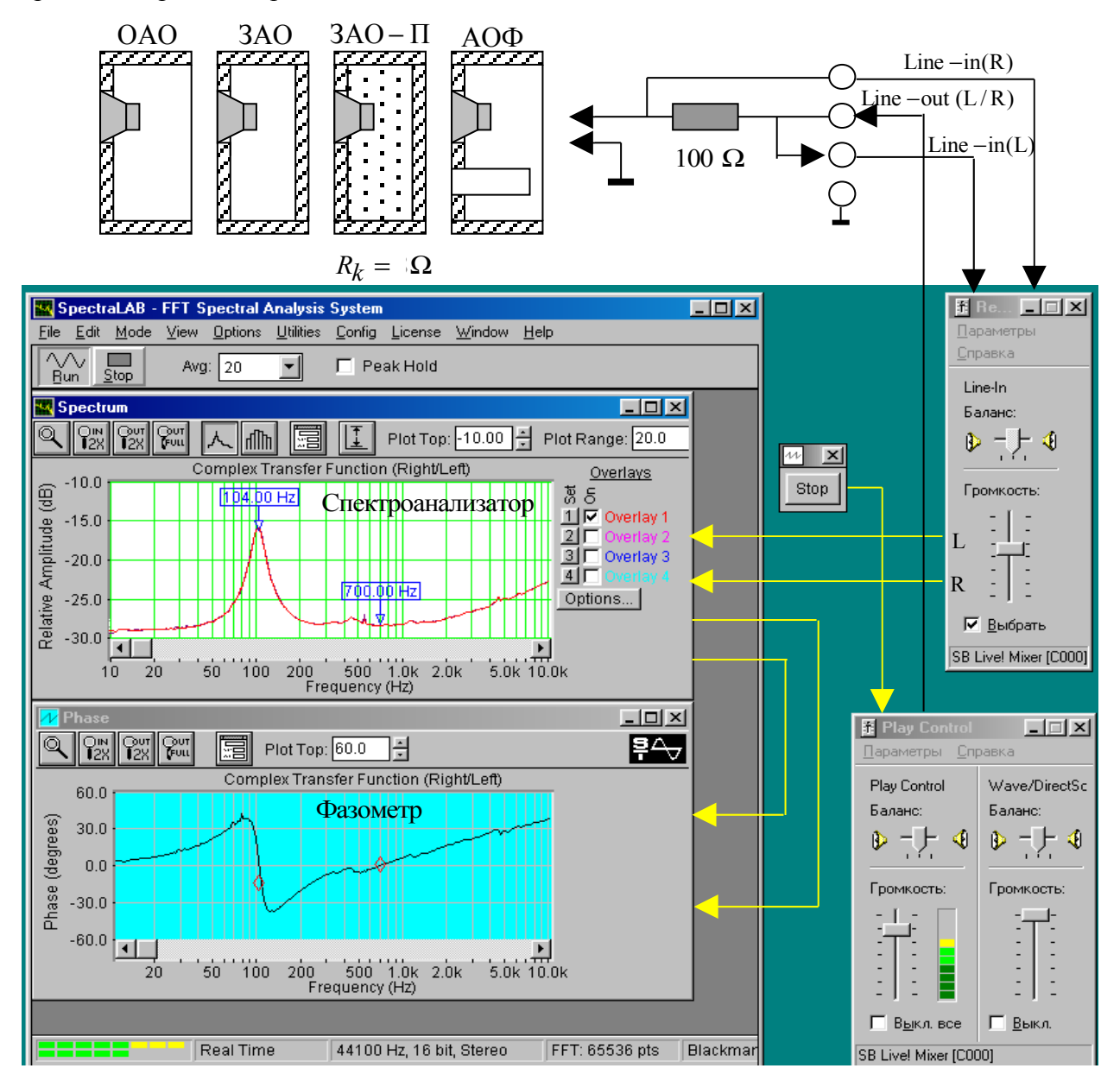

Рис.6.1. Функциональная схема измерения частотной характеристики модуля полного входного сопротивления (импеданса) электродинамического громкоговорителя

подается на головку через резистор, сопротивление которого должно быть существенно больше сопротивления головки на частоте механического резонанса.

Уровень сигнала, подаваемого на головку громкоговорителя, задается двумя регуляторами **Wave** и **Play Control**. Выходные сигналы с головки подаются на спектроанализатор и фазометр через двухканальный регулятор уровня **Line-in**.

#### **4.Методические указания**

#### **4.1. Основные характеристики звуковых колебаний**

*Звук* – это колебания молекул воздуха, возникающие под действием атмосферных явлений (например, раскаты грома) или колеблющихся физических тел, таких как: голосовые связки, струна, мембрана и др... Слух человека воспринимает *звуковые колебания* только в частотном диапазоне 20…..20000 Гц. Неслышимый звук ниже частоты 20 Гц называется *инфразвуком,* а выше 20 кГц – *ультразвуком.* В вакууме воздух отсутствует, поэтому колебания физических тел звука не вызывают.

*Звуковое поле* – это пространство, в котором происходит распространение звуковых колебаний. Звуковые колебания в воздушной среде являются продольными колебаниями вдоль линии распространения звука. Они представляют собой периодические *сгущения и разрежение воздушной среды*, в виде зон с повышенным и пониженным давлением, которые называются *звуковыми волнами*. Направление распространения звуковых волн называется *звуковым лучом. Фронт волны* – это поверхность, соединяющая смежные точки звукового поля с одинаковой фазой. Он может быть плоским или сферическим в зависимости от источника колебаний.

*Скорость распространения звуковой волны* в воздухе определяется равенством

$$
C_s = \sqrt{\frac{\gamma \cdot P_{atm}}{\rho}} \,, \quad (1)
$$

где  $P_{amu}$  – атмосферное давление,  $\rho$  – плотность воздушной среды  $\rho = 1, 29...1, 2$  [кг/м<sup>3</sup>], γ − показатель адиабаты. При распространении звука в свободном воздушном пространстве процессы сжатия и расширения воздуха всегда носят адиабатический характер и  $\gamma = 1, 4$  \*. В замкнутом объеме эти процессы могут быть как адиабатическими, так и изотермическими, при этом показатель адиабаты может меняться от 1,4 до 1.

**\***Вспомним из курса физики, что показатель адиабаты равен отношению теплоемкости газа при постоянном давлении к теплоемкости газа при постоянном объеме. Связь между давлением *P* и объемом газа *V<sup>k</sup>* определяется равенством

$$
PV_k^{\gamma} = const.
$$

При нормальном атмосферном давлении  $P_{amu} = 101325$  Па и температуре 17<sup>°</sup>С скорость звука в воздухе равна 340 м/с. Из формулы (1) следует, что с понижением атмосферного давления скорость звука быстро уменьшается и в вакууме она равна нулю.

*Длина звуковой волны* λ – это расстояние между соседними фронтами, находящимися в одинаковой фазе*.* Она определяется равенством

$$
\lambda = \frac{C_s}{F}, \quad (2)
$$

где *F* − частота звуковых колебаний. В слышимом диапазоне звуковых частот длина звуковой волны меняется от 17 м до 1,7 см. Эти цифры надо хорошо помнить, потому что размеры электроакустических преобразователей всегда сопоставляются с длиной волны звука. Запомните хотя бы, что для 100 Гц длина волны 3,4 м, тогда для 1000 Гц – 34,0 см и для 10000 Гц – 3,4 см.

*Звуковое давление*. При прохождении звуковой волны давление в каждой точке среды в моменты сгущения молекул воздуха становится больше атмосферного, а в моменты разрежения – меньше. В случае синусоидальных звуковых колебаний можно говорить об амплитудном *Pm* и эффективном значении давления *P* , которые отличаются в 1,41

раза. Звуковое давление измеряется в Паскалях (Па) и в слышимом звуковом диапазоне оно может быть от 2  $10^{-5}$  до  $100...120$  Па.

*Колебательная скорость* молекул воздуха определяется разностью давлений в различных точках среды и ее акустическим сопротивлением. При постоянной амплитуде колебаний колебательная скорость растет линейно с частотой колебаний

*Акустическое сопротивление* физически *характеризует сопротивление, которое оказывает воздушная среда единице поверхности излучателя*. В Акустическое сопротивление зависит от свойств воздушной среды, частоты колебаний и формы фронта волны. *Активная составляющая акустического сопротивления определяет излучаемую мощность звуковых колебаний. Реактивная составляющая сопротивления воздушной среды* определяет запас энергии в поле и длительность процесса затухания колебаний. Это инерционное (реактивное) сопротивление проявляется в кажущемся увеличении массы колеблющегося поршня или диффузора. Оно *определяется массой молекул воздуха, движущихся вместе с поршнем и поэтому называется соколеблющейся или присоединенной массой.*

*Интерференция звуковых волн*. Обычно в любую точку звукового поля приходит одновременно множество звуковых волн. Это прямые волны от различных источников звука, а также множество отраженных волн. В произвольной точке они накладываются друг на друга, и происходит суммирование колебаний. Наложение нескольких колебаний друг на друга называется *интерференцией***.**

*Стоячая волна*. Частным случаем интерференции является наложение прямой и отраженной от жесткой преграды волн, когда устанавливается *стоячая волна*. При этом образуются *узлы и пучности* звукового давления и колебательной скорости. *У отражающей поверхности образуется узел колебательной скорости и пучность звукового давления.* Так как амплитуды падающей и отраженной волн здесь одинаковы, то за счет сложения двух волн амплитуда звукового давления будет равна удвоенной амплитуде бегущей волны.

*Дифракция звуковых колебаний*. Если на пути звуковой волны появляется препятствие, то звуковые волны огибают его. Способность звуковых волн огибать препятствие называют *дифракцией.* Дифракция имеет сложный характер и зависит от соотношения длины волны, размеров препятствия и его формы. Препятствие существенно искажает картину звукового поля.

Когда размеры тела значительно меньше длины волны, что обычно имеет место при излучении низких частот, форма звукового поля перед препятствием и позади него не искажается. Волны как бы не замечают препятствия, легко его огибая. Если размеры препятствия сравнимы или больше длины волны картина поля существенно искажается. Данный случай имеет место на средних и высоких частотах звукового диапазона. Часть энергии, попадающая на переднюю часть препятствия, отражается, за счет чего звуковое давление увеличивается. За препятствием образуется зона с пониженным звуковым давление, так называемая *акустическая тень*.

### **4.3. Излучение звука**

*Колебательные движения поршня в отверстии жесткого бесконечного экрана*. При движении поршня вдоль оси *Х* вправо (рис.6.2.) он приводит в движение прилегающие к его поверхности молекулы воздуха, уплотняя их. Давление воздуха с правой стороны становится больше атмосферного. Вследствие этого молекулы воздуха перемещаются вправо, отклоняясь от своего положения равновесия.

При достижении поршнем крайнего правого положения он начнет двигаться влево. При этом справа образуется разрежение молекул воздуха, давление становится меньше атмосферного, и сюда устремятся молекулы из прилегающего слоя.

В результате периодические колебания мембраны вызывают в воздушной среде возмущения в виде сгущений и разрежений молекул воздуха. Воздушная среда обладает свойством передавать фазы сжатия и разрежения со скоростью звука. При этом сами молекулы воздуха в каждой точке среды совершают только колебательные движения относительно своего равновесия и далеко не перемещаются, амплитуда их смещения равна амплитуде колебаний поршня.

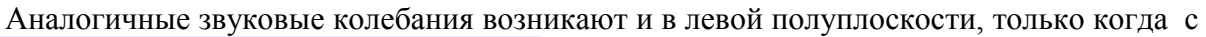

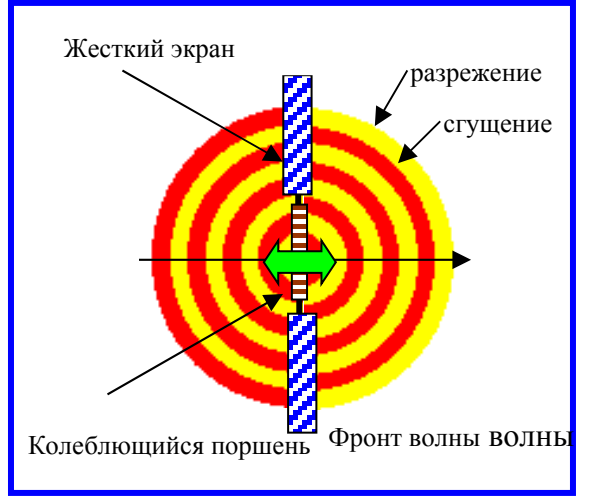

Рис.6.2. Полусферическая волна

правой стороны происходит сжатие, в это же время с левой стороны происходит разрежение. *Это значит, что фронты волн справа и слева от экрана сдвинуты по фазе на 180<sup>0</sup> .* Если экран имеет бесконечные размеры, то взаимовлияние звуковых волн, излучаемых вправо и влево отсутствует- это идеальный низкочастотный излучатель.

При колебании поршня в отверстии жесткого бесконечного экрана форма фронта излучаемой волны зависит от отношения диаметра поршня *d* к излучаемой длине волны - λ. Для бесконечно большого экрана - чем меньше это отношение, тем ближе фронт волны к *полусферическому* **(**рис.6.2**).** Такой вид

излучателя можно приближенно рассматривать как пульсирующий полушар.

Для экрана, размеры которого соизмеримы с длиной волны звука, на излучение сильное влияние оказывает дифракция тылового излучения (рис.6.3.). Как следствие этого явления за пределами экрана звуковые волны из полусферических превращаются в сферические и взаимно нейтрализуют друг друга, поэтому низкочастотные звуковые колебания сильно ослабляются.

В предельном случае, когда размер экрана меньше длины волны возникает так называемое *«акустическое короткое замыкание*» и излучение прекращается.

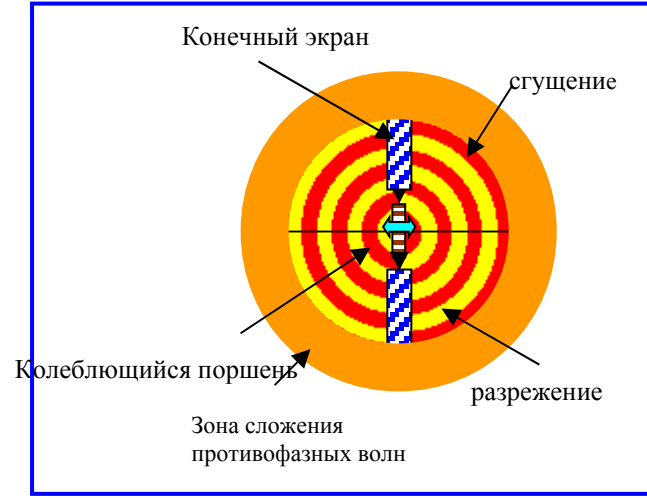

Рис. 6.3. Дифракция звуковых волн на экране конечных размеров.

Если же диаметр поршня существенно больше длины волны звука, то излучается *плоская* волна. *Плоской называется звуковая волна*, фронт которой представляет собой плоскость, расположенную перпендикулярно направлению распространения волны. В этом случае звуковые лучи параллельны и звуковая энергия распространяется пучком.

Физика дифракции связана с волновой природой звуковых волн. Когда плоская волна встречает препятствие, на границе этого препятствия образуются сферические волны, которые огибают препятствие, так как они могут распространяться в

любых направления. При дальнейшем распространении новой сферической звуковой волны она всегда снова становится плоской и может иметь другое направление распространения.
*Ближняя и дальняя зоны звукового поля*. На рис.6.4. представлена зависимость между давлением и колебательной скоростью от расстояния от источника звука для сферических волн. Окружающее источник сферической волны пространство можно условно разделить на три характерные зоны. Ближняя зона – это пространство, непосредственно примыкающее к излучателю и заключенное в сфере с радиусом  $r < 0, 1\lambda$ . В этой зоне фазовый сдвиг между давлением и колебательной скоростью меняется от 90 до 50 градусов. Средняя зона от  $0, 1\lambda < r < \lambda$ . В этой зоне фронт волны сферический, фазовый сдвиг уменьшается с расстоянием от 50 до 9 градусов и фронт волны постепенно переходит от сферического к плоскому. Дальняя зона – пространство, простирающееся за пределами *r* > λ . В этой зоне фронт волны практически плоский.

*В ближней зоне амплитуда звукового давления резко убывает с расстоянием* и градиент давления велик. В дальней зоне амплитуда почти не убывает, как и в плоской волне. Это значит, что *всегда сферическая волна переходит в плоскую*.

В ближней зоне вся масса воздуха, заключенная в этой зоне, колеблется как единое целое синфазно с поршнем и как бы добавляется к его массе. Поскольку ближняя зона имеет наибольшую протяженность на низких частотах, то и присоединенная масса

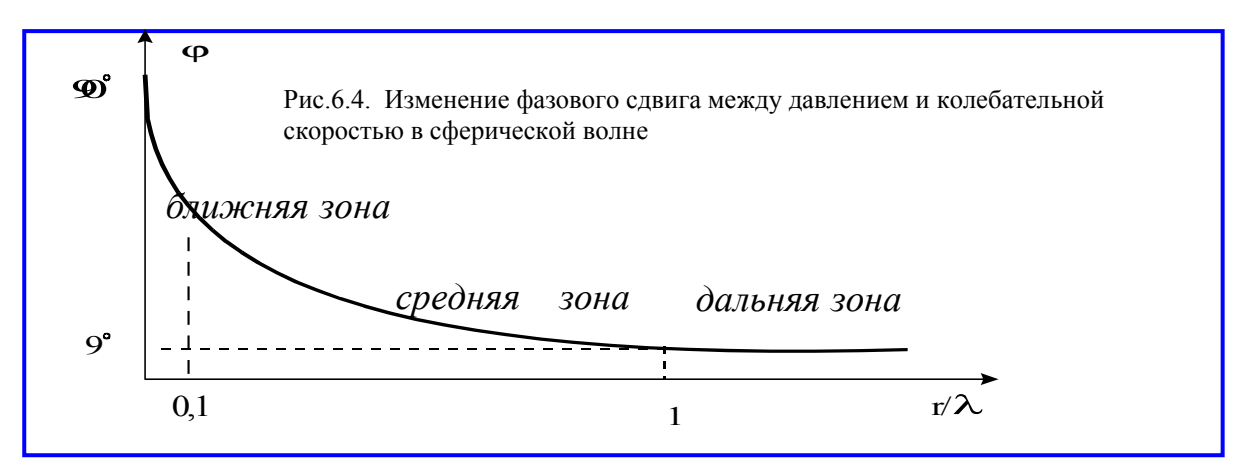

воздуха максимальна на этих частотах. Например, на частоте 16 Гц длина волны равна 21 м, поэтому ближняя зона занимает область с радиусом  $r \approx 2.1$  м. На частоте 1000 Гц  $\lambda =$ 3,4 см, поэтому сфера, в которой могла бы быть заключена ближняя зона, будет иметь радиус всего 0,34 см. Это значит, что ближней зоны практически нет.

*Сравнительная оценка излучателей звука*. Зависимости активной и реактивной составляющих акустического сопротивления от отношения диаметра излучателя *d* к длине волны  $\lambda$  для различных типов излучателей приведены на рис.6.5. Эти графики определяют низкочастотную частотную область излучения сферических и плоских волн для экранов конечных и бесконечных размеров при различных значениях коффициента  $K_d$ , определяемого равенством

$$
K_d = \frac{\pi \cdot d}{\lambda}.
$$
 (3)

На рис.6.5. кривая 1 относится к активной составляющей акустического сопротивления сферического излучателя. Поэтому она выше всех остальных кривых и это значит, что обеспечивается наиболее лучшее воспроизведение низких частот при значении  $K_d$  <1. Кривая 2 относится к  $Z_a$  поршневого излучателя в бесконечном экране, который излучает полусферическую волну. В этом случае, пока  $K_d$  <1,5 лучшее воспроизведение НЧ обеспечивает сферический излучатель. Для  $K_d > 1.5$  преимуществом

обладает поршневой излучатель. Для  $K_d > 4$  никакой разницы между этими излучателями нет.

Для сравнения на этом же рисунке приведены графики для закрытой и открытой акустических систем. Пока  $K_d$  <1 воспроизведение НЧ в закрытой системе значительно

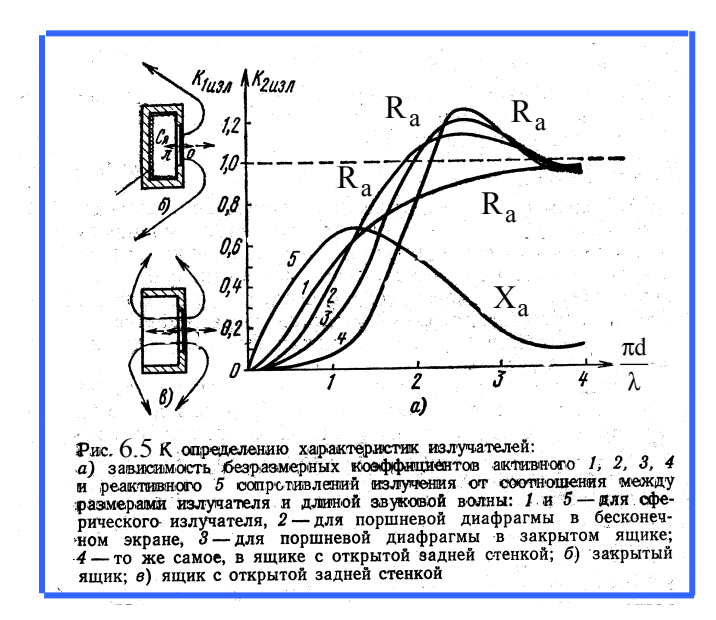

хуже, чем для поршневого излучателя в бесконечном экране. В открытой акустической системе, когда размеры экрана меньше длины звуковой волны, возникает дифракция волн в результате чего увеличивается реактивная составляющая акустического сопротивления, а активная уменьшается. При этом противофазные плоские звуковые волны огибают экран, возникает интерференция и НЧ звуковые колебания подавляют друг друга, что поясняется рис.6.5.

Из графиков действительно видно, что пока  $K_d < 1$  головка

громкоговорителя без акустического оформления практически не воспроизводит низкие частоты, но уже при  $K_d < 3$  она воспроизводит звук не хуже, чем излучатели с бесконечным экраном. Для громкоговорителя с диаметром диффузора 10 см, это соответствует частотам выше 230 Гц. Для диффузора диаметром 50 см эта частота будет равна 45 Гц.

*Ближнее поле поршневой диафрагмы* отличается от поля сферической волны. На небольших расстояниях от излучателя в бесконечном экране имеет место интерференция звуковых волн, исходящих от разных участков диафрагмы. Если длина волны много больше размеров диафрагмы эти разности хода невелики и все волны складываются почти в одной фазе. Если же длина волны значительно меньше размеров диафрагмы, то из-за интерференции волн в ближней зоне звуковое давление меняется по очень сложному закону с максимумами и минимумами, может быть и равно нулю. В этом случае только на расстоянии, превышающем размеры диффузора в несколько раз, закон изменения звукового давления при удалении от излучателя становится монотонно убывающим. И именно в этой области нужно устанавливать измерительный микрофон.

## **4.4. Частота механического резонанса и добротность громкоговорителя**

Масса *m* и гибкость *C* подвижной системы *головки громкоговорителя* создают *параллельный колебательный контур,* резонансная частота которого называется *частотой механического резонанса* и определяется равенством

$$
f_M = \frac{1}{2\pi\sqrt{m \cdot C}} \cdot (4)
$$

Воздух в закрытом корпусе громкоговорителя уменьшает гибкость колебательной системы, поэтому *резонансная частота АС* повышается.

*Добротность громкоговорителя* – параметр, который в значительной мере определяет неравномерность частотной характеристики звукового давления в области низких частот. Этот параметр зависит как от добротности головки громкоговорителя, так и акустического оформления. В головках громкоговорителей потери есть чисто

электрические и механические. Поэтому при измерениях и расчетах используются два понятия - механическая и полная добротности.

Механическая добротность зависит от сопротивления механических потерь *R<sup>м</sup>* и определяется равенством

$$
Q_M = \frac{1}{2\pi R_M} \sqrt{\frac{m}{C}}.
$$
 (5)

Полная добротность зависит еще от сопротивления катушки головки *R<sup>к</sup>* и коэффициента электромеханической связи $K_c$ 

$$
Q = \frac{1}{2\pi \left(R_M + K_c^2/R_\kappa\right)} \cdot \sqrt{\frac{m}{C}} \cdot (6)
$$

Как видно из этой формулы, полная добротность всегда меньше механической. Она тем меньше, чем больше коэффициент *K<sup>c</sup>* и меньше сопротивление катушки. Добротность громкоговорителя повышается при увеличении массы подвижной системы или при уменьшении ее гибкости. При различных акустических оформлениях громкоговорителя меняется гибкость АС, что приводит к изменению добротности.

По рекомендациям МЭК механическая добротность определяется по частотной характеристике импеданса головки громкоговорителя. По вертикальной оси такого графика откладывается напряжение (или его уровень) на зажимах головки громкоговорителя, а по горизонтальной – частота. Полная добротность связана с механической функциональной зависимостью и рассчитывается по формулам.

В соответствии с этими рекомендациями полоса пропускания механического колебательного контура определяется по графику частотной зависимости импеданса громкоговорителя. Из этого графика определяются минимальное *U*min и максимальное *U*max напряжения на зажимах головки. Затем по формуле

$$
U_{\mu,g} = \sqrt{U_{\min} \cdot U_{\max}} \quad . \tag{7}
$$

рассчитывается напряжение $U_{\mu,g}$ , при котором нужно измерять *полосу пропускания* колебательной системы громкоговорителя, ее нижнюю *Fн* и верхнюю *Fв* границы.

*Механическая добротность* рассчитывается по формуле

$$
Q_M = \frac{\sqrt{F_H \cdot F_g}}{F_g - F_H} \cdot \sqrt{\frac{U_{\text{max}}}{U_{\text{min}}}} \ . \tag{8}
$$

В этой формуле  $\sqrt{F_{\mu} \cdot F_{\alpha}}$  – средняя частота полосы пропускания,  $(F_{\beta} - F_{\mu})$  – полоса пропускания. *Полная добротность* связана с механической добротностью равенством

$$
Q = Q_M \cdot \frac{U_{\min}}{U_{\max}} \tag{9}
$$

## **4.5. Акустическое оформление громкоговорителей**

Акустическое оформление диффузорных громкоговорителей предназначено для улучшения воспроизведения низких частот при размещении их в корпусах относительно небольших размеров. Для этого разными методами устраняется или уменьшается влияние дифракции тылового излучения. В настоящее время в акустических системах (АС) наиболее широко используются следующие виды акустического оформления:

*плоский экран, корпус с открытой задней стенкой, корпус с закрытой задней стенкой без демпфирования,*

## *корпус с закрытой задней стенкой с демпфированием, корпус с фазоинвертором.*

*В акустической системе с плоским экраном* для исключения акустического короткого замыкания вследствие дифракции тылового излучения размер экрана должен быть не меньше половины длины волны излучаемых колебаний. Это значит, что для

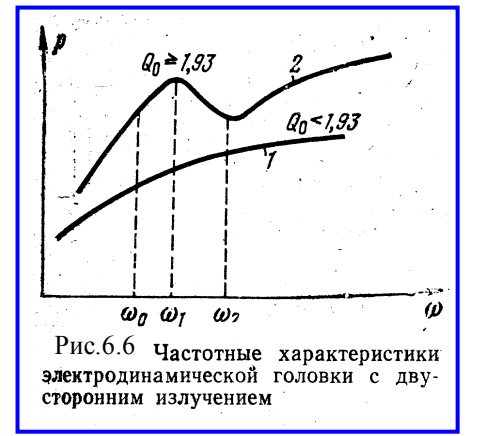

воспроизведения частоты 100 Гц экран должен быть размером  $1,7x1,7$  м<sup>2</sup>. В такой АС неравномерность на частотах выше резонансной сильно зависит от полной добротности головки *Q* . При *Q* =1 характеристика имеет наиболее плоскую форму вплоть до граничной частоты поршневого режима излучения. Характер АЧХ при других значениях добротности показан на рис.6.6. Наиболее часто рекомендуется *Q* = 0,707 . Частота механического резонанса такой АС такая же как у головки громкоговорителя.

*Корпус с открытой задней стенкой* отличается от экрана тем, что имеются боковые стенки, благодаря которым увеличиваются эффективные размеры экрана, но этот эффект выражен не сильно. С увеличением глубины стенок частота механического резонанса АС

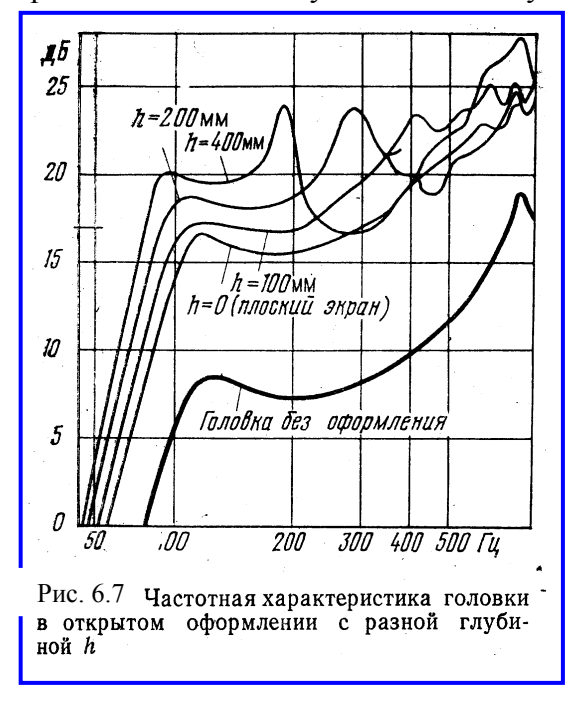

становится ниже, чем в случае использования плоского экрана и, следовательно, улучшается воспроизведение низких частот. Это объясняется тем, что при этом увеличивается присоединенная масса воздуха. Однако, стенки открытый корпус превращают в трубу, из-за чего возникают стоячие волны, вызывающие появление многочисленных резонансов. На рис.6.7. хорошо видно как улучшается воспроизведение низких частот от ситуации, когда головка вообще не имеет оформления, затем ставится плоский экран и к нему добавляются боковые стенки различной высоты. Особо сильно это оказывает влияние на частоты ниже 63 Гц. Заметим, что особой разницы в частотных характеристиках нет, когда отсутствует задняя стенка или она есть, но с большим числом отверстий, что и используется на практике.

6.7 *Корпус с закрытой задней стенкой без демпфирования* полностью исключает возмо юсть акустического короткого замыкания. Однако, задняя стенка может стать источником тылового излучения, которое сопровождается нежелательной дифракцией звуковых колебаний. Недостатком закрытых АС является то, что диффузоры их

дополнительной упругостью объема воздуха внутри акустического нагружены Чем больше упругость воздуха, тем выше резонансная частота  $f_{\text{vac}}$ и оформления. полная добротность  $Q_{ac}$  AC. Расчет этих параметров для закрытой AC производится по формулам

$$
f_{M3a0} = f_{M0a0} \cdot \sqrt{1 + \frac{V_{3K6}}{V_{ac}}}, (10)
$$

$$
Q_{3a0} = Q_{0a0} \cdot \sqrt{1 + \frac{V_{3K6}}{V_{ac}}}, (11)
$$

где  $f_M$  и  $Q$  – соответственно частота механического резонанса и добротность головки громкоговорителя,  $V_{ac}$  и  $V_{\text{1000}}$  – соответственно объем АС и эквивалентный объем головки громкоговорителя (ее параметр),

$$
V_{\text{3K6}} = \frac{\gamma \cdot \rho \cdot \left(0, 44 \cdot D_{\text{c}}^2\right)^2}{C} \cdot (12)
$$

В формуле (12)  $\gamma = 1, 4$  – показатель адиабаты,  $\rho = 1, 2...1, 29$  кГ/м<sup>3</sup> - плотность воздушной среды,  $D_2$  диаметр головки громкоговорителя,  $C$  - гибкость подвеса головки громкоговорителя.

Из формул (10) и (11) следует, что если головка громкоговорителя размещается в корпусе с объемом значительно больше  $V_{\text{3K6}}$ , то параметры  $f_M$  и  $Q$  практически не изменяются. Это значит, что в этом случае закрытая АС работает также как АС с бесконечно большим экраном. Если  $V_{\text{1000}} = V_{ac}$ , то частота механического резонанса и добротность АС увеличиваются в 1,41 раза по сравнению с этими параметрами головки громкоговорителя. Чем меньше объем АС, тем сильнее увеличиваются эти параметры.

Таким образом, упругость воздуха в корпусе АС приводит к значительному

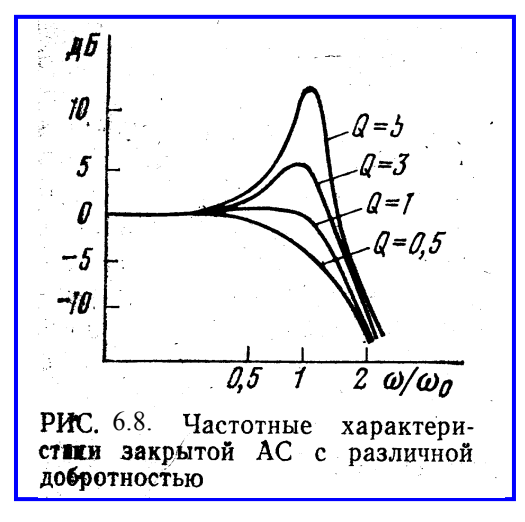

повышению частоты механического резонанса и, как следствие, к ухудшению воспроизведения низких частот. Поэтому во всех закрытых АС обязательно применяют головки с более тяжелой подвижной системой, чтобы снизить частоту резонанса в закрытом оформлении. В свою очередь, увеличение массы подвижной системы снижает чувствительность АС. Особенно малой эффективностью обладают малогабаритные АС, у которых упругость объема воздуха внутри акустического оформления существенно больше **VIIDVГОСТИ** полвижной системы головки громкоговорителя. Такие  $AC$ называются системами с «компрессионным подвесом».

Неравномерность АЧХ закрытой АС в области НЧ зависит от добротности головки, что иллюстрируется рис. 6.8. Обычно она находится в пределах 0,8...1. В противном случае получается «раздемпфирование». Это значит, что на фоне музыки будут еще колебания в такт с частотой механического резонанса- возникает гудение и нечистое воспроизведение низких тонов. Надо еще заметить, что в закрытом ящике ухудшается неравномерность АЧХ из-за резонансных явлений акустического оформления.

Корпус с закрытой задней стенкой с демпфированием. Внесение заполнения превращает процесс сжатия и расширения воздуха из адиабатического процесса в

*изотермический***.** Последний отличается тем, что при сжатии происходит нагрев воздуха за счет потери энергии в демпфирующем материале. Однако, благодаря теплообмену с внешней средой температура остается постоянной.

Изотермический процесс описывается тем же равенством, что и адиабатический, только показатель адиабаты в этом случае равен 1. Это значит, что упругость уменьшается в 1,4 раза, а резонансная частота снижается в $\sqrt{1.4}$  раза. Заполнение исключает также излучение задней стенки корпуса и несколько подавляет паразитные акустические резонансы акустического оформления.

В последние годы акустические системы с закрытым акустическим оформлением практически не выпускаются.

*Корпус с фазоинвертором* отличается от закрытой акустической системы тем, что в нем имеется отверстие или отверстие с трубой внутрь корпуса круглого или квадратного

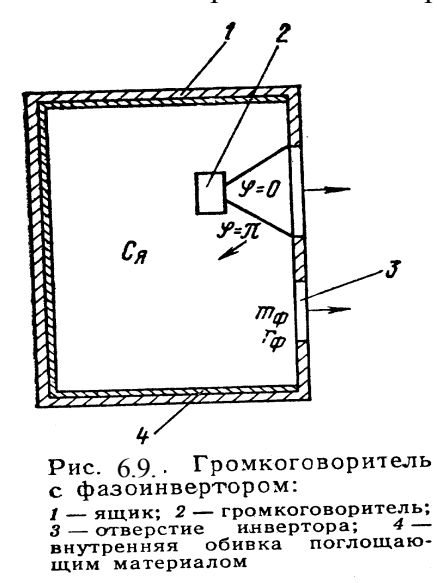

сечения (рис.6.9). Принцип действия фазоинвертора заключается в том, что звуковое давление в отверстии формируется тыловым излучением и сдвигается по фазе на угол около  $180^{\circ}$ .

Эта перевернутая звуковая волна с выхода фазоинвертора суммируется со звуковой волной от фронтальной поверхности диффузора, что и приводит к существенному увеличению уровня звукового давления громкоговорителя на частоте настройки фазоинвертора. В результате при равных размерах корпуса закрытой и фазоинверсной акустических систем, последняя имеет в 1,26 раза меньшую нижнюю граничную частоту. Фазоинвертор сдвигает частотную характеристику импеданса громкоговорителя к частоте механического резонанса головки. Этим и

улучшается воспроизведение НЧ, так как с фазоинвертором АС излучает частоты ниже частоты ее механического резонанса.

Отверстие и объем ящика представляют собой резонатор с параллельным соединением гибкости ящика и массы воздуха в отверстии вместе с соколеблющейся массой воздуха. Частота этого резонанса подбирается равной частоте механического резонанса подвижной системы диффузора. Причем важно, чтобы полная добротность

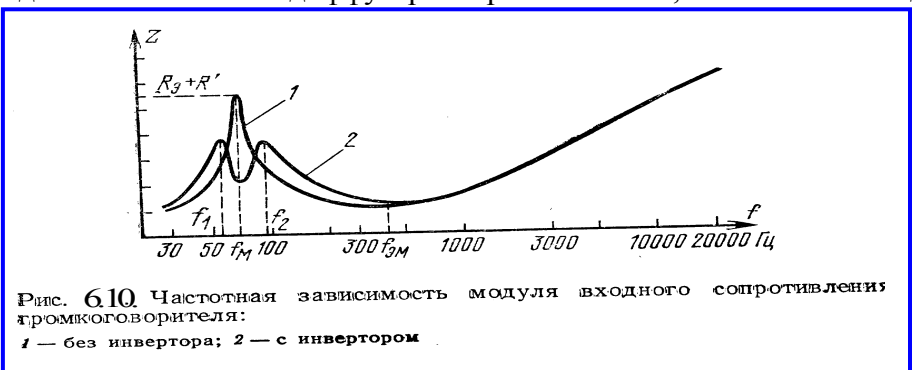

головки была невысокой (*Q* < 0,6). При этих условиях импеданс АС будет иметь провал на частоте механического резонанса головки (рис.6.10), а ниже и выше этой частоты возникают резонансные пики. Поскольку резонансная частота АС становится ниже, воспроизведение НЧ заметно улучшается и для этого не надо применять специальные головки.

На частотах воспроизводимого сигнала вблизи частоты настройки фазоинвертора амплитуда колебаний диффузора резко снижается. В результате этого уменьшаются нелинейные и интермодуляционные искажения, обусловленные конструкцией подвеса диффузора, граничными размерами магнитной системы и звуковой катушки. Однако, нелинейные искажения, вызванные недостаточной жесткостью диффузора, наоборот увеличиваются.

При корректной конструкции акустической системы амплитуда колебаний подвижной системы головки на частоте настройки фазоинвертора может быть в 25-30 раз меньше, чем на той же частоте в закрытом корпусе. Это значит, что на низких частотах акустической системы с фазоинвертор имеет гораздо больший динамический диапазон, нежели акустическая система закрытой конструкции при сравнимых нелинейных и интермодуляционных искажениях.

## **5.Порядок выполнения лабораторной работы 5.1. Функции кнопок управления:**

- кнопкой с пиктограммой осуществляется автоматическая установка пределов измерения по вертикальной оси шкалы анализатора спектра, фазометра или осциллографа
- кнопкой с пиктограммой устанавливается частотный диапазон шкалы от 1 Гц до частоты Найквиста
- кнопкой с пиктограммой вызывается маркер, которым устанавливается желаемый частотный диапазон шкалы
- при нажатии кнопки с пиктограммой графики рисуются тонкими линиями
- при нажатии кнопки с пиктограммой графики рисуются вертикальными линиями или столбиками
- кнопкой с пиктограммой **[ [ ]** открывается меню анализатора спектра, фазометра или осциллографа, в котором вводятся необходимые опции.
- кнопкой **Run** включаются все измерительные приборы
- кнопкой **Stop** выключаются все измерительные приборы и запоминаются результаты измерений
- в меню **Avg** задается число усредняемых результатов измерения
- в окошке **Peak Hold** курсором включается функция удержания пиковых значений напряжения

# **5.2. Подготовка к измерениям**

Конфигурация схемы измерений и ввод необходимых опций производится с помощью загрузочного файла **LR-6.cfg.** На экран монитора вызываются окна: программа **SpectraLab** (**SL**), анализатор спектра, фазометр и генератор сигналов. Измерения производятся в режиме стерео, в реальном времени с *логарифмической шкалой амплитуд и логарифмической частотой шкалой* в диапазоне 20…1000 Гц с использованием тестового *сигнала скользящего тона*.

В лабораторной работе снимаются частотные и фазовые характеристики входного сопротивления 3 акустических систем, в которых используются головки одной модели: открытая АС, закрытая АС без демпфирования АС с фазоинвертором. В качестве основных оценок влияние акустического оформления громкоговорителя на его параметры используются частота механического резонанса и полная добротность. Для сравнения различных акустических систем все графики частотной зависимости импеданса громкоговорителей, сокращенно ИЧХ, строятся на одном графике.

• Включите компьютер

- Скопируйте с рабочего стола файл «**Отчет LR-6 AD**» на свою флешкарту, дайте ему свое имя в виде: «Группа» «Фамилия (работавшего на клавиатуре)» «Номер ЛР»\_ «Дата».
- Откройте этот файл и сверните его окно.

В файл этого отчета вы будете копировать все экспериментальные графики, и заносить в таблицы отчета результаты измерений сразу в процессе их получения. В день выполнения лабораторной работы отчет в электронном виде необходимо сдать преподавателю, только тогда работа считается выполненной.

- Кнопкой с пиктограммой **OFF** откройте окно программы **SpectraLab**. Не меняйте размеры этого окна, они согласованы с Вашим отчетом
- Загрузите файл **LR-6.AD.cfg**, который конфигурирует схему измерений и устанавливает все необходимые опции для выполнения настоящей лабораторной работы.

Для этого в меню **Config** выберете опцию **Load Configuration** и в выпадающем меню выберете файл **LR-6. AD.cfg .**

• Сделайте обязательные установки в микшере **Play Control**

Для этого двойным нажатием кнопки с пиктограммой откройте его окно. Затем после команд **Параметры** ⇒**Свойства** в появившемся окне **Свойства** выберите режим **Воспроизведение**. В выпадающем меню этого окна курсором отметьте регуляторы **Play Control, Wave (Звук)** и **Line in**, по команде **OK** окна этих регуляторов появляются на экране монитора. Курсором включите первые два регулятора и поставьте их ползунки в верхнее положение шкалы. Регулятор **Line in** обязательно выключите. После этого окно микшера можно свернуть или вообще выключить.

• Сделайте обязательные установки в микшере **Record Control**

Для этого двойным нажатием кнопки с пиктограммой откройте окно микшера **Play Control**. Затем после команд **Параметры** ⇒**Свойства** в появившемся окне **Свойства** выберите режим **Запись**. В выпадающем меню этого окна курсором отметьте регуляторы **Microphone** и **Line in.** По команде **OK** окна этих регуляторов появляются на экране монитора. Курсором поставьте их ползунки в верхнее положение шкалы.

• Курсором сначала включите регулятор **Microphone**, затем переключите в режим **Line in**

# **Измерение частотных и фазовых характеристик входного сопротивления громкоговорителей**

5.3.1. Подключите к измерительной схеме *громкоговоритель с открытым акустическим оформлением* (ОАО).

Следующие два пункта задания, набранные курсивом, выполняются автоматически при загрузке файла **LR-6.AD.cfg,** нужно только проверить, что эти установки выполнены**.**

- *В меню генератора выбирается сигнал розового шума Pink Noise с уровнем минус 6 дБ.*
- *В меню Avg устанавливается число усреднений –20.*

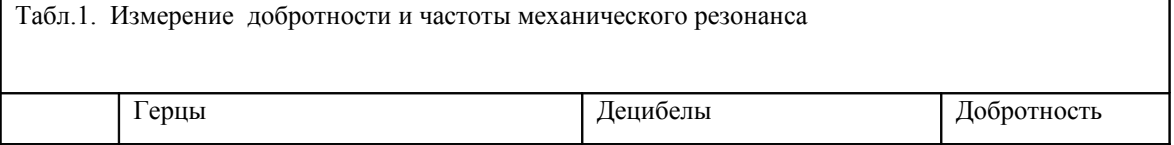

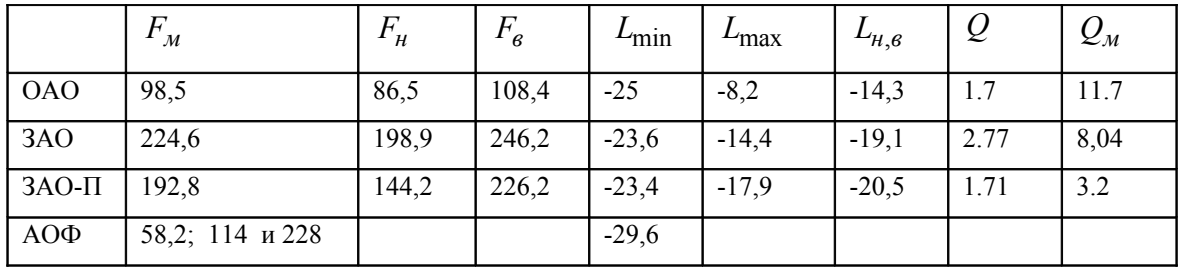

- По команде Run начните измерения частотной и фазовой характеристик входного сопротивления громкоговорителя. Через 10...30 с, когда графики перестанут видоизменяться, командой Stop зафиксируйте результаты измерений.
- Измерьте (в децибелах) на графике ИЧХ (рис.6.11): пиковое значение уровня напряжения на зажимах головки громкоговорителя  $L_{\text{max}}$ , *dB* и на частоте 20 Гц – минимальное значение уровня напряжения  $L_{\text{min}}$ ,  $dB$ .

Для этого направьте курсор на график и нажмите левую клавишу мышки - появится перекрестие из двух линий с индикацией уровня и частоты, сохраняя нажатой клавишу мышки, выполните измерения.

- Результаты измерений занесите в табл.1 отчета.
- Установите границы частотного диапазона фазометра 20...1000 Гц.  $\bullet$

Для этого направьте курсор на кнопку фазометра с пиктограммой и нажмите левую клавишу мышки – на экране появится маркер со знаком + Направьте курсор на график, снова нажмите левую маркером выделите нужный диапазон частот от нижней частоты к клавишу мышки и, не отпуская ее,

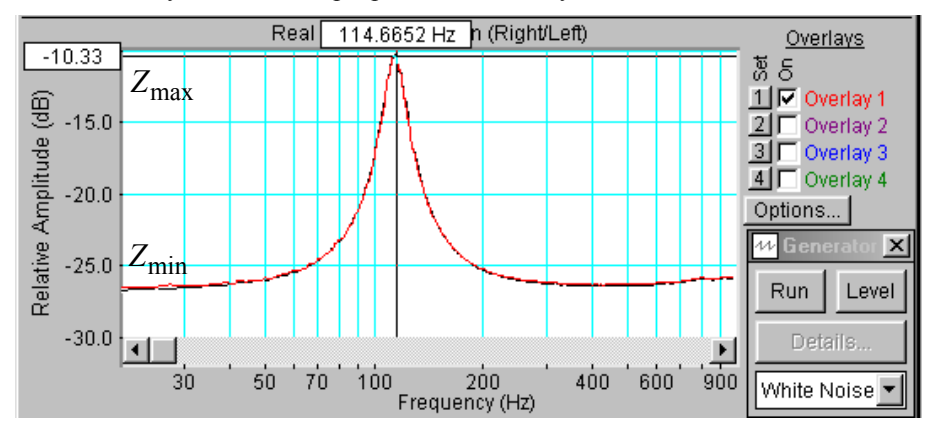

Рис.6.11. Частотная характеристика импеданса головки громкоговорителя

верхней.

Измерьте частоту механического резонанса по графику фазовой характеристики ФЧХ (на этой частоте фазовый сдвиг равен нулю, а напряжение максимально).

Для этого направьте курсор на график и нажмите левую клавишу мышки - появится перекрестие из двух линий с индикацией фазового сдвига и частоты, сохраняя нажатой клавишу мышки, выполните измерения.

Результат занесите в табл.1 отчета. Сохранять график фазовой характеристики  $\bullet$ и ОАО в отчете не обязательно.

5.3.2. Подключите к измерительной схеме громкоговоритель  $\mathcal{C}$ закрытым акустическим оформлением без демпфирования (ЗАО) и выполните все измерения по п.5.3.1., сохраните график ИЧХ в одной из ячеек памяти, результаты измерений занесите в табл 1

5.3.3. Подключите к измерительной схеме громкоговоритель с акустическим фазоинвертором (ОАФ) и выполните все измерения по п.5.3.1. сохраните график ИЧХ в одной из ячеек памяти, результаты измерений занесите в табл.1. Скопируйте график фазовой характеристики входного сопротивления громкоговорителя (рис.6.12) в файл вашего отчета.

Для этого левой клавишей мышки направьте курсор на график, затем нажмите правую клавишу мышки, в появившемся на экране меню выберете команду **"Copy as a bitmap"**. Откройте файл вашего

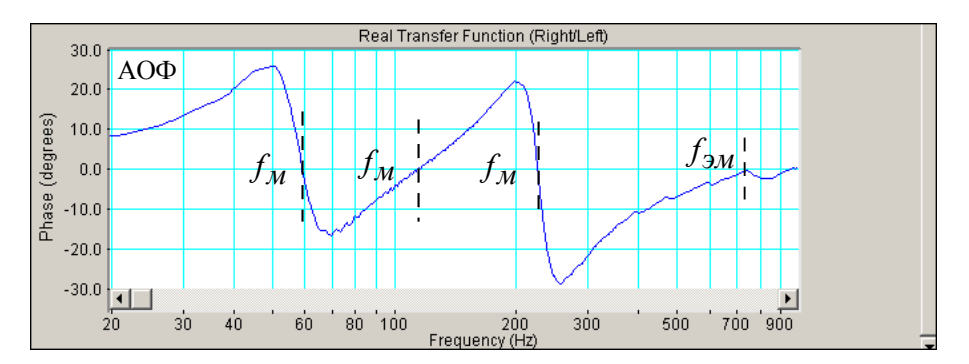

Рис.6.12. Фазочастотная характеристика громкоговорителя с фазоинвертором

отчета LR-6 и вставьте в него график, подпишите название рисунка.

Обратите внимание, что на фазовой характеристике АС с фазоинвертором есть четыре резонансных частоты, на которых фазовый сдвиг равен нулю. На частоте 600 Гц имеет место электромеханический резонанс (последовательный резонанс). Резонансная частота 228 Гц примерно совпадает с резонансной частотой закрытой АС (параллельный резонанс). На частоте 114 Гц, близкой к частоте механического резонанса закрытой АС имеет место последовательный резонанс. Параллельный резонанс на частоте 60 Гц определяется акустическим фазоинвертором

5.3.4. Скопируйте график частотных характеристик импеданса всех громкоговорителей (рис.6.13) в файл вашего отчета.

Для этого левой клавишей мышки направьте курсор на график, затем нажмите правую клавишу мышки, в появившемся на экране меню выберете команду **"Copy as a bitmap"**. Откройте файл вашего отчета LR-6 и вставьте в него график, подпишите название рисунка и поясните каким цветом окрашены графики ИЧХ громкоговорителей с различным акустическим оформлением .

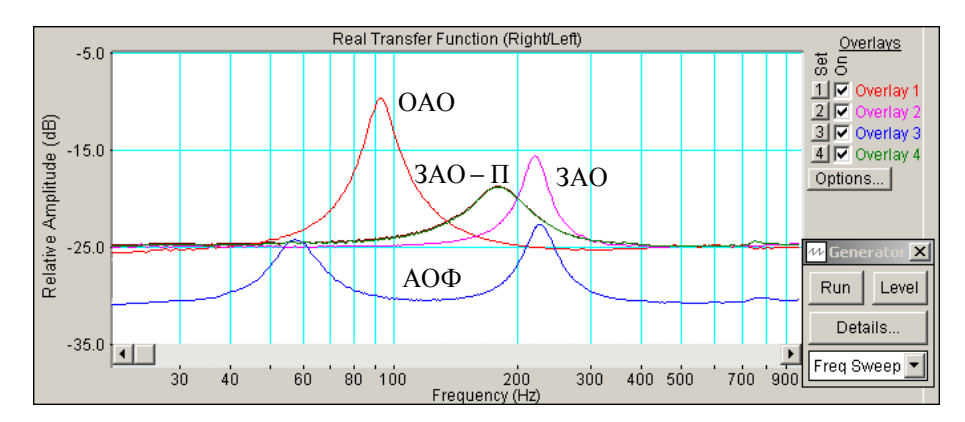

Рис.6.13.. АЧХ головок громкоговорителей с различным акустическим оформлением

#### **5.4. Определение добротности громкоговорителей**

• Закройте окно фазометра **Phase,** так как фазометр не используется (не обязательно)

5.4.1. Измерение добротности громкоговорителя с открытым акустическим оформлением

- Подключите к измерительной схеме *громкоговоритель с открытым акустическим оформлением* (ОАО).
- По команде **Run** начните измерение частотной зависимости импеданса громкоговорителя.
- Через 10...30 с , когда график частотной характеристики перестанет видоизменяться, командой Stop зафиксируйте результаты измерений.
- Если нужно, кнопкой с пиктограммой • установите автоматическое задание пределов измерения уровней по шкале спектроанализатора.
- Для повышения точности измерения добротности на шкале анализатора спектра установите узкий диапазон частот шириной около 100... 150 Гц симметрично относительно резонансной частоты

, нажмите и сразу отпустите Для этого направьте курсор на кнопку фазометра с пиктограммой левую клавишу мышки – на экране появится маркер со знаком +. Снова нажмите левую клавишу мышки и, не отпуская ее, этим маркером выделите на графике нужный диапазон частот от нижней частоты к верхней.

По формуле  $\bullet$ 

$$
L_{H,6} = \sqrt{L_{\text{max}} \cdot L_{\text{min}}}
$$

и данным табл.1 рассчитайте уровень напряжения  $L_{\mu,g}$ , на котором измеряется полоса пропускания механического колебательного контура для определения добротности громкоговорителя, результат занесите в табл. 1.

• По графику частотной характеристики в узком диапазоне частот (рис.6.14) при рассчитанном значении  $L_{\mu, g}$  измерьте нижнюю и верхнюю границы полосы пропускания  $F_{\mu}$  и  $F_{\alpha}$ , результаты занесите в табл.1.

Для этого направьте курсор на график и нажмите левую клавишу мышки - появится перекрестие из двух линий с индикацией уровня сигнала и частоты, сохраняя нажатой клавишу мышки, измерьте частоты при расчетном уровне.

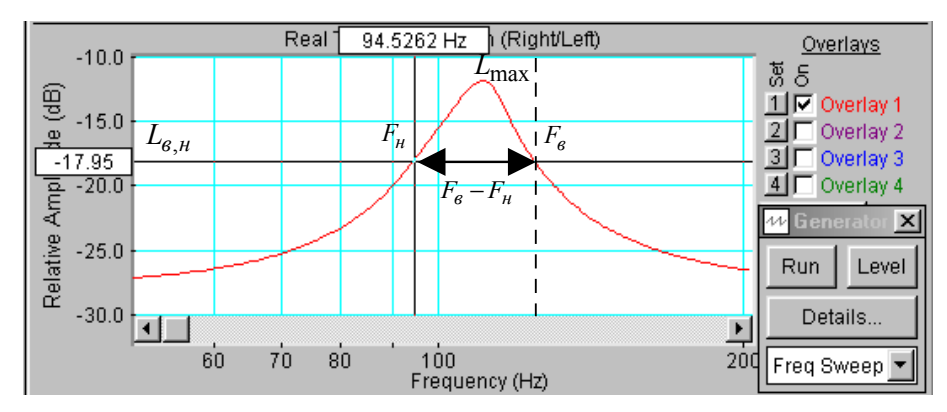

Рис.6.14. К определению добротности головки громкоговорителя По формулам:

$$
Q_{\scriptscriptstyle M} = \frac{\sqrt{F_{\scriptscriptstyle H} \cdot F_{\scriptscriptstyle \theta}}}{F_{\scriptscriptstyle \theta} - F_{\scriptscriptstyle H}} \cdot \sqrt{\frac{L_{\rm min}}{L_{\rm max}}}, \qquad Q = Q_{\scriptscriptstyle M} \cdot \frac{L_{\rm max}}{L_{\rm min}}
$$

и данным табл.1 рассчитайте механическую и полную добротность громкоговорителя, результаты занесите в табл. 1.

• Вернитесь обратно к частотной шкале анализатора спектра 20...1000 Гц.

 $\overline{\mathbb{R}}$ ut Для этого курсор направьте на кнопку анализатора спектра с пиктограммой и нажмите левую клавишу мышки, при этом частотный диапазон шкалы расширяется от 1 Гц до частоты Найквиста.

⋒

Затем направьте курсор на кнопку фазометра с пиктограммой лажмите и сразу отпустите левую клавишу мышки – на экране появится маркер со знаком +. Направьте курсор на график, снова нажмите левую клавишу мышки, но не отпуская ее, маркером выделите на графике диапазон частот от 20 до 1000 Гц.

- 5.4.2. Подключите к измерительной схеме громкоговоритель с закрытым акустическим оформлением без демпфирования (ЗАО) и выполните все измерения по п.5.4.1. результаты занесите в табл.1.
- 5.4.3. Подключите к измерительной схеме громкоговоритель с акустическим фазоинвертором (ОАФ) и выполните все измерения по п.5.4.1. сохраните график ИЧХ в одной из ячеек памяти, результаты измерений занесите в табл.1.

# Сравнение характеристик громкоговорителей с открытым и закрытым акустическим оформлением

- По данным табл.1 рассчитайте во сколько раз частота механического резонанса и полная добротность громкоговорителя закрытой АС выше, чем открытой, результаты занесите в табл.2.
- $\bullet$   $\Pi$ <sub>0</sub> формуле

$$
K = \frac{Q_{3ao}}{Q_{0ao}} = \frac{f_{M3ao}}{f_{M0ao}} = \sqrt{\left(\frac{V_{ac}}{V_{3\kappa\theta}}\right) + 1}
$$

рассчитайте. во сколько раз теоретически должны увеличиться частота механического резонанса и добротность, если и известны эквивалентный объем головки громкоговорителя  $V_{\text{osc}} = 30$  литров и объем акустической системы  $V_{ac}$  $(154x218x105$  MM)

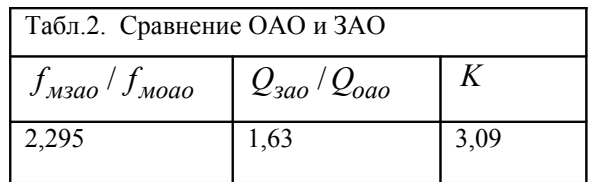

# Контрольные вопросы

- $1<sup>1</sup>$ Лайте определение понятиям: звуковое поле, ближняя и дальняя зоны.
- $2<sup>1</sup>$ Опишите природу возникновения дифракции звуковых волн.
- $\mathcal{R}$ Поясните условия возникновения полусферических звуковых волн.
- $\overline{4}$ . Опишите физику возникновения дифракции на экране конечных размеров.
- $5<sub>1</sub>$ Перечислите современные виды акустического оформления громкоговорителей.
- 6. Каковы преимущества и недостатки открытого акустического оформления.
- Каковы преимущества и недостатки закрытого акустического оформления.  $7<sub>1</sub>$
- 8. Что такое эквивалентный объем головки громкоговорителя, для каких целей используется этот параметр.
- $9<sub>1</sub>$ Как зависят частота механического резонанса и полная добротность АС с закрытым оформлением от эквивалентного объема головки громкоговорителя и объема АС.
- $10<sup>1</sup>$ Какими параметрами отличаются закрытое акустическое оформление громкоговорителя без демпфирования и с демпфированием.
- $11.$ Каковы преимущества и недостатки оформления громкоговорителя с акустическим фазоинвертором.

# 7. Содержание отчета

- 7.1. Титульный лист
- 7.2. Цель работы
- 7.3. Задание к лабораторной работе
- 7.4. Функциональная схема измерений
- 7.5. Результаты измерений в виде графиков
- 7.6. Таблицы с результатами измерений и расчетов
- 7.7. Выводы по результатам измерений

# **8. Литература**

Вологдин Э.И. Основы электроакустики. Методическое пособие. ГУТ, 2008.

#### **САНКТ-ПЕТЕРБУРГСКИЙ ГОСУДАРСТВЕННЫЙ УНИВЕРСИТЕТ ТЕЛЕКОММУНИКАЦИЙ им. проф. М.А.БОНЧ - БРУЕВИЧА**

**═══════════════════════════════════════════════════════════════**

**Кафедра РПВЭС Лаборатория электроакустики и звукотехники**

# **ЛАБОРАТОРНАЯ РАБОТА N 7 AD**

# ИЗМЕРЕНИЕ ЧАСТОТНОЙ ХАРАКТЕРИСТИКИ МИКРОФОНА МЕТОДОМ ВЗАИМНОСТИ

## **Руководство к выполнению лабораторной работы по электроакустике**

(дисциплины: «Акустика», ФОППИЗК и «Электроакустика и звуковое вещание») Автор- к.т.н. **Вологдин Э.И.**

октябрь 2009 год

## **Цель работы**

 Целью лабораторной работы является ознакомление студентов с методом измерения частотной характеристики микрофона, основанном на принципе взаимности обратимых электромеханических преобразователей. Измерения осуществляются в не заглушенном помещении с использованием компьютерных программ SpectrаLab и MathCad.

#### **Задание к лабораторной работе**

- Изучить программу «SpectraLab» в объеме, необходимом для измерения частотной характеристики микрофона в не заглушенном помещении методом взаимности с помощью сигнала розового шума.
- Изучить метод измерения АЧХ микрофонов, основанный на принципе взаимности обратимых электромеханических преобразователей .
- Собрать на макете три частных схемы измерения АЧХ в октавной шкале частот и с помощью программы SpectraLab создать текстовые файлы трех АЧХ.
- Ввести текстовые файлы трех вспомогательных АЧХ в программу MathCad и рассчитать график частотной характеристики микрофона
- Определить частотный диапазон микрофона при допустимой неравномерности его АЧХ 10 дБ.
- Сформулировать выводы по результатам измерений и составить отчет по работе.

### **Функциональная схема измерений**

На рис.7.1. приведена функциональная схема измерения АЧХ микрофона методом взаимности c помощью программы SpectraLab. При данном методе измерения используются две динамические головки громкоговорителя (Г1 и Г2) одного типа, испытуемый микрофон (М) и макет, на котором студентами собираются три схемы измерений. При измерении АЧХ громкоговорители подключаются к выходу усилителя мощности У через добавочный резистор с сопротивлением 200 Ом.

Все измерения АЧХ производятся с использованием розового шума в октавной шкале частот в диапазоне 63..20000 Гц.

- 1. С помощью испытуемого микрофона М измеряется АЧХ громкоговорителя  $\Gamma$ 1, которая сокращенно обозначается как U и сохраняется в памяти компьютера в виде текстового файла U.txt.
- 2. С помощью испытуемого микрофона М измеряется АЧХ громкоговорителя Г2, которая сокращенно обозначается как V и сохраняется в памяти компьютера в виде текстового файла V.txt.
- помощью громкоговорителя  $\Gamma$ 1, используемого в качестве микрофона, 3. C измеряется AЧX громкоговорителя <sup>г</sup>2, которая сокращенно обозначается как W и сохраняется в памяти компьютера в виде текстового файла W.txt.

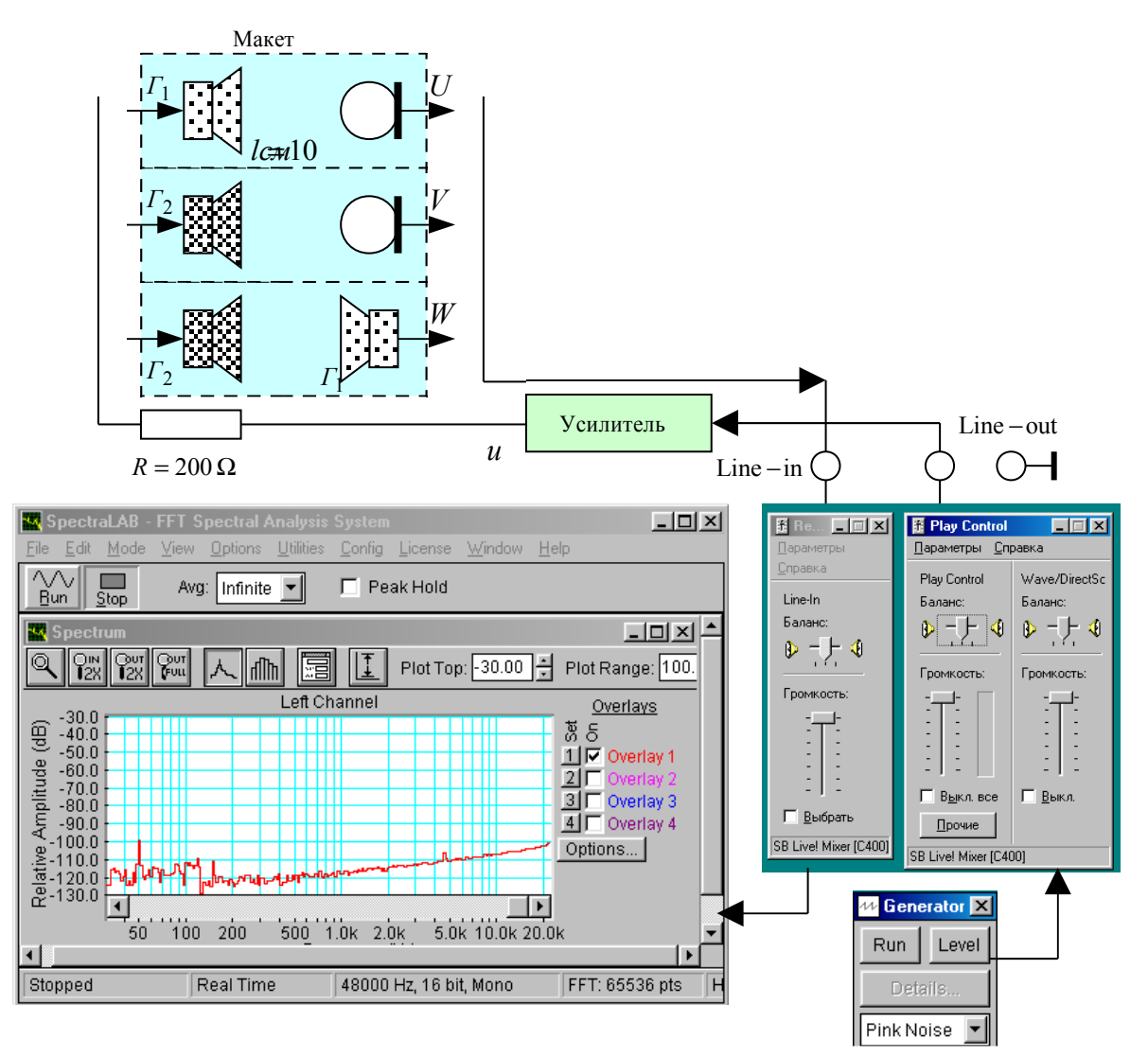

Рис. 7.1. Схема измерения АЧХ микрофона методом взаимности

Далее эти три файла в виде таблиц вводятся в файл программы MathCad, в которой по ним рассчитывается и строится график АЧХ микрофона. Расчет АЧХ производится по формуле

$$
E_{\text{fdB}} = 10 \lg K + 10 \lg K_{ac} - 10 \lg f_c + 0, 5U + 0, 5V - 0, 5W
$$

где *EfdB* − вектор АЧХ микрофона, 2*l K i*  $=\frac{2v}{\cdot} \frac{2i}{\rho \cdot i}$  – постоянное слагаемое,  $K_{ac}$  – коэффициент усиления звуковой карты (дБ), *f<sub>c</sub>* − вектор средних частот полосы, в которой усредняется чувствительность микрофона, *U* − вектор уровней АЧХ Г1⇒микрофон, *V* − вектор уровней АЧХ Г2⇒микрофон, *W* − вектор уровней АЧХ Г2⇒Г1.

 Уровень сигнала, подаваемого на вход измерительной схемы с усилителя, устанавливается регулятором громкости и двумя последовательными регуляторами **Wave** и **Play Control** звуковой карты. Для повышения помехозащищенности измерения производятся при максимально возможном высоком звуковом давлении (все регуляторы на максимум). С микрофона сигнал подается на линейный вход звуковой карты, так как при подключении к микрофонному входу из=за акустической обратной связи измерительная схема иногда возбуждается.

#### **Методические указания**

## **4.1. Закон Фарадея и принцип взаимности**

Закон Фарадея относится к поведению электрического проводника в постоянном магнитном поле. В соответствии с этим законом при принудительном колебательном движении не замкнутого проводника тока, например, в виде катушки, в постоянном магнитном поле на зажимах этого проводника возникает переменная электродвижущая сила (ЭДС). И наоборот, при протекании через катушку переменного тока возникает сила, которая приводит катушку в колебательное движение. Этот эффект называется принципом *взаимности*.

Наука, в которой изучается поведение проводника в магнитном поле, называется электродинамикой. На основе этой науки создаются излучатели звука - диффузорные электродинамические громкоговорители и приемники звуковых колебаний – электродинамические микрофоны. Это, так называемые, обратимые преобразователи. В микрофонах под действием силы (звукового давления) на зажимах катушки возникает ЭДС, а в громкоговорителях - под действием тока в катушке возникает сила, которая приводит в движение катушку и прикрепленный к ней диффузор громкоговорителя. Это значит, что громкоговоритель может работать как микрофон, правда низкого качества, а микрофон может использоваться как громкоговоритель, но уж очень плохого качества, и на практике этот эффект не используется. Таким образом, отличия динамических громкоговорителей и микрофонов носят чисто конструктивный характер.

У громкоговорителя в режиме излучения при протекании тока *i* по катушке возникает сила  $F$ , которая приводит диффузор в колебательное движение и создает звуковое давление *P* на расстоянии *r* от излучателя. У громкоговорителя в режиме приема звуковых колебаний (микрофон) под действием звукового давления диффузор приходит в колебательное движение с колебательной скоростью *V* . Напряжение на зажимах катушки *U* пропорционально колебательной скорости (это производная смещения диффузора по времени). В электродинамике доказывается, что все эти параметры у обратимого преобразователя связаны соотношением

$$
\frac{F}{i} = \frac{U}{V} \quad (1)
$$

Обратимые преобразователи характеризуются чувствительностью в режиме излучения *Esi* и чувствительностью *Esmic* в режиме приема звуковых колебаний. Чувствительность *Esi* определяет связь между током в катушке и колебательной

скоростью диффузора, чувствительность *Esmic* определяет связь между звуковым давлением и напряжением на зажимах катушки. На основе равенства (1) в электродинамике доказывается, что эти чувствительности связаны равенством

$$
E_{si} = \frac{\rho \cdot f}{2 \cdot r} \cdot E_{smic} \quad (2)
$$

где  $\rho = 1,23$  кГ/м<sup>3</sup> - статическая плотность воздуха,  $f$  – частота звуковых колебаний. Это расчетное соотношение является основой измерения чувствительности микрофоном методом взаимности. Важно, что в этой формуле отсутствуют параметры самого преобразователя.

#### **4. 2.Динамические микрофоны**

#### **4.2.1. Принцип работы**

Принцип работы электродинамического микрофона основывается на законе Фарадея о поведении замкнутого электрического проводника в постоянном магнитном поле. В соответствии с этим законом колебательное движение замкнутого проводника в виде катушки в постоянном магнитном поле приводит к возникновению переменного тока в этом проводнике. Если же проводник не замкнут, то на его зажимах возникает переменное напряжение. Если на катушке закреплена мембрана и на нее действует звуковой поток, то это и есть динамический микрофон. В общем случае микрофон представляет собой четырехполюсник с механическим входом и электрическим выходом.

Электродинамический микрофон и электродинамический громкоговоритель – это обратимые преобразователи. В первом случае под действием силы возникает ЭДС, а во втором - под действием тока возникает сила. Это значит, что громкоговоритель может работать как микрофон, а микрофон может использоваться как громкоговоритель. Отличия носят только конструктивный характер.

## **4.2.2. Конструкция**

Электродинамические (динамические) микрофоны по конструкции и назначению могут существенно отличаться. В лабораторной работе исследуется катушечный

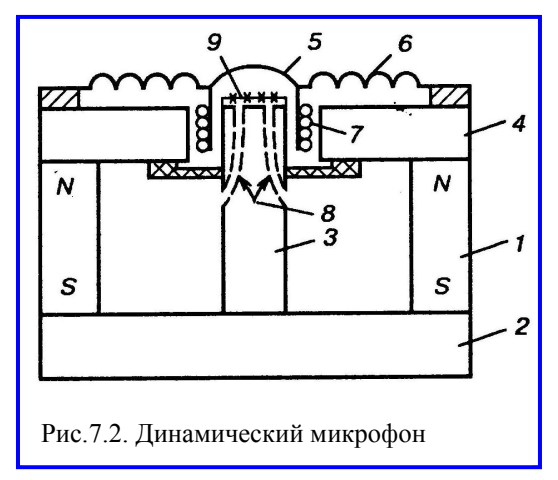

электродинамический микрофон – приемник давления. Его упрощенная конструкция приведена на рис.7.2. Магнитная система микрофона состоит из постоянного магнита цилиндрической формы 1 и магнитопровода, состоящего из нижнего круглого фланца 2, цилиндрического керна 3 и верхнего круглого фланца с центральным круглым отверстием. Между керном и верхним фланцем создается кольцеобразная магнитная щель, где магнитное поле имеет радиальное направление. Магнитная цепь изготавливается из материалов с очень высокой магнитной проницаемостью.

Подвижная система включает в себя очень легкую диафрагму 5 куполообразной формы. Крепится она к фланцу при помощи гофрированного воротника 6. С диафрагмой жестко связана катушка, находящаяся в радиальном магнитном поле. При колебаниях диафрагмы под действием звукового поля витки катушки пересекают магнитное поле и на зажимах катушки возникает ЭДС. Воздушные каналы 8 в керне повышают чувствительность микрофона.

## **4.2.3. Основные характеристики микрофона**

Катушечные динамические микрофоны обладают сравнительно большой неравномерностью частотной характеристики (до 15…20 дБ в рабочем диапазоне). Из-за очень малой массы подвижной системы частота механического резонанса очень высока, а нижняя граница обычно не ниже 300 Гц. Поэтому АЧХ имеет медленный подъем с низких частот до частоты резонанса. Усложнением конструкции микрофона можно расширить частотный диапазон до 50…10000 Гц.

Чувствительность микрофона тем выше, чем больше диаметр диафрагмы, больше число витков катушки и больше магнитная проницаемость магнитной системы. В тоже время, чем больше диаметр диафрагмы, тем ниже верхняя граничная частота. Верхний предел определяется отношением диаметра диафрагмы к длине волны звука. Увеличение этого отношения является причиной спада АЧХ на высоких частотах. Микрофон перестает принимать звуковые колебания, когда длина волны становится равной диаметру диафрагмы. Для расширения частотного диапазона динамических микрофонов их мембрана делается как можно меньшего диаметра, при этом, естественно, существенно снижается чувствительность. Применяются эти микрофоны в основном для речи. Для записи музыкальных передач используются только широкополосные динамические микрофоны (50…15000 Гц).

## **4.2.3.Чувствительность микрофона**

Чувствительность связывает напряжение (в милливольтах) на выходе микрофона и звуковое давление (в Паскалях) на его мембрану. Часто она измеряется в децибелах относительно напряжения 1 В . Динамические микрофоны имеют чувствительность около 2 мВ/Па, это минус 54 дБ, чувствительность электретных микрофонов значительно выше.

Измерение чувствительности, особенно в широком диапазоне частот, является очень серьезной проблемой, так как в принципе нет источников звуковых колебаний с равномерным звуковым давлением во всем звуковом диапазоне частот. Калибровка микрофонов производится только в специализированных лабораториях, это очень трудоемкая и длительная операция.

## **4.3. Измерение чувствительности методом взаимности**

Идея метода измерения чувствительности микрофона методом взаимности базируется на использовании в качестве источника звуковых колебаний

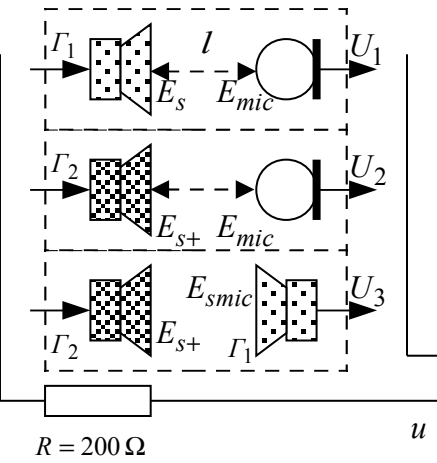

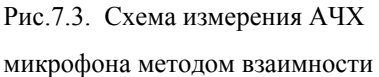

широкополосного динамического громкоговорителя, который применяется как излучатель, так и приемник звуковых колебаний, и дополнительного динамического громкоговорителя, который применяется только как излучатель звуковых колебаний. Чувствительности этих громкоговорителей в режиме излучения звуковых колебаний  $E_s$ ,  $E_{s+H}$  испытуемого микрофона  $E_{mic}$ неизвестны. Для того чтобы определить чувствительность *Emic* необходимо сконструировать схему измерения таким образом, чтобы в результате измерений сформировалась система из трех линейных уравнений с тремя неизвестными, которую можно решить относительно интересующей нас неизвестной –

чувствительности микрофона..

Такая схема измерений приведена на рис.7.3 . В этой схеме от генератора через усилитель мощности подается на вход схемы измерения напряжение *u* с частотой *f* .

Под действием этого напряжения при подключении громкоговорителей Г1 и Г2 через резистор *R* протекает один и тот же ток *i* . Для этого сопротивление *R* должно быть достаточно большим.

Составление системы уравнений с помощью этой схемы производится в три этапа. Сначала подключается громкоговоритель *Г*1 и измеряется напряжение *U*1 . Затем подключается громкоговоритель  $\Gamma_2$  и измеряется напряжение  $U_2$ . На третьем этапе вместо микрофона подключается громкоговоритель  $\Gamma_1$  и измеряется напряжение  $U_3$ . В результате составляется система из трех уравнений

$$
U_1 = i \cdot E_s \cdot E_{mic}
$$
  
\n
$$
U_2 = i \cdot E_{s+} \cdot E_{mic}
$$
  
\n
$$
U_3 = i \cdot E_{s+} \cdot E_{smic}
$$
  
\n(3)

В этой системе 4 неизвестных, но с помощью равенства (2) система приводится к виду

$$
U_1 = i \cdot E_s \cdot E_{mic}
$$
  
\n
$$
U_2 = i \cdot E_{s+} \cdot E_{mic}
$$
  
\n
$$
U_3 = i \cdot E_{s+} \cdot E_s \cdot \frac{2 \cdot r}{\rho \cdot f}
$$
 (4)

Решение системы имеет вид

$$
E_{mic} = \sqrt{\frac{2 \cdot r \cdot U_1 \cdot U_2}{\rho \cdot f \cdot U_3 \cdot i}} \tag{5}
$$

Для практической реализации этой схемы измерения постоянство тока независимо от частоты можно обеспечить, используя генератор тока, или включая последовательно с катушкой громкоговорителя резистор, сопротивление которого существенно больше сопротивления катушки на частоте механического резонанса. Большие ошибки могут внести шумы помещения, поэтому желательно измерения проводить в заглушенной камере.

Частотный диапазон используемых громкоговорителей не должен быть уже частотного диапазона микрофона, так как если даже один из громкоговорителей не излучает в каком либо участке частотного диапазона, то, как видно из формулы (5) измеренная чувствительность будет равна 0 или бесконечности.

Равенство (5) определяет чувствительность микрофона на одной частоте. Измерение частотной характеристики обычно производится на частотах треть октавного ряда, поэтому в звуковом диапазоне приходиться использовать до 30 частот и на каждой частоте выполнять по три измерения. Очень длительная и трудоемкая операция. Применяемые при измерении АЧХ громкоговорители обычно имеют крайне неравномерную частотную характеристику. В не заглушенном помещении эта неравномерность становится еще больше из-за неизбежных отражений. Из-за этого даже небольшая ошибка в установке частоты тестового сигнала может приводить к очень большим погрешностям измерения АЧХ микрофона.

Программа SpectraLab предоставляет возможность осуществлять измерение АЧХ микрофона методом взаимности с помощью сигнала розового шума с применением усреднения в выбранной полосе частот: 1/12, 1/6, 1/3 или 1 октава. Это позволяет существенно снизить влияние неравномерности АЧХ используемых громкоговорителей и акустического шума помещения на результаты измерений.

Если используется логарифмическая шкала амплитуд и октавная шкала частот, то формула (5) в векторной форме принимает вид

$$
E_{\text{fdB}} = 10 \lg K + 10 \lg K_{ac} - 10 \lg f_c + 0, 5U + 0, 5V - 0, 5W_{\text{(6)}}
$$

где  $E_{fdB}$  – вектор АЧХ микрофона,  $K = \frac{2l}{\rho \cdot i}$  – постоянное слагаемое,  $l = 0.01$ м,  $\rho = 1.23$ 

к $\Gamma/M^3$ ,  $i = \frac{u}{R}$ ,  $u$  – напряжение на выходе усилителя,  $R = 200$  Ом,  $K_{ac}$  – коэффициент

усиления звуковой карты (дБ),  $f_c$  – вектор средних частот полосы, в которой усредняется чувствительность микрофона,  $U$  – вектор уровней АЧХ  $\Gamma$ 1  $\Rightarrow$  микрофон,  $V$  – Bektop уровней АЧХ Г2⇒микрофон,  $W$ -вектор уровней АЧХ Г2⇒Г1. В программе SpectraLab средние частоты полос шума и векторы уровней АЧХ представляются в виде таблиц и сохраняются в виде текстовых файлов с расширением .txt

#### 5. Порядок выполнения лабораторной работы 5.1. Функции кнопок управления:

- кнопкой с пиктограммой **WE осуществляется автоматическая установка пределов измерения по** вертикальной оси шкалы анализатора спектра, фазометра или осциллографа
- кнопкой с пиктограммой **Серии** устанавливается частотный диапазон шкалы от 1 Гц до частоты Найквиста
- Вызывается маркер, которым устанавливается желаемый частотный кнопкой с пиктограммой лиапазон шкалы
- при нажатии кнопки с пиктограммой год графики рисуются тонкими линиями
- при нажатии кнопки с пиктограммой п $\mathbb{I}\mathbb{I}$  графики рисуются вертикальными линиями или столбиками
- кнопкой с пиктограммой [ анализатора спектра, фазометра или открывается меню осциллографа, в котором вводятся необходимые опции.
- кнопкой Run включаются все измерительные приборы
- кнопкой Stop выключаются все измерительные приборы и запоминаются результаты измерений  $\bullet$
- $\bullet$ в меню Avg задается число усредняемых результатов измерения
- в окошке Peak Hold включается функция удержания пиковых значений напряжения

## 5.2. Исходные данные для расчетов:

Ориентировочная чувствительность микрофона  $h = 2$  мВ/Па (минус 54 дБ).

Коэффициент усиления микрофонного усилителя  $K_{ma} = 44 (33 dB)$ .

Фактическое расстояние между микрофоном и громкоговорителем  $l = 0.01$  м.

Плотность воздушной среды  $\rho = 1,23$  кГ/м<sup>3</sup>

Ток через головку громкоговорителя  $i = 50$  мА

Среднеквадратическое значение напряжения сигнала с уровнем 0 дБ на линейном входе звуковой карты  $U_0 = 1$  B(rms).

## 5.3. Подготовка к измерениям

Конфигурация схемы измерения частотной характеристики громкоговорителя и ввод необходимых опций производится с помощью загрузочного файла LR-7.AD.cfg. Ha экран монитора вызываются окно программа SpectraLab и окно анализатора спектра. Микрофон размещается по оси громкоговорителя на расстоянии примерно 10 см.

В лабораторной работе измеряется АЧХ микрофона методом взаимности с помощью программы SpectraLab. При данном методе измерения используются две динамические головки громкоговорителя ( $\Gamma$ 1 и  $\Gamma$ 2) одного типа, испытуемый микрофон (M) и макет, на котором студентами собираются три схемы измерений. При измерении АЧХ громкоговорители подключаются к выходу усилителя мощности У через добавочный резистор с сопротивлением 200 Ом.

Все измерения АЧХ производятся с использованием розового шума в октавной шкале частот в диапазоне 63..20000 Гц.

- 1. С помощью испытуемого микрофона М измеряется АЧХ громкоговорителя  $\Gamma$ 1, которая сокращенно обозначается как U и сохраняется в памяти компьютера в виде текстового файла U.txt.
- 2. С помощью испытуемого микрофона М измеряется АЧХ громкоговорителя  $\Gamma$ 2. которая сокращенно обозначается как V и сохраняется в памяти компьютера в виде текстового файла V.txt.
- 3. С помощью громкоговорителя  $\Gamma$ 1, используемого в качестве микрофона, измеряется АЧХ громкоговорителя <sup>г</sup>2, которая сокращенно обозначается как W и сохраняется в памяти компьютера в виде текстового файла W.txt.

Далее эти три файла в виде таблиц вводятся в файл программы MathCad, в которой по ним рассчитывается и строится график АЧХ микрофона. Расчет АЧХ производится по формуле

$$
E_{\text{fdB}} = 10\lg K + K_{ac} - 10\lg f_c + 0,5U + 0,5V - 0,5W
$$

где  $E_{fdB}$  – вектор АЧХ микрофона,  $K = \frac{2l}{\rho \cdot i}$  – постоянное слагаемое,  $K_{ac}$  – коэффициент

усиления звуковой карты (дБ),  $f_c$  – вектор (таблица) средних частот полосы, в которой усредняется чувствительность микрофона,  $U$  – вектор (таблица) уровней АЧХ  $\Gamma$ 1 $\Rightarrow$ микрофон,  $V$ -вектор (таблица) уровней АЧХ  $\Gamma$ 2 $\Rightarrow$ микрофон,  $W$ -вектор (таблица) уровней АЧХ  $\Gamma$ 2  $\Rightarrow$   $\Gamma$ 1. Вычисления осуществляются по правилам матричного анализа по специальной программе MathCad

- Включите компьютер
- Включите питание громкоговорителя (тумблер питания находится на задней стенке)
- Скопируйте с рабочего стола файл «**Отчет LR-7 AD**» на свою флешкарту, дайте ему свое имя в виде: «Группа» «Фамилия (работавшего на клавиатуре)» «Номер ЛР» «Дата».
- Откройте этот файл и сверните его окно.

В файл этого отчета вы будете копировать все экспериментальные графики, и заносить в таблицы отчета результаты измерений сразу в процессе их получения. В день выполнения лабораторной работы отчет в электронном виде необходимо сдать преподавателю, только тогда работа считается выполненной.

- Кнопкой с пиктограммой **THE** откройте окно программы SpectraLab. Не меняйте  $\bullet$ размеры этого окна, они согласованы с Вашим отчетом
- Сделайте обязательные установки в микшере Play Control

5Ú

Для этого двойным нажатием кнопки с пиктограммой откройте его окно. Затем после команд Параметры ⇒Свойства в появившемся окне Свойства выберите режим Воспроизвеление. В выпадающем меню этого окна курсором отметьте регуляторы Play Control, Wave (Звук) и Line in, по команде ОК окна этих регуляторов появляются на экране монитора. Курсором включите первые два регулятора и поставьте их ползунки в верхнее положение шкалы. Регулятор Line in обязательно выключите. После этого окно микшера можно свернуть или вообще закрыть.

• Сделайте обязательные установки в микшере Record Control

Для этого двойным нажатием кнопки с пиктограммой откройте окно микшера **Play Control**. Затем после команд **Параметры** ⇒**Свойства** в появившемся окне **Свойства** выберите режим **Запись**. В выпадающем меню этого окна курсором отметьте регуляторы **Microphone** и **Line in.** По команде **OK** окна этих регуляторов появляются на экране монитора. Курсором поставьте их ползунки в верхнее положение шкалы.

• Курсором сначала включите регулятор **Microphone**, затем переключите в режим **Line in**

Измерения производятся при достаточно высокой громкости звука, поэтому старайтесь, чтобы длительность каждого измерения не превышала 10…30 секунд. Соблюдайте полную тишину в течение этого времени.

# **5.4. Измерение частотных характеристик U, V и W**

• Загрузите файл **LR-7.AD.cfg**, который конфигурирует схему измерений и устанавливает все необходимые опции для выполнения настоящего раздела лабораторной работы.

Для этого в меню **Config** выберете опцию **Load Configuration** и в выпадающем меню выберете файл **LR-7. AD.cfg .**

Следующие четыре пункта, выделенные курсивом, выполняются автоматически при загрузке файла, **LR-7.ADcfg,** необходимо проверить, что эти установки выполнены

- *В меню Avg устанавливается число усреднений infinite.*
- *В меню генератора выбирается сигнал Pink Noise .*
- *В меню Options в окне Scaling Control выбирается частотная шкала с усреднением в интервале 1 октава*

# **5.4.1. Измерение частотной характеристики U**

- Соберите на макете измерительную схему U (громкоговоритель Г1 и микрофон М).
- По команде **Run** начните измерение АЧХ громкоговорителя Г1 U. Через 20…40 с , когда график на экране дисплея перестанет видоизменяться, командой **Stop** зафиксируйте результаты измерений, командой Set сохраните график АЧХ в одной из ячеек памяти
- Сохраните график частотной характеристики в виде текстового файла **U.txt**. (рис.7.4)

Для этого левой клавишей мышки направьте курсор на график, затем нажмите правую клавишу мышки, в появившемся на экране меню выберете команду **"Copy as a Text"**. Направьте курсор на кнопку с

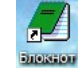

пиктограммой и нажмите левую кнопку мышки. В открывшемся меню WordPad

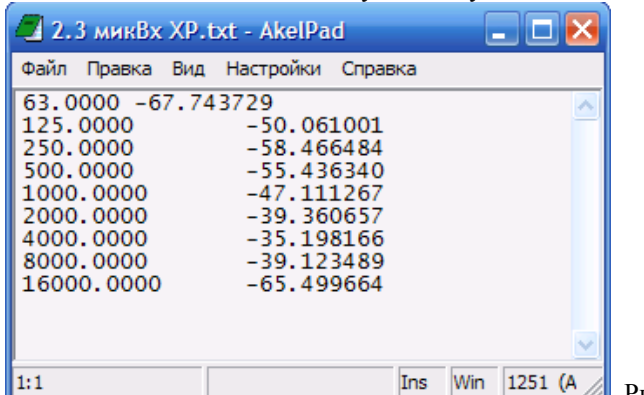

Рис.7.4. Фрагмент таблицы данных АЧХ

вставьте Ваш файл в виде таблицы, выделите и удалите строки таблицы выше 63 Гц. Нажмите кнопку **Файл**, в выпадающем меню выберите **Safe As** (сохранить как), в появившемся меню ука

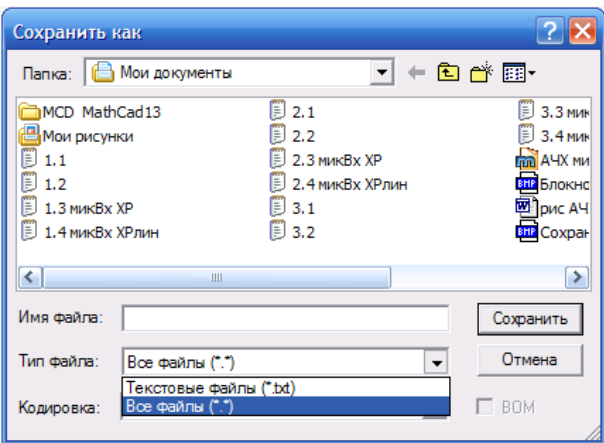

Рис.7.5. Сохранение 3 таблиц данных АЧХ

жите папку, где сохранить файл (**Документы**), в окне **Тип файла** выберите **Текстовые файлы** , и сохраните файл под именем **U** (рис.7.5).

#### **5.4.2. Измерение частотной характеристики V**

- Соберите на макете измерительную схему V (громкоговоритель Г2 и микрофон М).
- По команде **Run** начните измерение АЧХ. Через 20…40 с , когда график на экране дисплея перестанет видоизменяться, командой **Stop** зафиксируйте результаты измерений, командой Set сохраните график АЧХ в одной из ячеек памяти
- Сохраните график частотной характеристики в виде текстового файла **U.txt**.

Для этого левой клавишей мышки направьте курсор на график, затем нажмите правую клавишу мышки, в появившемся на экране меню выберете команду **"Copy as a Text"**. Направьте курсор на кнопку с

A.A пиктограммой (**Блокнот,** WordPad…) и нажмите левую кнопку мышки. В открывшемся окне, используя левую и правую кнопки мышки, вставьте Ваш файл в виде таблицы в виде двух колонок (частота и уровень), выделите и удалите строки таблицы выше 63 Гц. Нажмите кнопку **Файл**, в выпадающем меню выберите **Safe As** (сохранить как), в появившемся окне укажите папку, где сохранить файл (**Документы**), в окошке **Тип файла** выберите **Текстовые файлы** , и сохраните файл под именем **V**.

#### **5.4.3. Измерение частотной характеристики W**

- Соберите на макете измерительную схему W (громкоговоритель Г2 и в качестве микрофона громкоговоритель Г1).
- По команде **Run** начните измерение АЧХ . Через 20…40 с , когда график на экране дисплея перестанет видоизменяться, командой **Stop** зафиксируйте результаты измерений, командой Set сохраните график АЧХ в одной из ячеек памяти.
- Сохраните график частотной характеристики в виде текстового файла W**.txt**.

Для этого левой клавишей мышки направьте курсор на график, затем нажмите правую клавишу мышки, в появившемся на экране меню выберете команду **"Copy as a Text"**. Направьте курсор на кнопку с

пиктограммой (**Блокнот,** WordPad…) и нажмите левую кнопку мышки. В открывшемся окне, используя левую и правую кнопки мышки, вставьте Ваш файл в виде таблицы, выделите и удалите строки таблицы выше 63 Гц. Нажмите кнопку **Файл**, в выпадающем меню выберите **Safe As** (сохранить как), в появившемся окне укажите папку, где сохранить файл (**Документы**), в окошке **Тип файла** выберите **Текстовые файлы** , и сохраните файл под именем **W**.

• Скопируйте графики частотных характеристик U, V и W (рис. 7.6) в файл вашего отчета.

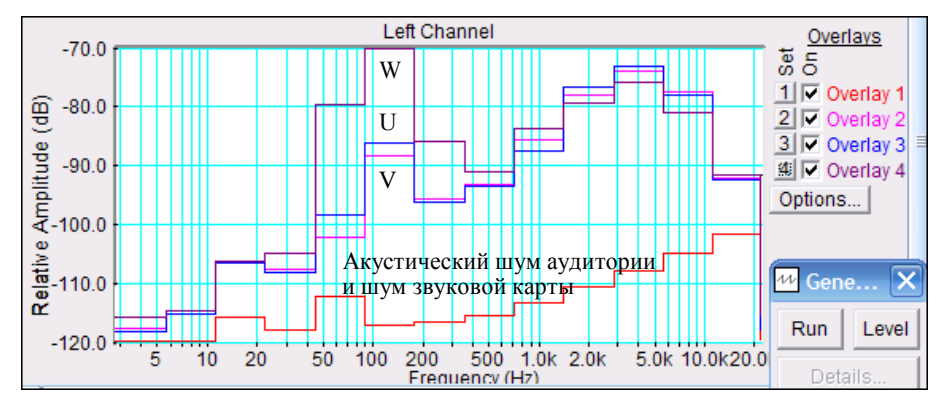

Рис.7.6. АЧХ функций W, U и V

Для этого левой клавишей мышки направьте курсор на график, затем нажмите правую клавишу мышки, в появившемся на экране меню выберете команду **"Copy as a bitmap"**. Откройте файл вашего отчета LR-7 и вставьте в него график, подпишите название рисунка.

**5.4.4.** Закройте окно программы SpectraLab

# **5.5. Расчет и построение графика АЧХ микрофона в программе MathCad**

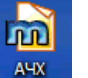

• Кнопкой с пиктограммой  $\frac{A+X}{X+Y}$  откройте окно файла программы MathCad « АЧХ микрофона»

5.5.1. Введите таблицу данных АЧХ микрофона текстового файла **U.txt** в открытый файл программы MathCad

- В окне программы MathCad направьте курсор на таблицу ранее введенных данных **U**, выделите ее и удалите
- В меню **Insert** выделите **Component,** в выпадающем меню выберите **Data Import Wizard** и нажмите кнопку **Next**
- В окне **Data Import Wizard** в меню **File Format** выберите **Delimited Text** и нажмите кнопку **Browse**
- В появившемся окне **Документы** выберите и откройте ваш файл **U-** на экране появляется таблица данных АЧХ **U**. Направьте курсор на пустое место названия таблицы, с клавиатуры введите ее имя **U**.

5.5.2. Введите таблицу данных АЧХ микрофона текстового файла **V.txt** в открытый файл программы MathCad. Повторите операции по п.5.5.1

5.5.3. Введите таблицу данных АЧХ микрофона текстового файла **W.txt** в открытый файл программы MathCad.. Повторите операции по п.5.5.1. и тогда на графике появляется рассчитанная АЧХ микрофона (рис.7.7).

На этом графике используется октавная шкала частот и 0 соответствует частота 62,5 Гц. В этой шкале частота определяется равенством

$$
F = 62, 5 \cdot 2^y \text{ Tu}
$$

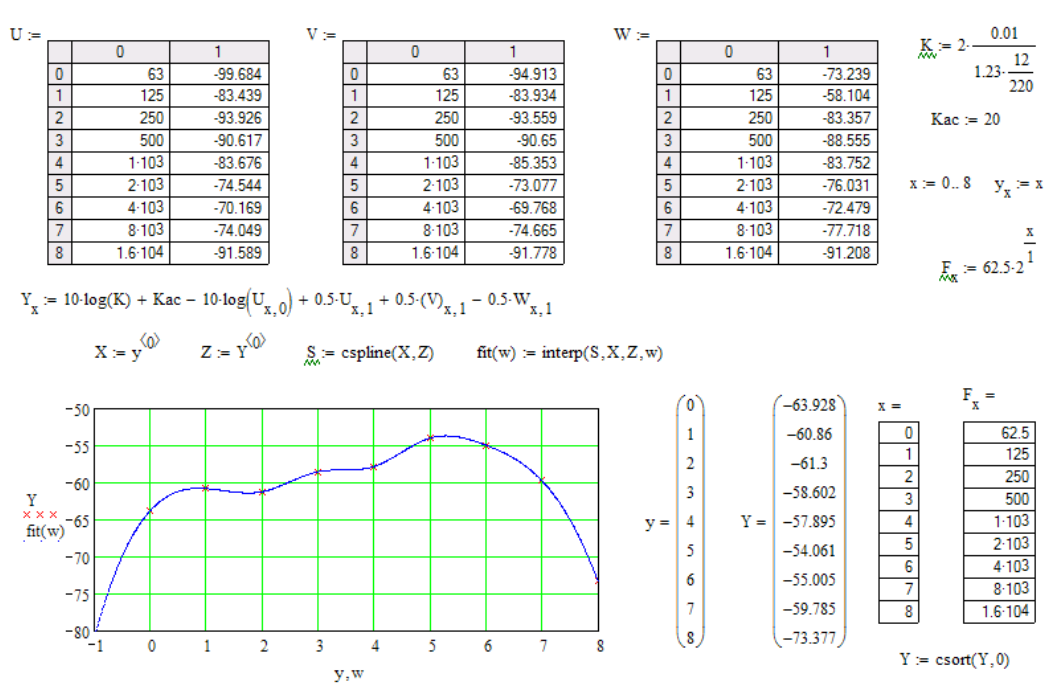

Рис.7.7. Программа MathCad расчета АЧХ микрофона

 $\bullet$  5.

5.5.4. Скопируйте график характеристики микрофона рассчитанной частотной (рис. 7.8) в файл вашего отчета.

Для этого левой клавишей мышки направьте курсор на график, затем нажмите правую клавишу мышки, в появившемся на экране меню выберете команду "Сору ". Откройте файл вашего отчета LR-7 и вставьте в него график, подпишите название рисунка.

5.5.5. По заданной неравномерности АЧХ микрофона 10 дБ по графику АЧХ

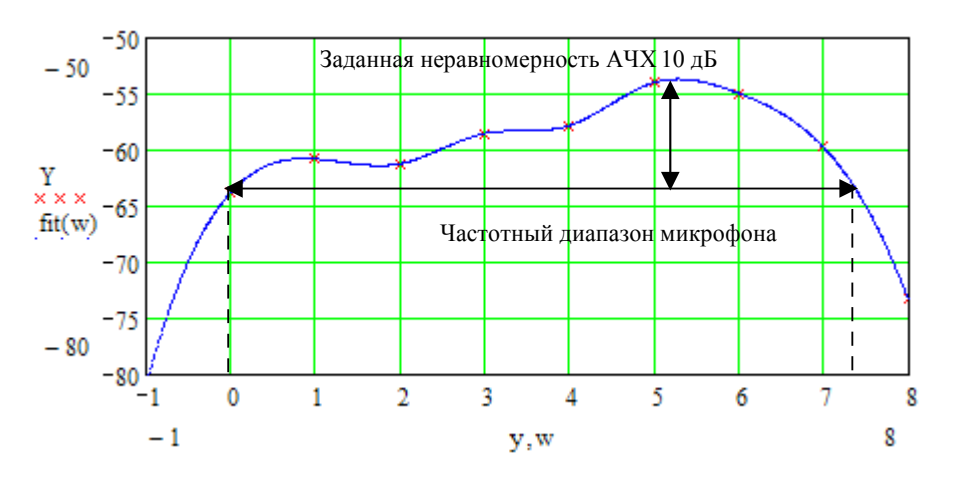

Рис. 7.8. Измеренная АЧХ микрофона

определите частотный диапазон микрофона, выделите его на графике.

Для этого на графике АЧХ микрофона в Вашем отчете проведите горизонтальную линию ниже максимального значения АЧХ на 10 дБ. Из точек пересечения этой линии с АЧХ опустите на шкалу частот вертикальные линии, это будут верхняя и нижняя границы диапазона. Рассчитайте их по приведенной выше На приведенном рисунке нижняя граничная частота  $y = 0$  ( $F = 63$  Гц), верхняя граничная формуле. частота  $-v = 7, 2$  ( $F = 9200$  Гц).

## 6. Контрольные вопросы.

21. Дайте определение термину «чувствительность микрофона».

- 22. В каких абсолютных и относительных единицах измеряется чувствительность микрофона.
- 23. Перечислите основные типы микрофонов
- 24. Принцип работы динамического микрофона
- 25. Устройство динамического микрофона
- 26. Как зависит чувствительность динамического микрофона от размера его мембраны
- 27. Как зависит частотная характеристика динамического микрофона от размера его мембраны
- 28. Что понимается термином «обратимые» электромеханические под преобразователи
- 29. В чем заключается принцип взаимности
- 30. В чем заключается идея измерения  $A$ <sup> $4$ </sup> $X$ методом взаимности, каковые требования к используемым при измерениях динамическим головкам громкоговорителей

## 7. Содержание отчета

- 7.1. Титульный лист
- 7.2. Цель работы
- 7.3. Задание к лабораторной работе
- 7.4. Функциональная схема измерений
- 7.5. Результаты измерений в виде графиков
- 7.6. Таблицы с результатами измерений и расчетов
- 7.7. Выводы по результатам измерений

## 8. Литература

Вологдин Э.И. Основы электроакустики. Методическое пособие. ГУТ, 2008.

**═══════════════════════════════════════════════════════════════**

**Кафедра РПВЭС Лаборатория электроакустики и звукотехники**

# **ЛАБОРАТОРНАЯ РАБОТА N 8 AD**

# **ИССЛЕДОВАНИЕ ХАРАКТЕРИСТИК ЧАСТОТНЫХ КОРРЕКТОРОВ ПРОГРАММЫ SPECTRALAB**

**Руководство к выполнению лабораторной работы по электроакустике** (дисциплины: «Акустика», ФОППИЗК и «Электроакустика и звуковое вещание») Автор - к.т.н. **Вологдин Э.И.**

декабрь 2009 год

# **Цель работы**

 Целью лабораторной работы является исследование характеристик частотных корректоров программы SpectraLab, применяемых при частотной обработке цифровых фонограмм. Технические характеристики этих корректоров фирмой-изготовителем не публикуются и для их практического применения пользователь должен уметь измерять их самостоятельно.

# **Задание к лабораторной работе**

- Изучить программу SpectraLab (SL) в объеме, необходимом для измерения частотных характеристик (АЧХ) звуковых корректоров данной программы с помощью тестового сигнала скользящего тона с линейным законом изменения частоты
- По заданным параметрам синтезировать фильтр низких частот, измерить его АЧХ и крутизну спада
- По заданным параметрам синтезировать фильтр высоких частот, измерить его АЧХ и крутизну подъема
- По заданным параметрам синтезировать полосовой фильтр, измерить его АЧХ, полосу пропускания и крутизну спада/подъема
- По заданным параметрам синтезировать узкополосный режекторный фильтр, измерить его АЧХ, полосу подавления и крутизну спада/подъема
- Сформулировать выводы по результатам измерений и составить отчет по работе.

## **Функциональная схема измерений**

В схеме на рис.8.1. в долговременной памяти хранится записанная заранее цифровая фонограмма тестового сигнала скользящего тона. Синтез программного фильтра по заданным параметрам, свертка тестового сигнала и передаточной функции фильтра, сохранение результирующей функции времени производится в специальном меню Digital Filtering с использованием оперативной памяти цифрового осциллографа. При воспроизведении этого временного файла анализатор спектра вычисляет и строит график АЧХ фильтра с использованием БПФ (быстрое преобразование Фурье). В меню задается тип фильтра, частота среза, полоса пропускания и крутизна нарастания/спада АЧХ ( высокая, средняя и малая).

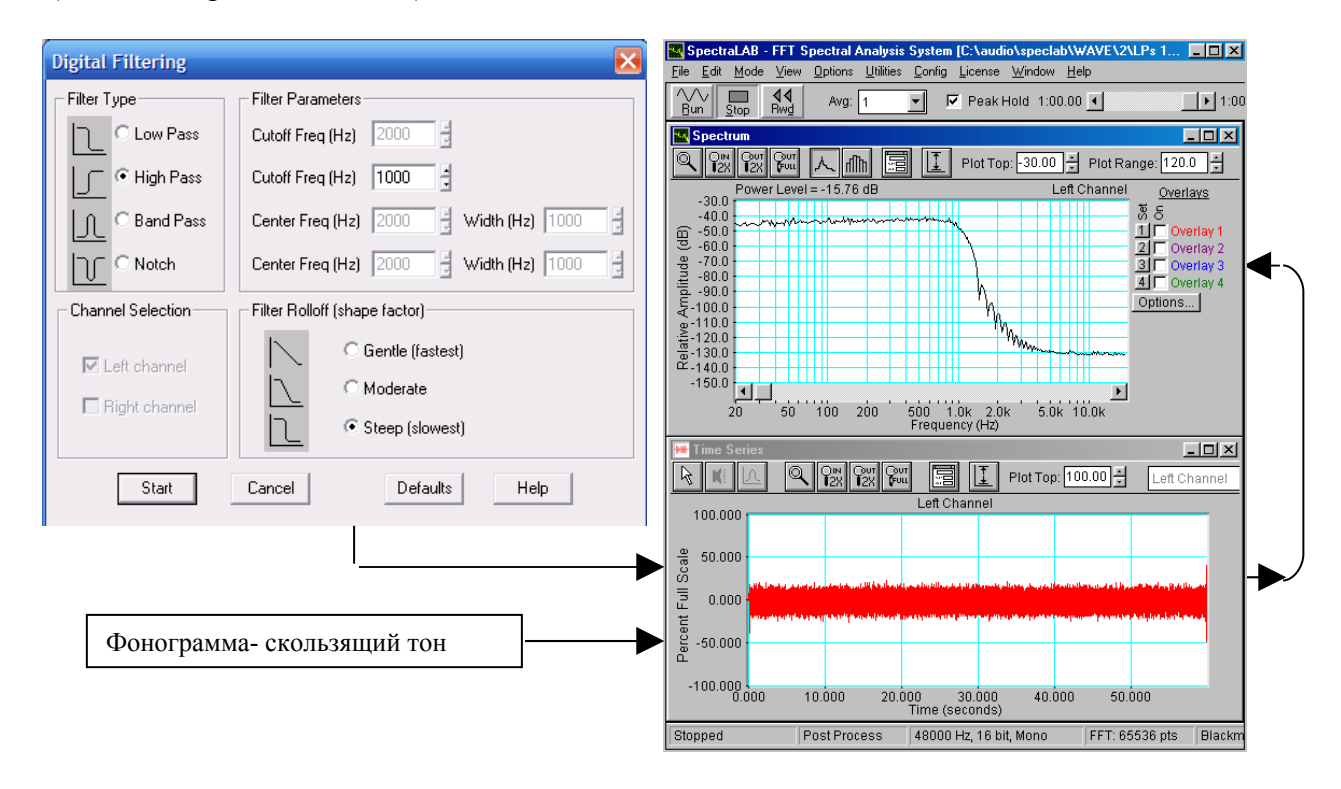

Рис.8.1. Функциональная схема измерения АЧХ фильтров в режиме пост обработки

#### **Методические указания**

#### **4.1. Назначение и классификация фильтров программы SL**

В аудиотехнике частотные корректоры программы **SL** предназначены, прежде всего, для решения чисто технических вопросов, таких как, ограничение полосы звукового

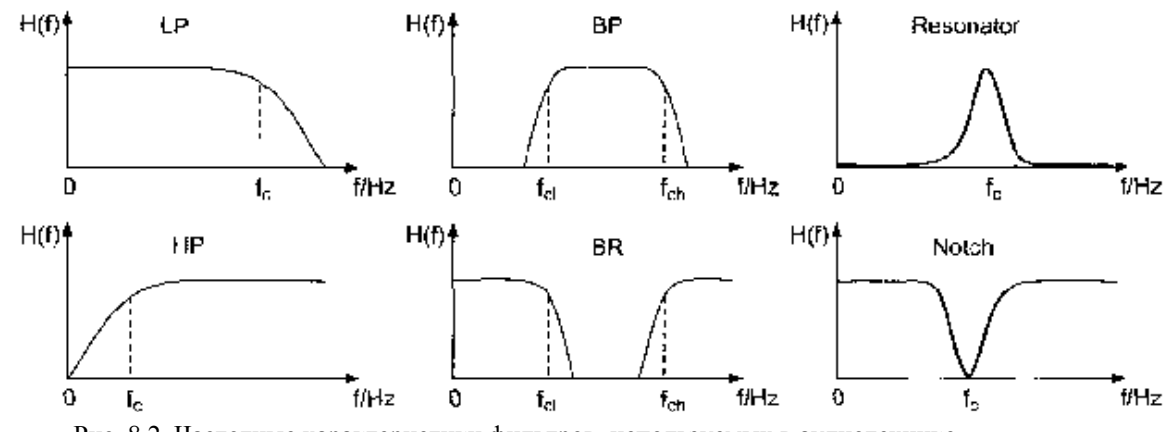

Рис. 8.2. Частотные характеристики фильтров, используемых в аудиотехнике

тракта в области низких и высоких частот, понижение уровня низкочастотных шумов, подавление сетевых наводок и частотная коррекция записанных фонограмм.

По своему назначению фильтры частотных корректоров подразделяются на следующие группы (рис.8.2):

- Фильтр низких частот (Lowpass LP) выделяет нижние частоты до частоты среза  $f_c\,$  и подавляет частоты выше этой частоты.
- Фильтр высоких частот (Highpass HP) выделяет частоты выше частоты среза и подавляет частоты ниже этой частоты.
- Полосовой пропускающий фильтр (Bandpass BP) выделяет частоты выше частоты среза  $f_{cl}$  и ниже частоты среза  $f_{ch}$ . Частоты ниже  $f_{cl}$  и выше  $f_{ch}$ подавляются.
- Полосовой режекторный фильтр (Bandreject –BR) выделяет частоты выше частоты среза  $f_{ch}$  и ниже частоты среза  $f_{cl}$ . Частоты ниже  $f_{ch}$  и выше  $f_{cl}$ подавляются.
- Узкополосный пропускающий фильтр (Resonator filter) пропускает частоты в узкой полосе вблизи частоты среза  $f_c$  .
- Узкополосный режекторный фильтр (Notch filter) подавляет частоты в узкой полосе вблизи частоты среза  $f_c$  .

Частотные характеристики этих фильтров приведены на рис.8.2.

Все эти фильтры *по виду передаточной функции* разделяются на 4 типа (рис.8.3):

- фильтры Бесселя обладают наиболее гладкими АЧХ (особенно в полосе пропускания), однако крутизна спада АЧХ у них наименьшая;
- фильтры Баттерворта имеют более крутой спад АЧХ (6N дБ/октаву, N порядок фильтра) ;
- фильтры Чебышева имеет еще более крутой спад АЧХ, однако, их АЧХ не монотонна, а имеет осцилляции заданного уровня в полосе пропускания, либо в полосе подавления. При задании меньших пульсаций фильтра крутизна спада АЧХ уменьшается, и фильтр Чебышева превращается в фильтр Баттерворта;
- эллиптические фильтры обладают наиболее крутым спадом АЧХ, но имеют пульсации АЧХ как в полосе пропускания, так и в полосе подавления. При повышении требований к пульсациям этот фильтр превращается в фильтр Чебышева.

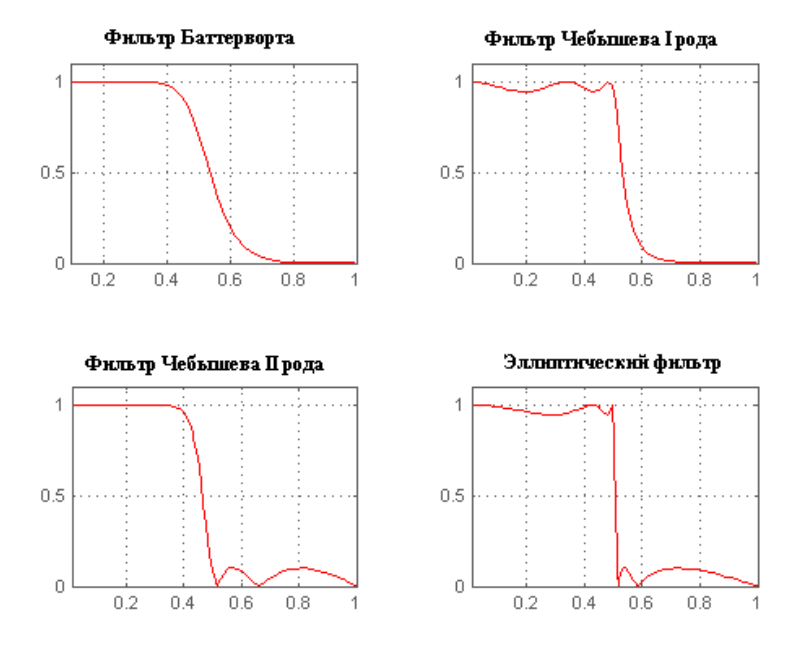

Рис.8.3. АЧХ фильтров низкой частоты различного типа

Крутизна спада/подъема АЧХ фильтра определяется его типом и порядком. В свою очередь порядок фильтра определяется степенью многочлена, описывающего его передаточную функцию. Крутизна спада фильтров Баттерворта 1 порядка равна 6 дБ на октаву, второго порядка –12 дБ/октава, третьего – 18 дБ/октава и так далее, фильтры могут быть 30 и даже 40 порядка. В аудиотехнике для частотной коррекции фонограмм большей частью используются только фильтры 1 и 2 порядков, которые не вносят заметных искажений в звучание фонограммы. Фильтры более высокого порядка используются для подавления помех и шумов.

Крутизна спада/подъема АЧХ фильтров, синтезируемых в программе SL, задается одним условным параметром: высокая, средняя и низкая. При этом может меняться как порядок фильтра, так и его тип от Бесселя до эллиптического.

# **4.2. Характеристики фильтров (**рис.8.4**)**

*Частота среза fc* − расчетное значение частоты, на которой спад на графике АЧХ равен 3 дБ. Иногда частота среза фильтра задается по уровню спада АЧХ фильтра минус 6 дБ.

*Полоса пропускания* - полоса частот на графике АЧХ, в пределах которой спад и подъем менее 3 децибел.

*Полоса подавления* – полоса частот на графике АЧХ, в пределах которой спад выше 3

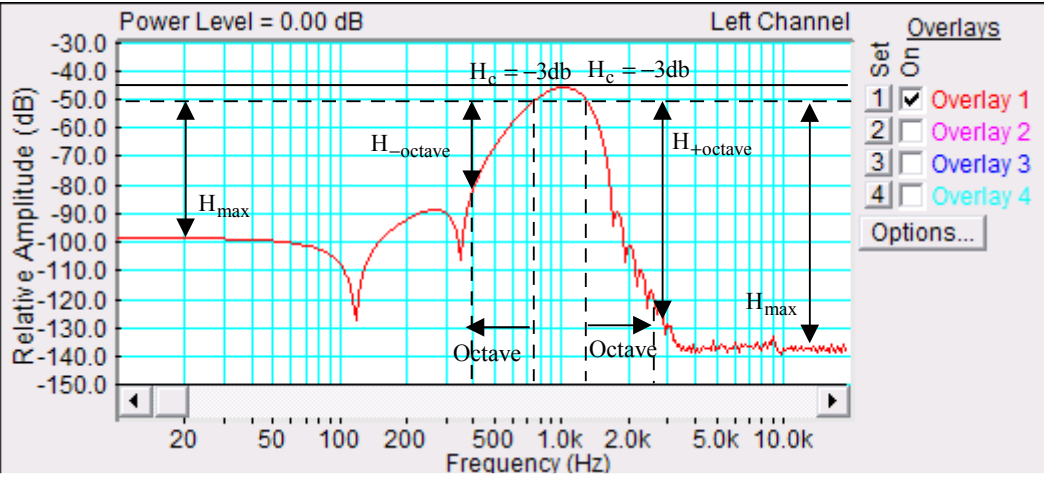

Рис. 8.4. Характеристики фильтра

## дБ.

*Крутизна спада/подъема* АЧХ – разность уровней на графике АЧХ на частоте среза и на частоте, отстоящей от частоты среза на октаву выше/ниже.

*Максимальное затухание* в полосе подавления - разность уровней на графике АЧХ в полосе подавления на границе звукового диапазона и в полосе пропускания

## **4.3. Методы измерения АЧХ фильтров в программе SL**

В программе SL частотную характеристику фильтра можно измерить с помощью 4 различных тестовых сигналов :

- сигнал скользящего тона с линейным законом изменения частоты,
- − сигнал белого шума,<br>− сигнал скользящего з
- − сигнал скользящего тона с логарифмическим законом изменения частоты,
- сигнал розового шума.

При первых двух методах измерения АЧХ должна использоваться логарифмическая шкала частот, при третьем и четвертом – 1/24…1/96 октавная шкала частот. Как видно из рис.8.5., АЧХ фильтра высоких частот, измеренная различными способами, отличаются

мало. Однако, на графиках АЧХ видно, что при использовании шумовых сигналов на низких частотах заметно увеличивается дисперсия измерений, достигающая 3...4 дБ, дисперсия минимальна при использовании сигнала скользящего тона с линейным законом изменения частоты. При выполнении лабораторной работа может, по указанию преподавателя, использоваться любой из указанных тестовых сигналов.

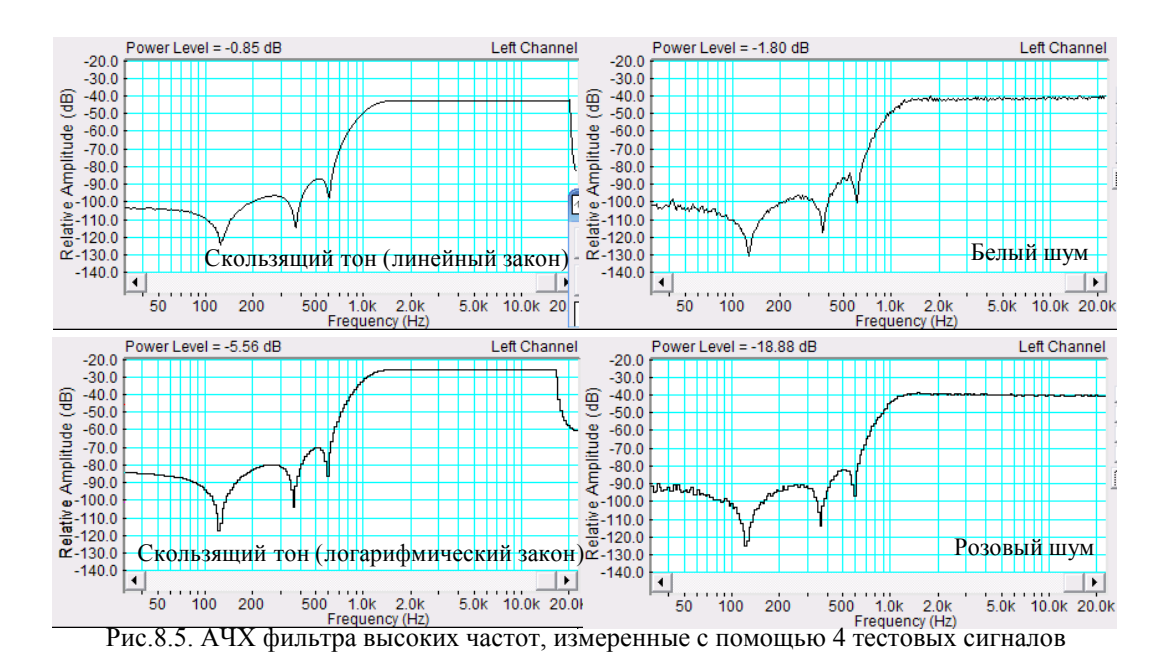

5. Порядок выполнения лабораторной работы

## 5.1. Функции кнопок управления:

- кнопкой с пиктограммой осуществляется автоматическая установка пределов измерения по вертикальной оси шкалы анализатора спектра, фазометра или осциллографа ெய
- โ⊧∪แ кнопкой с пиктограммой устанавливается частотный диапазон шкалы от 1 Гц до частоты Найквиста
- кнопкой с пиктограммой вызывается маркер, которым устанавливается желаемый частотный  $\bullet$ лиапазон шкалы
- графики рисуются тонкими линиями при нажатии кнопки с пиктограммой
- при нажатии кнопки с пиктограммой пти графики рисуются вертикальными линиями или столбиками
- 阔 кнопкой с пиктограммой открывается меню анализатора спектра, фазометра или  $\bullet$ осциллографа, в котором вводятся необходимые опции.
- кнопкой **Run** включаются все измерительные приборы  $\bullet$
- $\bullet$ кнопкой Stop выключаются все измерительные приборы и запоминаются результаты измерений
- $\bullet$ в меню Avg задается число усредняемых результатов измерения
- в окошке Peak Hold курсором включается функция удержания пиковых значений напряжения  $\bullet$

## 5.2. Подготовка к измерениям

Конфигурация схемы измерений и ввод необходимых опций производится с помощью загрузочного файла LR-8.AD.cfg. На экран монитора вызываются окна: программа SpectraLab (SL), анализатор спектра, осциллограф и генератор сигналов.

В лабораторной работе измеряются частотные характеристики (АЧХ) регулятора тембра, обрезных фильтров низких и высоких частот, полосового и режекторного фильтров. Исследование работы регулятора тембра производится в реальном времени, а исследование других частотных корректоров производятся в пежиме ТОЛЬКО постобработки с использованием хранящегося в памяти тестового сигнала скользящего тона 2...20000 Гц.

- Включите компьютер
- Скопируйте с рабочего стола файл «Отчет LR-8 AD» на свою флешкарту, дайте ему свое имя в виде: «Группа» «Фамилия (работавшего на клавиатуре)»\_ «Номер ЛР» «Дата».
- Откройте этот файл и сверните его окно.

В файл этого отчета вы будете копировать все экспериментальные графики, и заносить в таблицы отчета результаты измерений сразу в процессе их получения. В день выполнения лабораторной работы отчет в электронном виде необходимо сдать преподавателю, только тогда работа считается выполненной.

Кнопкой с пиктограммой **Видии** откройте окно программы SpectraLab. Не меняйте размеры этого окна, они согласованы с Вашим отчетом

# Измерение частотных характеристик фильтров

• Загрузите файл LR-8.1.ADcfg, который конфигурирует схему измерений и устанавливает все необходимые опции для выполнения настоящего раздела лабораторной работы.

Для этого в меню Config выберете опцию Load Configuration и в выпадающем меню выберете файл  $LR-8.1$ .AD cfg.

Следующие 4 пункта задания, набранные курсивом, выполняются автоматически при загрузке файла LR-8.1.AD.cfg, нужно только проверить, что эти установки выполнены.

- В меню Mode устанавливается режим измерения постобработка Post Process
- В меню Options в окне Scaling Control выбирается логарифмическая частотная шкала
- $\bullet$  B меню **Ауд** устанавливается число усреднений  $-I$ , включается функция удержания Pick Hold

# 5.3.1. Измерение частотной характеристики фильтра низких частот

- В меню Файл программы SL откройте файл Скользящий тон (1s, lin) он загружается в окно осциллографа Time Series
- Курсором активизируйте окно Time Series  $\bullet$

Для этого направьте курсор на окно и нажмите левую клавишу мышки

Войлите в меню Filter

Для этого сначала войдите в меню Edit и выберите Select All, снова войдите в это окно и выберите Filter (окно Time Series должно быть активизировано)

Частота среза фильтра и крутизна спада задаются преподавателем, например, - 1000 Гц. крутизна средняя

• В меню Filter (рис.8.6) выберите тип фильтра – фильтр низких частот Low Pass, частоту среза Cutoff - 1000 Гц, крутизну спада Filter Rolloff - среднюю **Moderate**, нажмите кнопку Start - начнется процесс фильтрации, около 30 с. По окончании фильтрации файл с частотной характеристикой фильтра сохраняется в окне **Time Series**

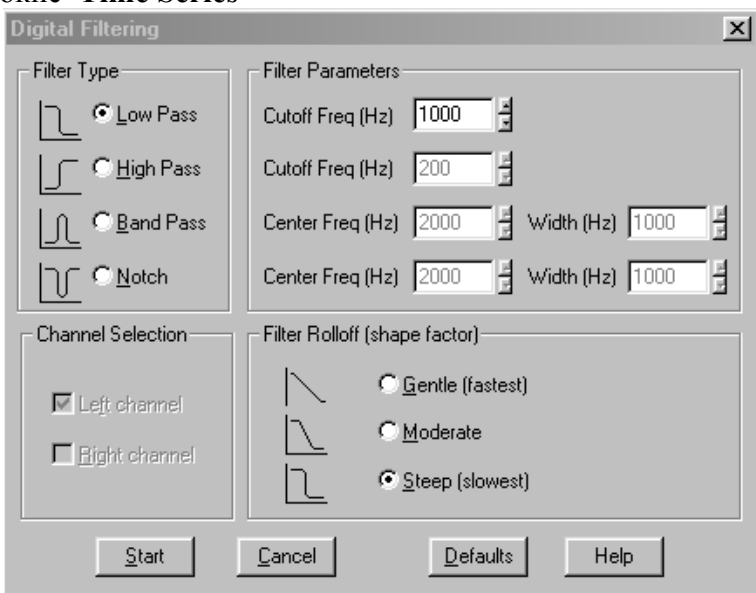

- Рис.8.6. Меню фильтра
- Воспроизведите файл частотной характеристики фильтра

Для этого сначала войдите в меню **Edit** и выберите **Select All,** снова войдите в это окно и выберите опцию Play (окно **Time Series** должно быть активизировано)

• По команде **Run** на дисплее анализатора спектра строится график АЧХ фильтра (около 30с)

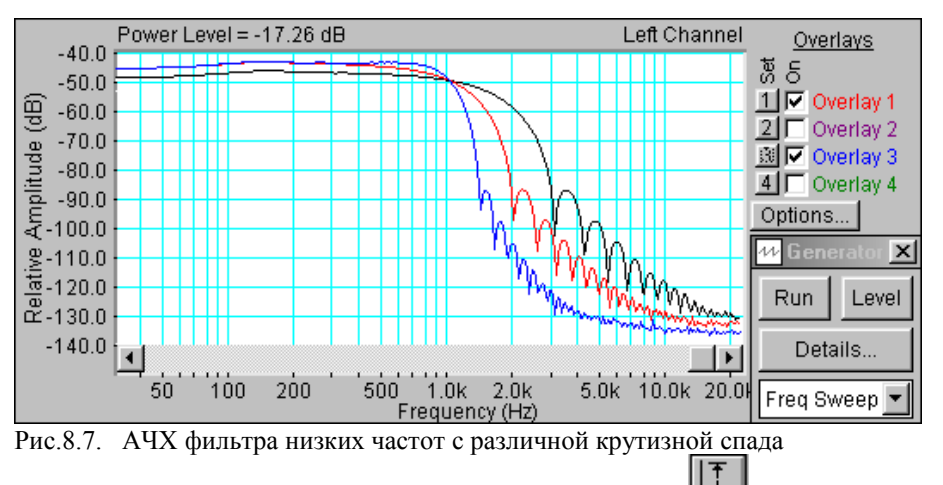

- Если необходимо, кнопкой с пиктограммой **Fig. 1988** установите автоматическое задание пределов измерения уровней по шкале спектроанализатора.
- Скопируйте график АЧХ фильтра низких частот (рис.8.7) в файл вашего отчета.
- С помощью курсора измерьте спад на частоте среза, крутизну спада, затухание на частоте, которая на октаву выше частоты среза и максимальное затухание в полосе подавления. Результаты занесите в табл. 1 отчета

# **5.3.2. Измерение частотной характеристики фильтра высоких частот**

- Повторите измерения по п. 5.3.1., выбрав в меню **Filter** фильтр высоких частот **High Pass,** частота среза и крутизна спада фильтра задаются преподавателем
- Скопируйте график АЧХ фильтра (рис.8.8) в файл вашего отчета.

• С помощью курсора измерьте спад на частоте среза, крутизну спада, затухание на частоте, которая на октаву ниже частоты среза и максимальное затухание в полосе подавления. Результаты занесите в табл. 1 отчета

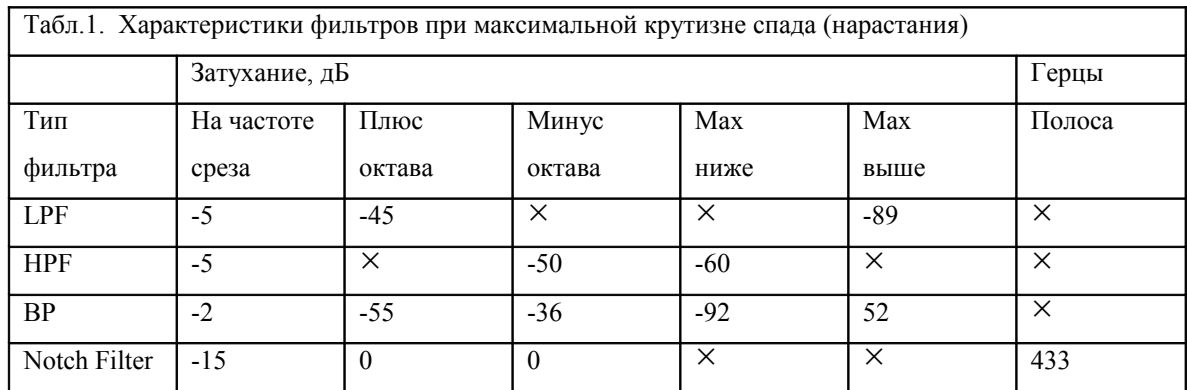

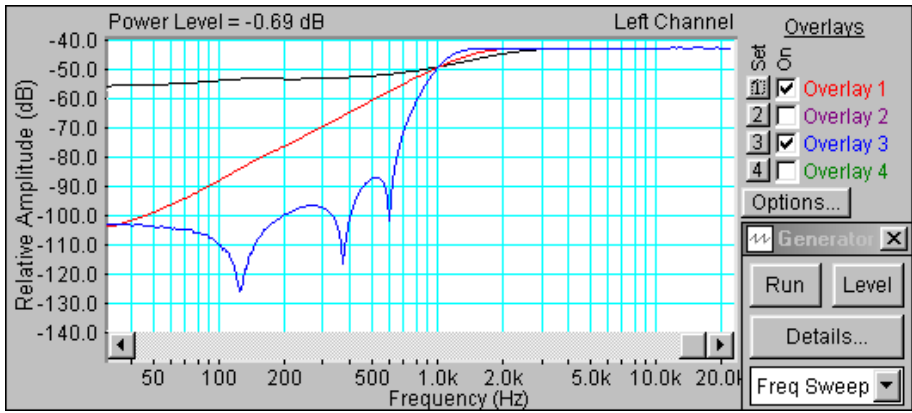

Рис.8.8. АЧХ фильтра высоких частот с различной крутизной подъема

# **5.3.3. Измерение частотной характеристики полосового фильтра**

- Повторите измерения по п. 5.3.1., выбрав в меню **Filter** полосовой фильтр **Band Pass,** частота среза, полоса пропускания и крутизна спада фильтра задаются преподавателем
- Скопируйте график АЧХ фильтра (рис.8.9) в файл вашего отчета.

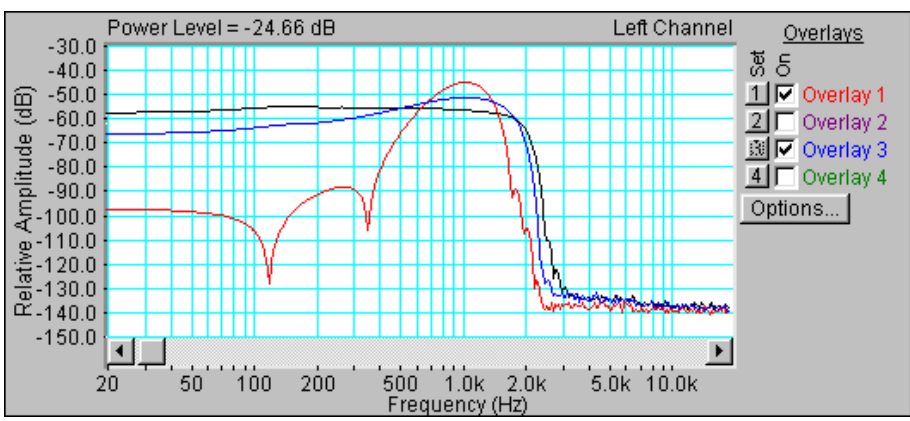

Рис.8.9. АЧХ полосового фильтра с различной крутизной спада и подъема

• С помощью курсора измерьте ширину полосы пропускания, крутизну спада, затухание на частотах выше и ниже на октаву относительно границ полосы пропускания и максимальное затухание в полосах подавления. Результаты занесите в табл. 1 отчета

# **5.3.4. Измерение частотной характеристики режекторного фильтра**

- Повторите измерения по п. 5.3.1., выбрав в меню **Filter** режекторный фильтр **Notch,** частота среза, полоса пропускания и крутизна спада фильтра задаются преподавателем
- Скопируйте график АЧХ фильтра (рис.8.10) в файл вашего отчета.
- С помощью курсора измерьте ширину полосы задержания, крутизну спада и максимальное затухание в полосе задержания. Результаты занесите в табл. 1 отчета

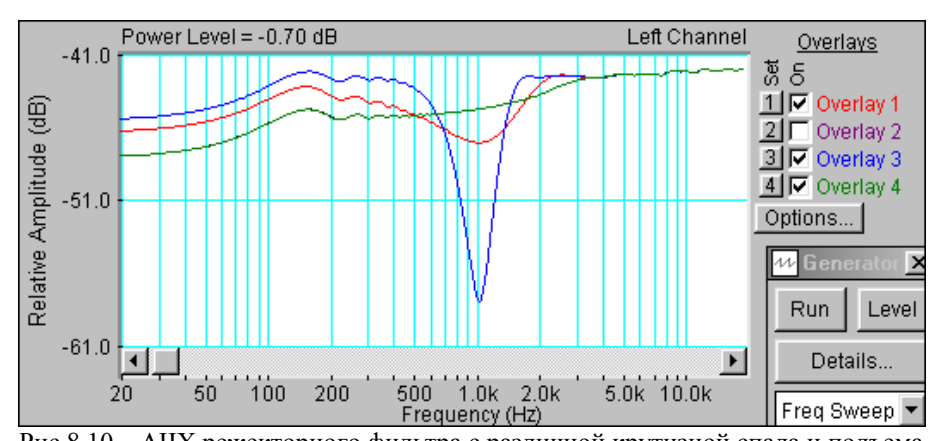

Рис.8.10. АЧХ режекторного фильтра с различной крутизной спада и подъема

# **6. Контрольные вопросы**

- 12. Перечислите типы фильтров, используемых для частотной коррекции в электроакустике, нарисуйте графики АЧХ этих фильтров
- 13. Как определяются частота среза фильтров и полоса пропускания
- 14. Какова крутизна спада (подъема) АЧХ у фильтров, используемых в электроакустике
- 15. Как практически измеряется крутизна спада (подъема) АЧХ
- 16. Что такое «порядок фильтра». Как зависит крутизна спада (подъема) АЧХ от порядка фильтра.
- 17. Какие тестовые сигналы могут использоваться для измерения АЧХ фильтров
- 18. Как меняются параметры АЧХ фильтра низких частот при изменении частоты среза по звуковому диапазону
- 19. Как меняются параметры АЧХ фильтра высоких частот при изменении частоты среза по звуковому диапазону
- 20. Как меняются параметры АЧХ полосового фильтра частот при изменении частоты среза по звуковому диапазону
- 21. Как отличаются формы АЧХ фильтра низких частот при изменении крутизны (низкая, средняя и высокая)
- 22. Как отличаются формы АЧХ фильтра высоких частот при изменении крутизны (низкая, средняя и высокая)
- 23. Как отличаются формы АЧХ полосового фильтра при изменении крутизны (низкая, средняя и высокая)

# **7. Содержание отчета**

7.1. Титульный лист

•

- 7.2. Цель работы
- 7.3. Задание к лабораторной работе
- 7.4. Функциональная схема измерений
- 7.5. Результаты измерений в виде двух графиков
- 7.6. Таблицы с результатами измерений и расчетов
- 7.7. Выводы по результатам измерений

# **8. Литература**

Вологдин Э.И. Основы электроакустики. Методическое пособие. ГУТ, 2008.
# Программный пакет SpectraLab 4.32.17

В настоящее время разработано достаточно много программных продуктов, предназначенных для выполнения электроакустических измерений с использованием звуковой карты и персонального компьютера. Среди них наибольшей популярностью пользуется пакет SpectraLab 4.32.17. В табл.1.1.. и 1.2.. приведены технические характеристики и основные функциональные возможности этого пакета.

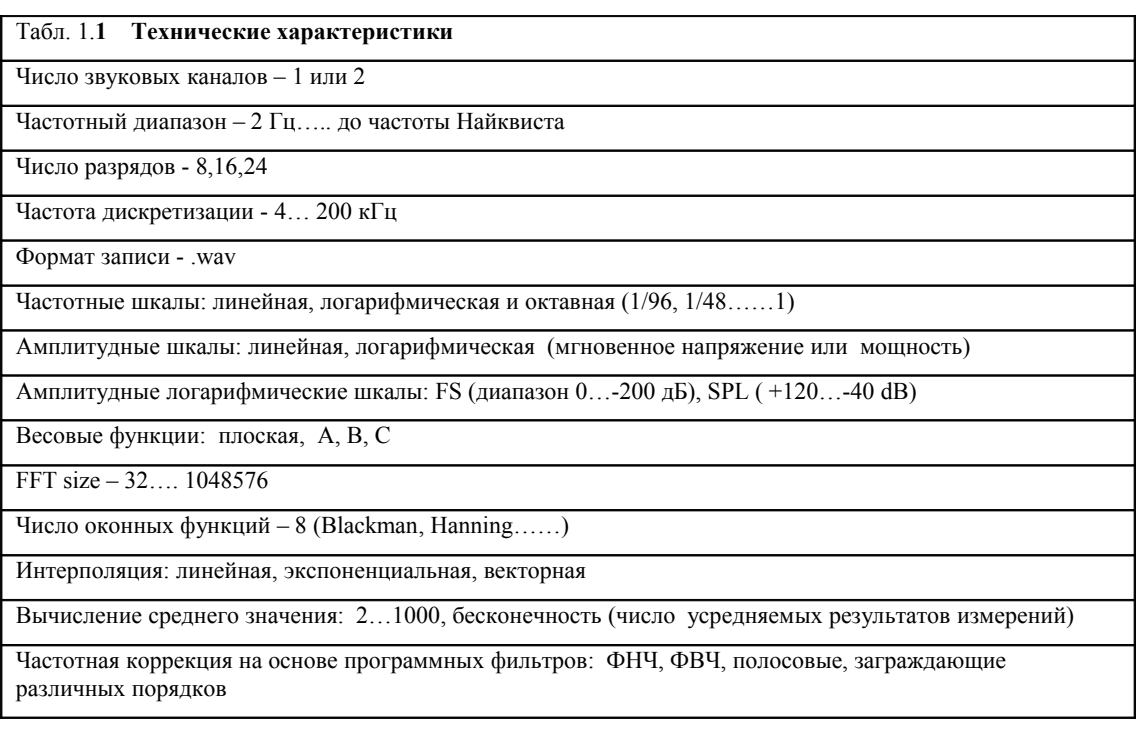

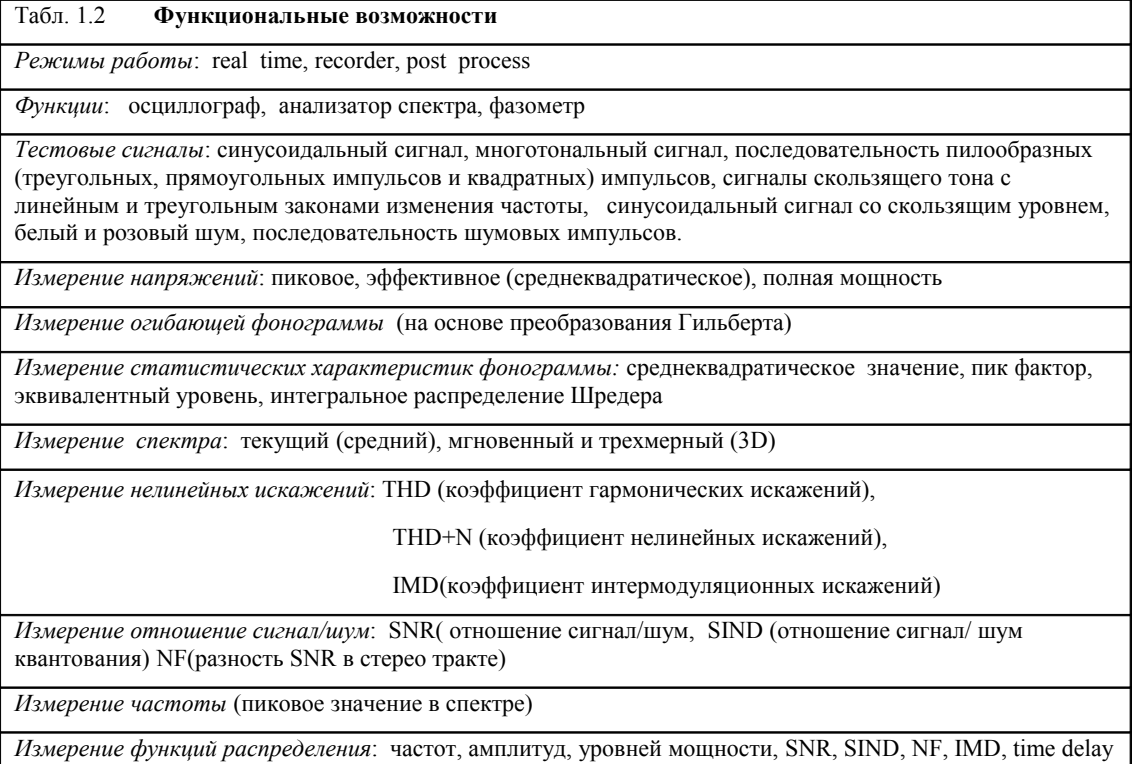

 $T_{\alpha}$  $\epsilon$  = 1.2

На рис.1.1 иллюстрируется измерение характеристик тонального сигнала с помощью спектрального анализа. Частота дискретизации 48 кГц, число разрядов 16, FFT size 65536, оконная функция Hanning, частотная и амплитудная шкалы логарифмические.

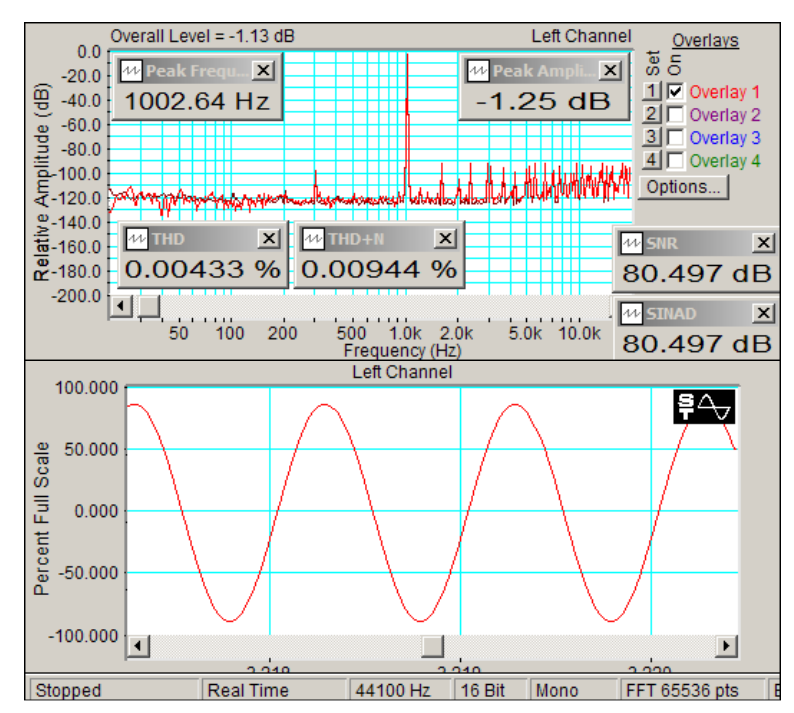

Рис.1.1. Измерение характеристик тонального сигнала

Одновременно в шкале FS измеряются: уровень, частота, спектр, SNR, SINAD, THD, и THD+N. Для тонального сигнала результаты измерений SNR и SINAD совпадают. Величина THD+N почти вдвое больше THD, это значит, что шум аналогового тракта звуковой карты соизмерим с шумом квантования.

При измерении спектра шума *форма огибающей спектра* существенно зависит от выбора частотной шкалы спектроанализатора. Если используется *линейная шкала частот*, то теоретический график спектра белого шума имеет вид прямой, параллельной оси частот (на графиках рис.  $1.2 -$  синий цвет). В этой же шкале теоретический график спектра розового шума имеет вид кривой линий с крутизной спада 3 дБ на октаву от

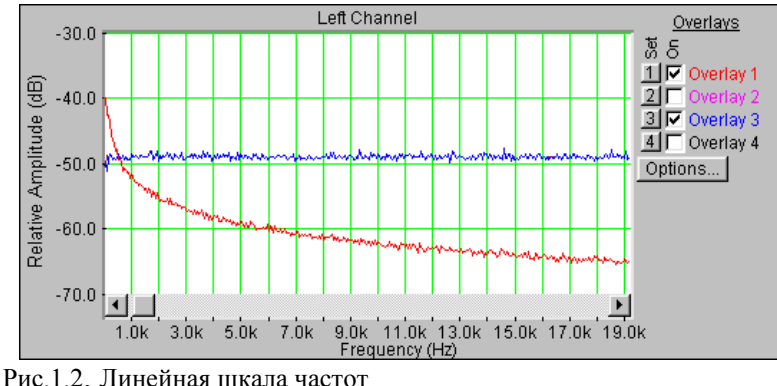

низких к высоким частотам (на графиках – красный цвет). Поэтому в линейной шкале частот для измерения АЧХ электроакустических трактов можно использовать только *сигнал белого шума*.

Если используется *логарифмическая шкала частот*, то теоретический график спектра белого шума имеет вид прямой, параллельной оси частот (рис.1.3). В этой же шкале

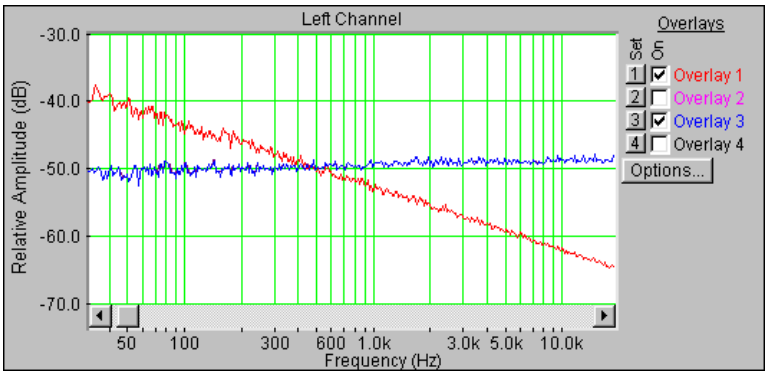

Рис.1.3.Логарифмическая шкала частот

теоретический график спектра розового шума имеет вид прямой линий с крутизной спада 3 дБ на октаву от низких к высоким частотам. Поэтому в логарифмической шкале частот для измерения АЧХ электроакустических трактов также можно использовать только *сигнал белого шума*.

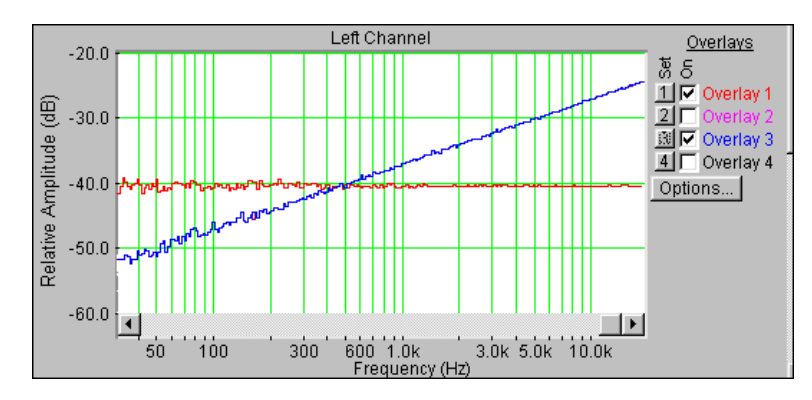

Рис.1.4. 1/24 октавная шкала частот

Если используется 1/96…1/24 *октавная шкала частот*, то график спектра розового шума имеет вид прямой линии, параллельной оси частот (рис.1.4). В этой же шкале график спектра белого шума имеет вид прямой линии с крутизной подъема 3 дБ на октаву от низких к высоким частотам. Поэтому в этой шкале для измерения АЧХ электроакустических трактов можно использовать только *сигнал розового шума*.

В программе SpectraLab частотную характеристику фильтров можно измерить с помощью 4 различных тестовых сигналов :

- сигнал скользящего тона с линейным законом изменения частоты,
- − сигнал белого шума,
- − сигнал скользящего тона с логарифмическим законом изменения частоты,
- сигнал розового шума.

При первых двух методах измерения АЧХ должна использоваться логарифмическая шкала частот, при третьем и четвертом – 1/24…1/96 октавная шкала частот. Как видно из рис.1.5., АЧХ фильтра высоких частот, измеренная различными способами, отличаются мало. Однако, на графиках АЧХ видно, что при использовании шумовых сигналов на низких частотах заметно увеличивается дисперсия измерений, достигающая 3…4 дБ, дисперсия минимальна при использовании сигнала скользящего тона с линейным законом изменения частоты.

В программе SpectrаLab тестовые сигналы скользящий тон, белый и розовый шум могут использоваться для одновременного измерения частотной и фазовой характеристик передаточных характеристик электроакустических трактов. В качестве примера на рис.

1.6. приведены частотная и фазовая характеристики входного сопротивления головки громкоговорителя, измеренные сигналом розового шума. Возможность измерения фазовой характеристики с помощью шумовых сигналов реализуется только при использовании спектрального анализа.

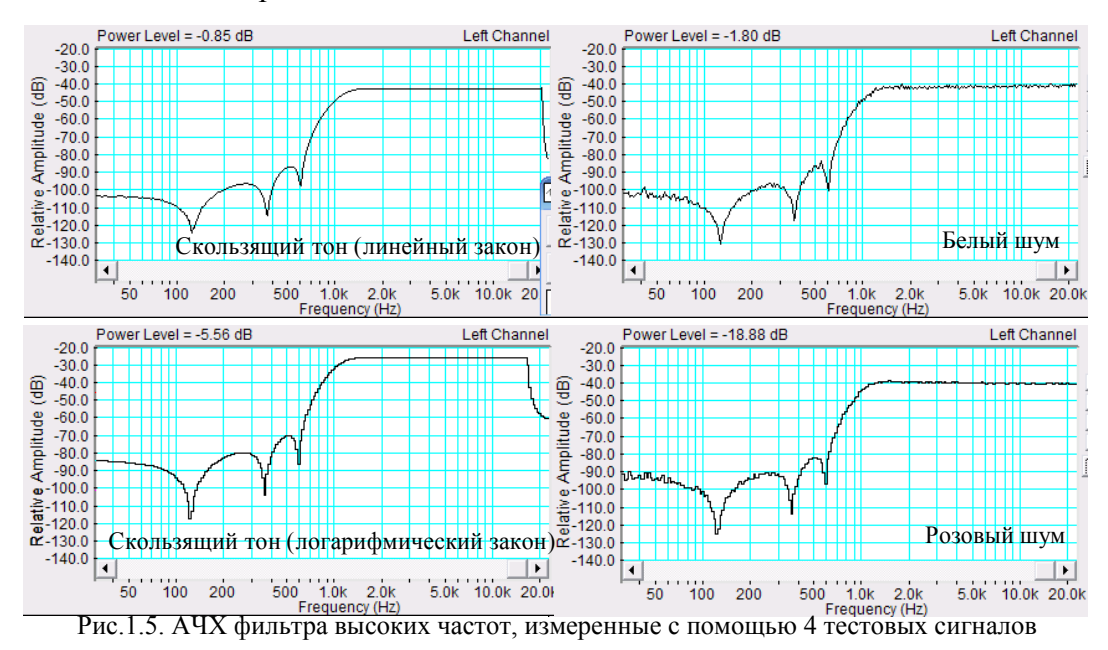

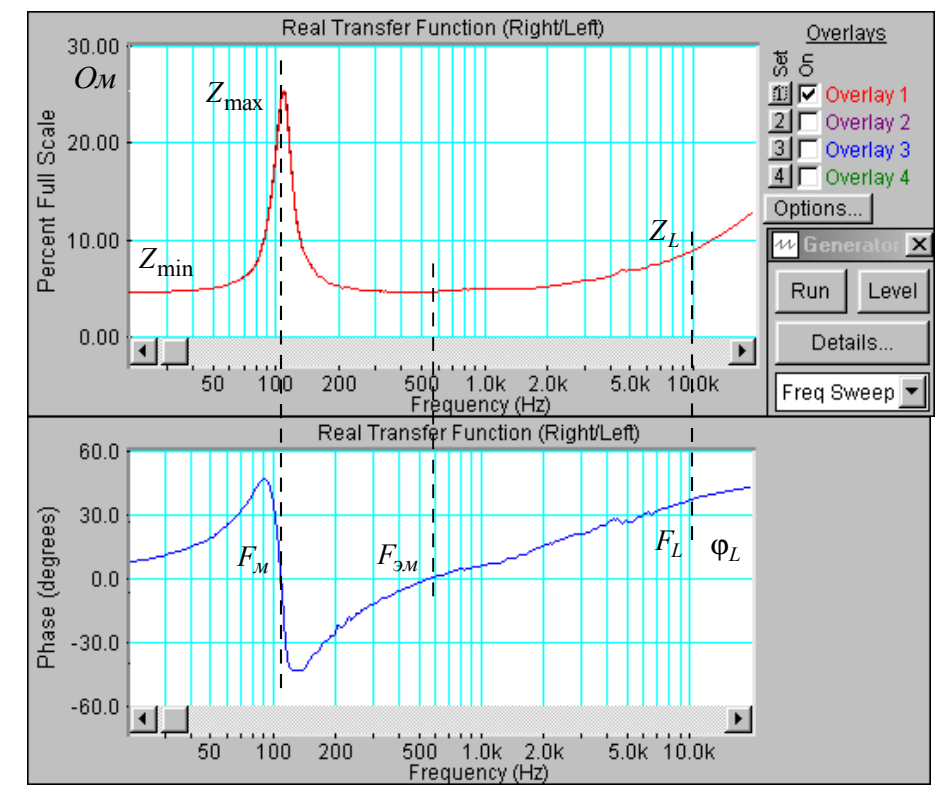

Рис. 1.6. Частная и фазовая характеристики входного сопротивления головки громкоговорителя

В программе SpectraLab имеются широкие возможности по измерению спектра и статистических характеристик фонограмм. На рис. 1.7 приведены фонограмма музыки средний спектр в частотном диапазоне от 4 Гц до 24 кГц. По ней Бетховена и ее определяется диапазон частот фонограммы от 40 до 18000 Гц.

Определение огибающей фонограммы в функции амплитуда-время осуществляется с использованием преобразований в Гильберта. На рис. 1.8. в качестве примера приведена

фонограмма после выполнения этих преобразований, выполненных в логарифмической шкале, калиброванной по мощности сигнала. По этому рисунку легко определяется динамический диапазон по мгновенным значениям амплитуд фонограммы. Как видно, большинство провалов громкости не ниже минус 90 дБ, а пиковые значения достигают нуля децибел. Следует обратить внимание, что в логарифмической шкале возможны редкие провалы до минус бесконечность. Это объясняется тем, что выборки могут совпадать с нулевыми значениями сигналов, их учитывать не нужно. Из статистических характеристик рассчитываются только две (рис.1.7)- среднеквадратическое значение сигнала фонограммы и пик фактор (krest factor).

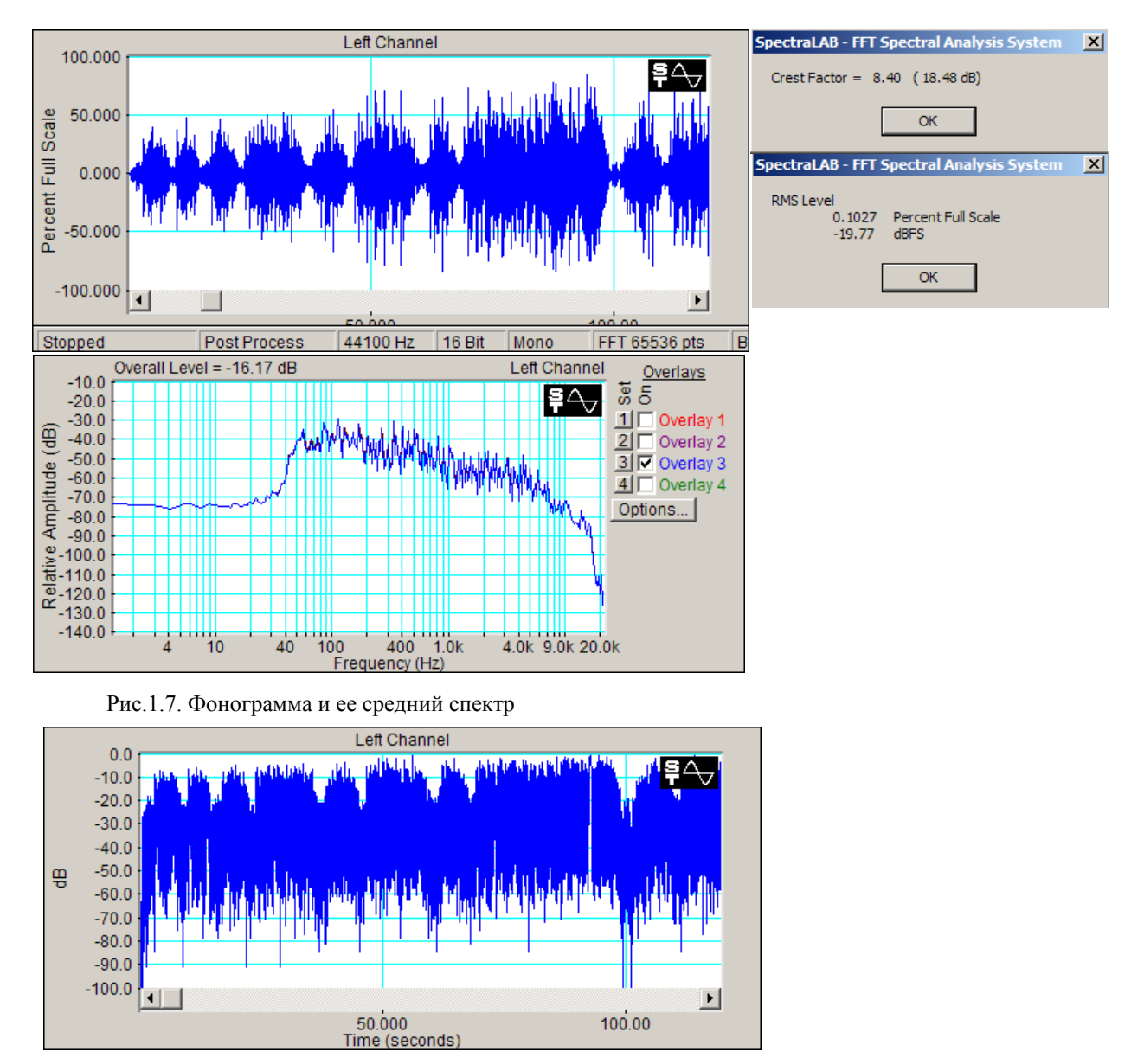

Рис.1.8. Фонограмма после преобразований Гильберта

*Пакет программ* SpectraLab позволяет измерять характеристики электроакустического тракта в соответствии с рекомендациями МЭК с помощью сигналов скользящего тона, белого и розового шума.

*Головка громкоговорителя:*

- сопротивление катушки,
- индуктивность катушки,
- частота механического резонанса,
- частота электромеханического резонанса,
- механическая, электрическая и полная добротность,
- масса подвижной системы,
- гибкость подвижной системы,
- эквивалентный объем,
- график частотной зависимости импеданса,
- график частотной зависимости фазового сдвига между током и напряжением.

Все эти характеристики с равной точностью измеряются как сигналом скользящего тона, так и сигналами белого и розового шума.

## *Громкоговоритель*

- частотные характеристики звукового давления (с усреднением и без усреднения),
- среднее звуковое давление,
- среднее стандартное звуковое давление,
- характеристическая чувствительность,
- уровень характеристической чувствительности,
- характеристика направленности,
- переходные искажения,
- нелинейные искажения,
- интермодуляционные искажения.

Эти характеристики измеряются с помощью сигнала скользящего тона, розового шума, тональных и двух тональных сигналов.

## *Микрофон*

- средняя чувствительность микрофона (методом взаимности),
- частотная зависимость чувствительности микрофона.

Эти характеристики измеряются с помощью сигнала розового шума.

## *Акустика помещений*

- время реверберации,
- импульсный отклик помещения,
- частотный отклик помещения.

Эти характеристики измеряются с помощью пакетов сигнала розового шума. *Фонограмма*

- уровни (максимальный, средний, минимальный),
- пик-фактор,
- динамический диапазон,
- полоса частот.
- дифференциальный закон распределения вероятностей пиковых значений,

## *Частотные корректоры:*

- частотная характеристика регулятора тембра,
- частотная характеристика фильтра низких частот,
- частотная характеристика фильтра высоких частот,
- частотная характеристика полосового фильтра,
- частотная характеристика режекторного фильтра.

Частотные характеристики снимаются с помощью сигналов скользящего тона белого или розового шума.